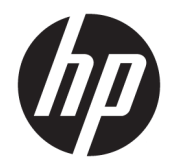

# Officejet 6220 ePrinter/Officejet Pro 6230 ePrinter

Gebruikershandleiding

#### **Copyright informatie**

© 2014 Copyright Hewlett-Packard Development Company, L.P.

Editie 1, 7/2014

#### **Kennisgeving van Hewlett-Packard Company**

De informatie in dit document kan zonder kennisgeving worden gewijzigd.

Alle rechten voorbehouden. Reproductie, aanpassing of vertaling van dit materiaal is verboden zonder voorafgaande schriftelijke toestemming van Hewlett-Packard, met uitzondering van wat is toegestaan onder de wet op de auteursrechten.

De enige garanties voor HP-producten en diensten zijn vermeld in de expliciete garantieverklaring die de producten en diensten vergezellen. Geen enkele melding in dit document kan worden beschouwd als bijkomende garantie. HP kan niet aansprakelijk worden gesteld voor technische of redactionele fouten of weglatingen in dit document.

#### **Dankbetuigingen**

Microsoft, Windows, Windows XP, Windows Vista, Windows 7, Windows 8 en Windows 8.1 zijn in de Verenigde Staten gedeponeerde handelsmerken van Microsoft Corporation.

ENERGY STAR en het ENERGY STAR-logo zijn in de VS gedeponeerde handelsmerken.

#### **Veiligheidsinformatie**

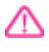

Volg altijd de standaard veiligheidsvoorschriften bij het gebruik van dit product. Op deze manier beperkt u het risico van verwondingen door brand of elektrische schokken.

1. Lees en begrijp alle instructies in de documentatie bij uw printer.

2. Neem alle waarschuwingen en instructies in acht die op het product zijn aangegeven.

3. Trek de stekker van het netsnoer uit het stopcontact voordat u dit apparaat gaat reinigen.

4. Installeer en gebruik het product niet in de nabijheid van water of wanneer u nat bent.

5. Installeer het product op een stevig, stabiel oppervlak.

6. Zet het product op een veilige plaats waar niemand op het netsnoer kan trappen of erover kan struikelen en het netsnoer niet wordt beschadigd.

7. Als het product niet naar behoren werkt, raadpleeg dan [Een probleem oplossen](#page-62-0).

8. U mag zelf geen onderdelen repareren. Voor reparatie- of onderhoudswerkzaamheden dient u contact op te nemen met een bevoegd technicus.

# Inhoudsopgave

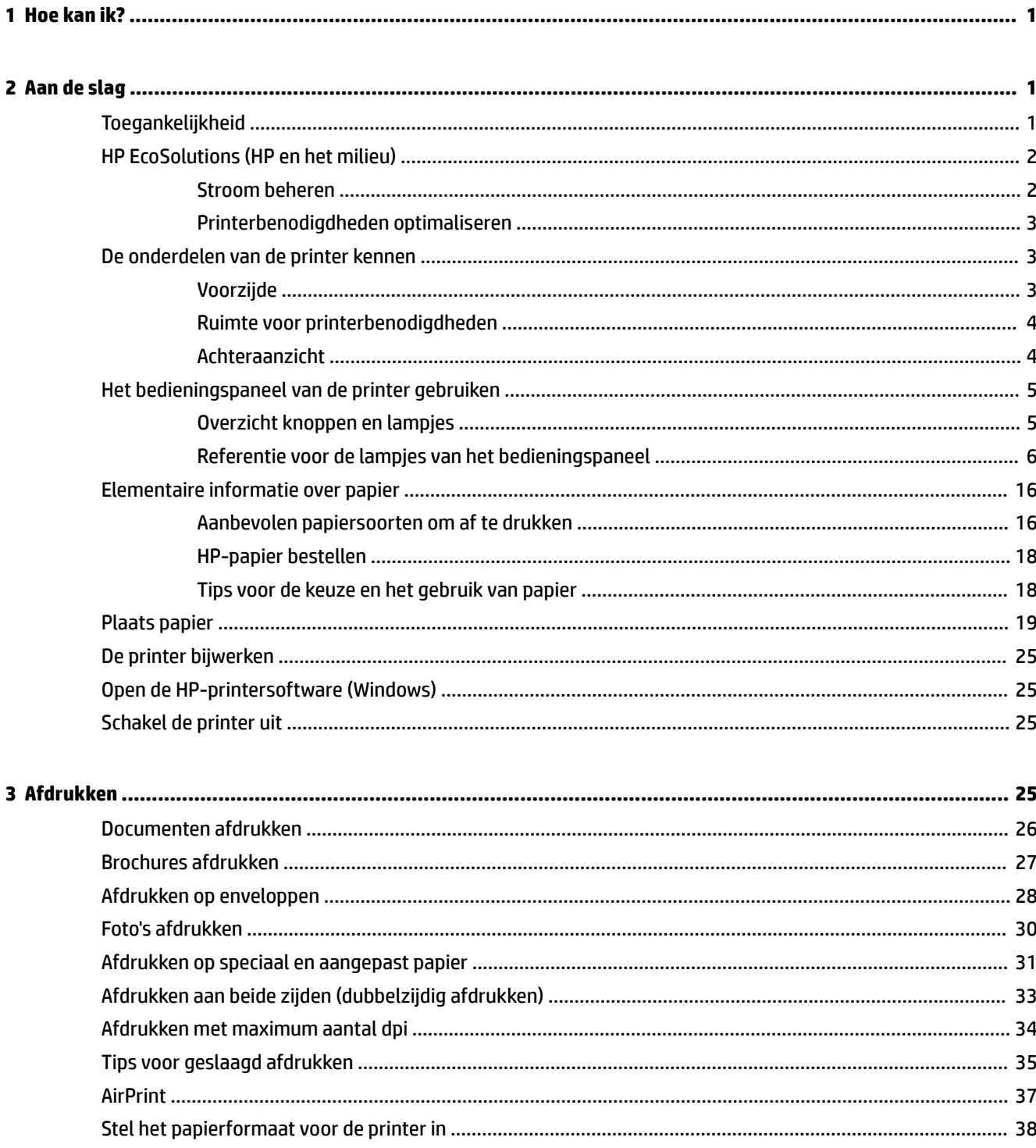

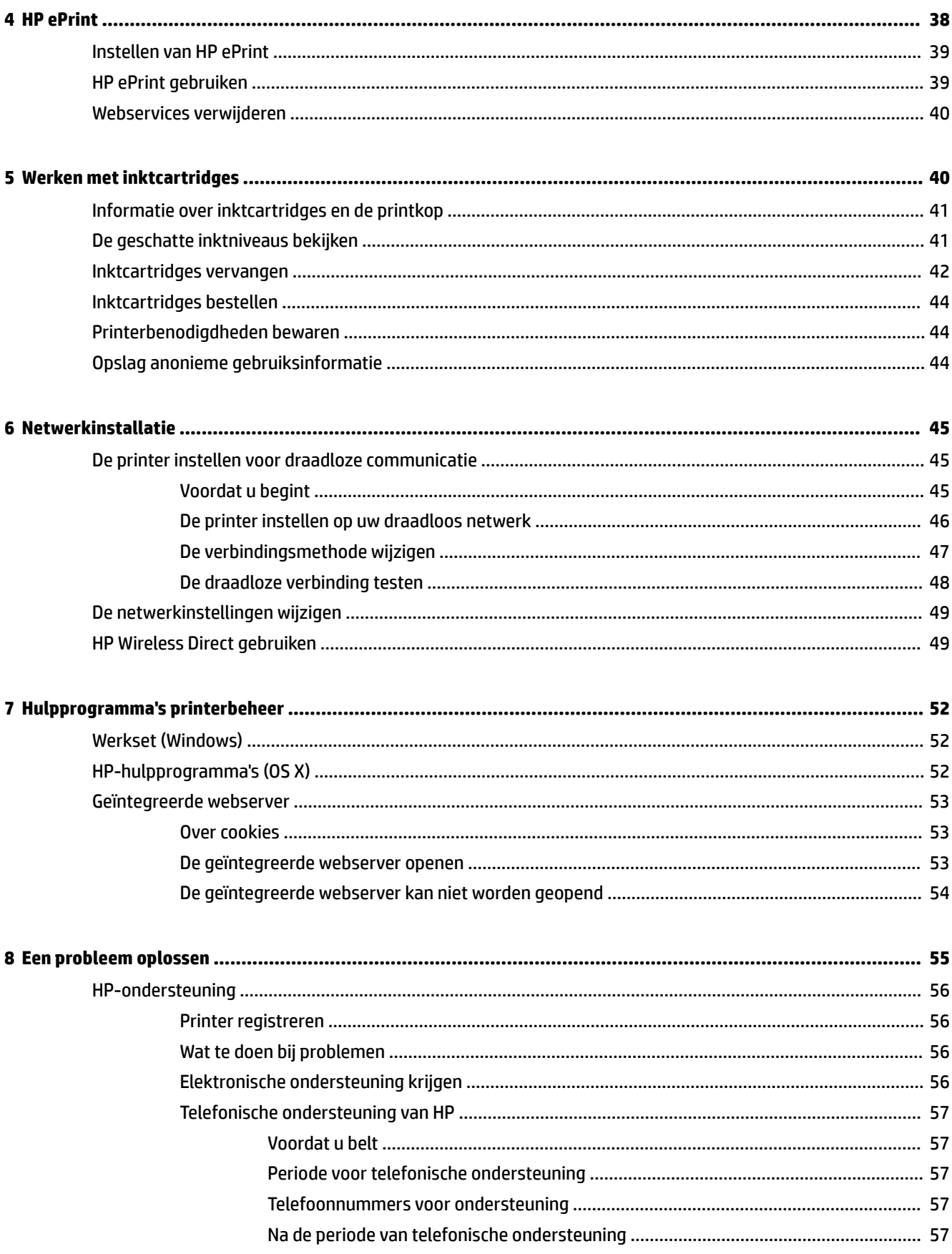

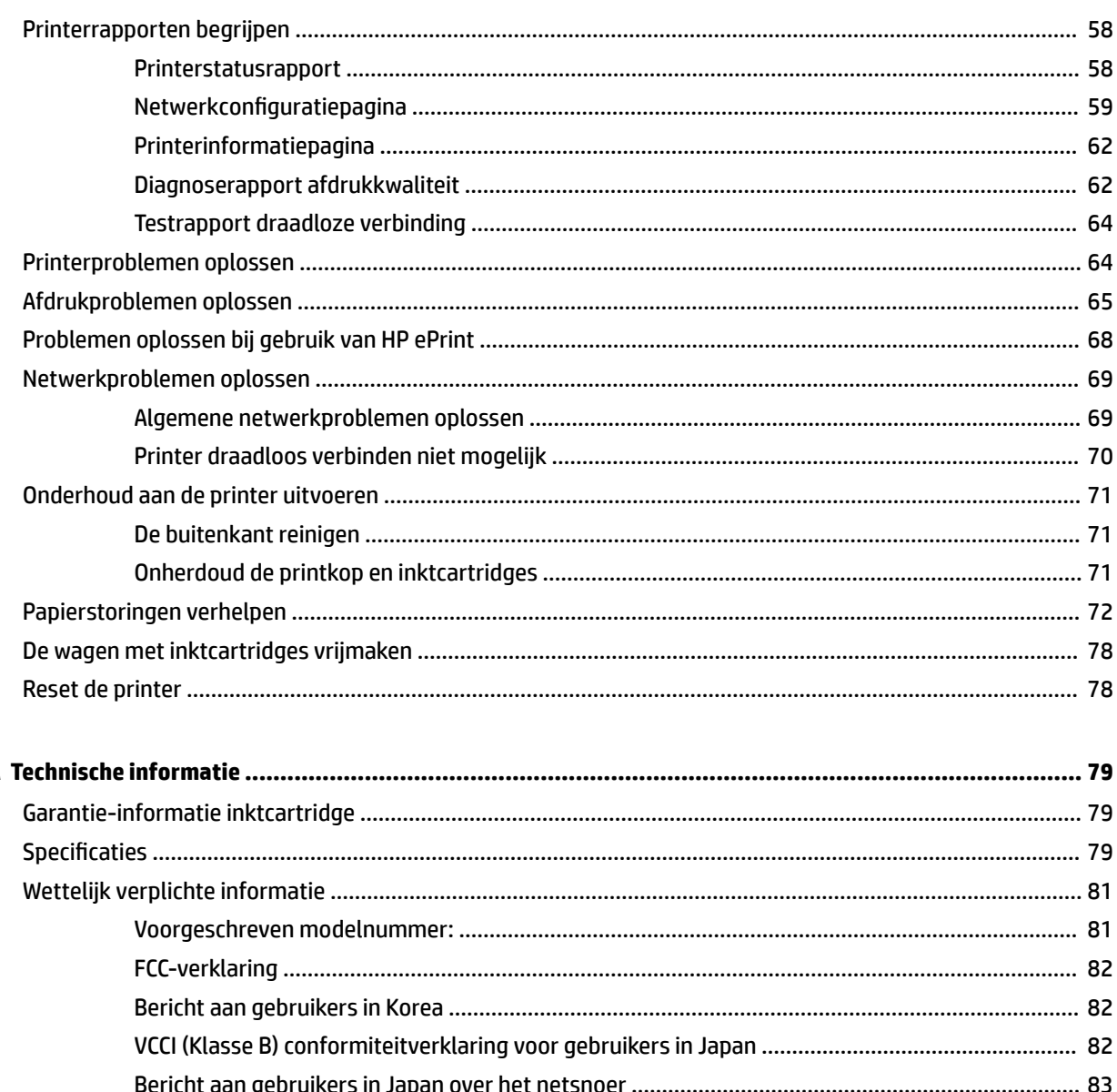

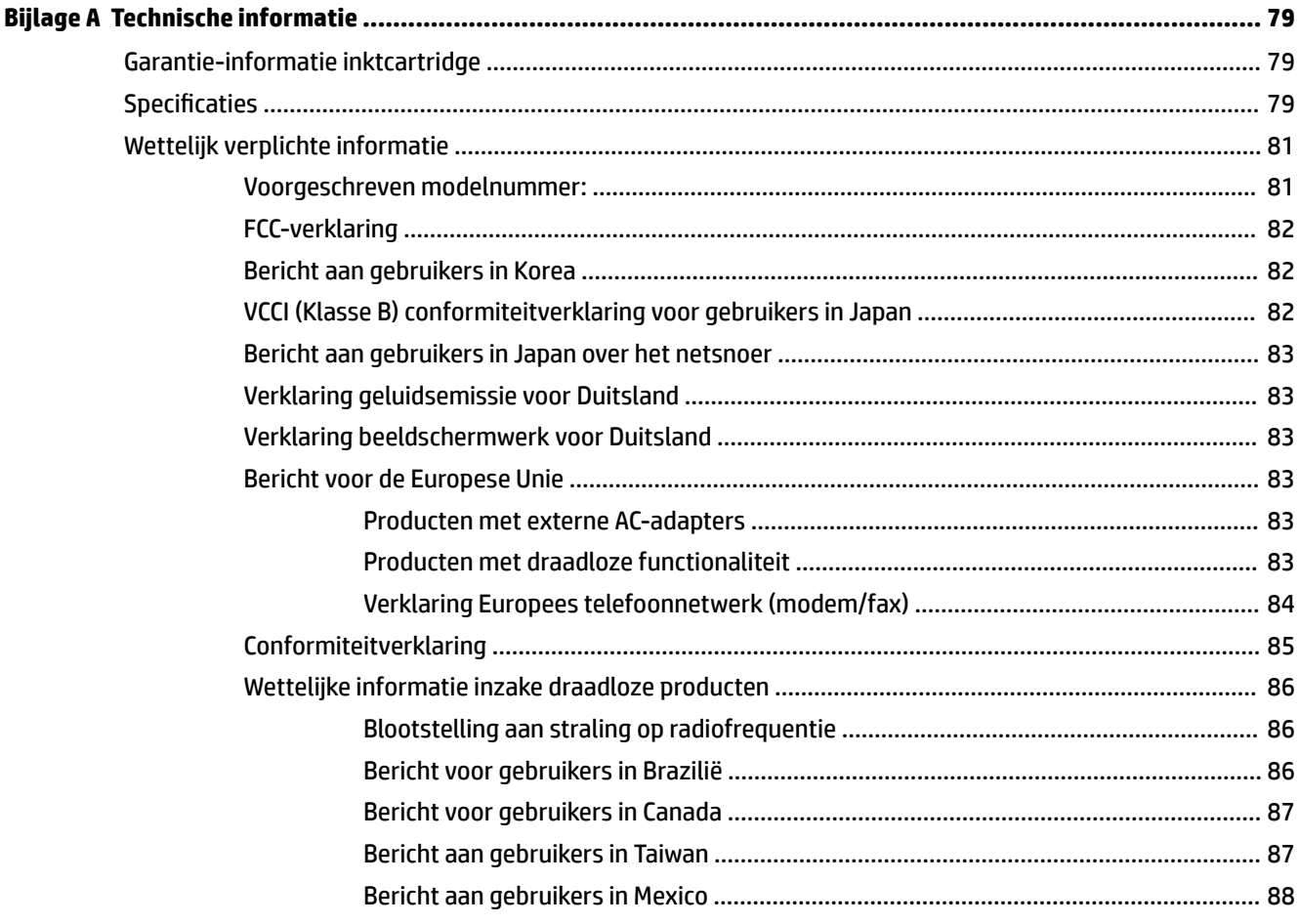

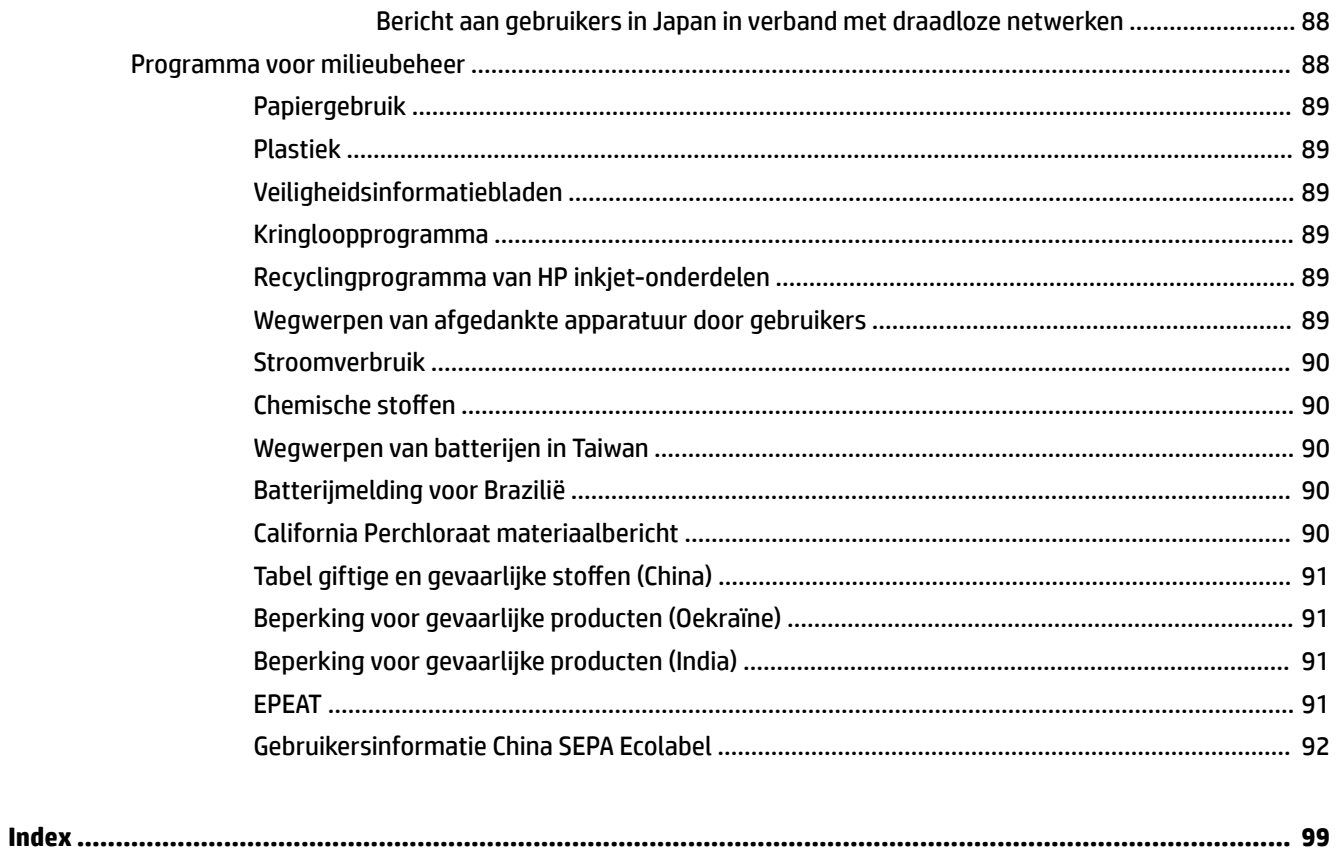

# <span id="page-8-0"></span>**1 Hoe kan ik?**

- Aan de slag
- **[Afdrukken](#page-32-0)**
- **[HP ePrint gebruiken](#page-46-0)**
- [Werken met inktcartridges](#page-47-0)
- [Een probleem oplossen](#page-62-0)

# **2 Aan de slag**

In deze handleiding vindt u informatie over het gebruik van de printer en het oplossen van problemen.

- **Toegankelijkheid**
- **[HP EcoSolutions \(HP en het milieu\)](#page-9-0)**
- [De onderdelen van de printer kennen](#page-10-0)
- [Het bedieningspaneel van de printer gebruiken](#page-12-0)
- [Elementaire informatie over papier](#page-23-0)
- [Plaats papier](#page-26-0)
- [De printer bijwerken](#page-32-0)
- [Open de HP-printersoftware \(Windows\)](#page-32-0)
- [Schakel de printer uit](#page-32-0)

## **Toegankelijkheid**

De printer beschikt over een aantal functies die de printer toegankelijk maken voor gebruikers met bepaalde handicaps.

#### **Visuele handicap**

De HP-software die bij de printer is geleverd, is geschikt voor gebruikers met een visuele handicap of verminderd zicht door gebruik van de toegankelijkheidsopties en -functies van uw besturingssysteem. Ook ondersteunt de software de meeste technologische hulpprogramma's zoals schermlezers, braillelezers en spraak‑naar‑tekst‑toepassingen. Voor gebruikers die kleurenblind zijn, beschikken de gekleurde knoppen en tabs in de HP-software over tekstlabels en pictogrammen die de vereiste actie aangeven.

#### **Mobiliteit**

Voor gebruikers met mobiliteitsproblemen kunnen de functies van de HP-software worden uitgevoerd via toetsenbordopdrachten. De HP-software ondersteunt ook de toegankelijkheidsopties van Windows zoals StickyKeys, ToggleKeys, FilterKeys en MouseKeys. Ook gebruikers met beperkte kracht en een beperkt bereik kunnen de printerkleppen, knoppen, papierladen en breedtegeleiders voor het papier bedienen.

#### <span id="page-9-0"></span>**Ondersteuning**

Meer informatie over de toegankelijkheid van dit product en HP's streven naar optimale producttoegankelijkheid vindt u op de website van HP op [www.hp.com/accessibility](http://www.hp.com/accessibility) .

Voor informatie over de toegankelijkheid op Mac OS X gaat u naar de website van Apple op [www.apple.com/](http://www.apple.com/accessibility/) [accessibility.](http://www.apple.com/accessibility/)

## **HP EcoSolutions (HP en het milieu)**

Hewlett-Packard richt zich erop u te helpen bij het optimaliseren van uw ecologische voetafdruk en het mogelijk te maken voor u om verantwoord af te drukken - zowel thuis, als op kantoor.

Zie [Programma voor milieubeheer](#page-95-0) voor meer informatie over milieurichtlijnen die HP volgt tijdens het productieproces. Bezoek [www.hp.com/ecosolutions](http://www.hp.com/ecosolutions) voor meer informatie over de milieu-initiatieven die HP neemt.

- Stroom beheren
- [Printerbenodigdheden optimaliseren](#page-10-0)

### **Stroom beheren**

Om elektriciteit te besparen, bevat de printer de volgende functies:

#### **Slaapstand**

Het stroomverbruik wordt beperkt in Slaapstand. Na 5 minuten van inactiviteit gaat de printer in energiezuinige modus.

Tijd naar Slaapstand instellen:

- **1.** Open de geïntegreerde webserver (EWS). Zie [De geïntegreerde webserver openen](#page-60-0) voor meer informatie.
- **2.** Klik op de tab **Instellingen** .
- **3.** Klik in het gedeelte **Stroombeheer** op **Energiebesparingsmodus** en selecteer de gewenste optie.
- **4.** Klik op **Toepassen**.

#### **Auto Uit**

Auto Uit wordt standaard automatisch ingeschakeld wanneer u de printer aanzet. Wanneer Auto Uit is ingeschakeld, schakelt de printer automatisch uit na 2 uur inactiviteit om het stroomverbruik te helpen beperken. **Auto Uit zet de printer helemaal uit, u moet dus de Stroomvoorziening -knop gebruiken om hem weer aan te zetten.** Voor printermodellen met draadloze verbinding of Ethernet-verbinding, wordt Auto Uit automatisch uitgeschakeld wanneer de printer een draadloos of via Ethernet met een netwerk is verbonden. Zelfs wanneer Auto Uit is uitgeschakeld is ingesteld, gaat de printer naar Slaapstand na 5 minuten inactiviteit om het energieverbruik te helpen beperken.

- **1.** Open de geïntegreerde webserver (EWS). Zie [De geïntegreerde webserver openen](#page-60-0) voor meer informatie.
- **2.** Klik op de tab **Instellingen** .
- **3.** Klik in het gedeelte **Stroombeheer** op **Autom. uitsch.** en selecteer de gewenste optie.
- **4.** Klik op **Toepassen**.

<span id="page-10-0"></span>**A VOORZICHTIG:** Schakel de printer altijd correct uit met Auto Uit or (<sup>I</sup>) (de **Stroomvoorziening** -knop).

Als u de printer verkeerd uitschakelt, wordt de wagen met de inktcartridges mogelijk niet op de juiste positie teruggezet. Dit kan problemen met de inktcartridges en de afdrukkwaliteit veroorzaken.

**The OPMERKING:** De functies Slaapstand en Autom. Uitsch. zijn tijdelijk niet beschikbaar als er een of meerdere inktcartridges ontbreken. Nadat de cartridge opnieuw is geïnstalleerd, zijn de functies opnieuw beschikbaar.

### **Printerbenodigdheden optimaliseren**

Om te besparen op printerbenodigdheden zoals inkt en papier kunt u het volgende doen:

- Recycle gebruikte, originele HP inktcartridges via HP Planet Partners. Bezoek [www.hp.com/recycle](http://www.hp.com/recycle) voor meer informatie.
- Verlaag het papierverbruik door op beide kanten van het papier af te drukken.
- Bespaar inkt en papier bij het afdrukken van webinhoud met HP Smart Print. Ga voor meer informatie naar [www.hp.com/go/smartprint](http://www.hp.com/go/smartprint).
- Wijzig de afdrukkwaliteit in het printerstuurprogramma naar een conceptinstelling. Conceptinstellingen verbruiken minder inkt.
- Maak de printkop niet schoon als het niet nodig is. Dit verspilt inkt en verkort de levensduur van de cartridges.

## **De onderdelen van de printer kennen**

Dit gedeelte bevat de volgende onderwerpen:

- **Voorzijde**
- [Ruimte voor printerbenodigdheden](#page-11-0)
- [Achteraanzicht](#page-11-0)

### **Voorzijde**

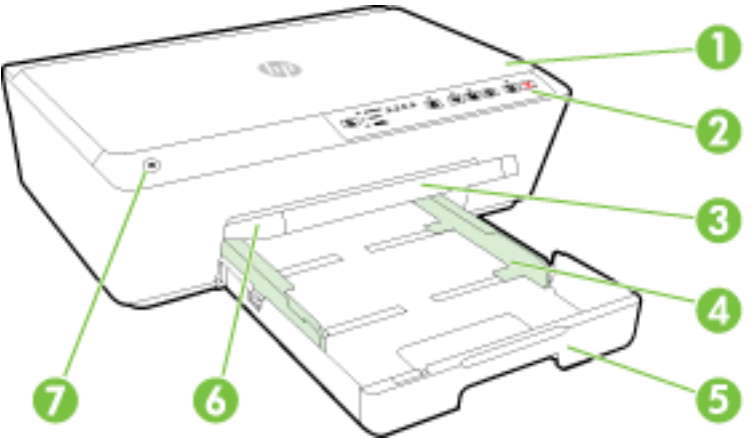

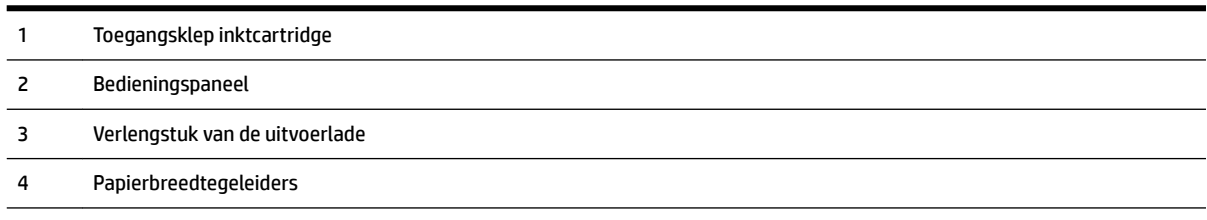

<span id="page-11-0"></span>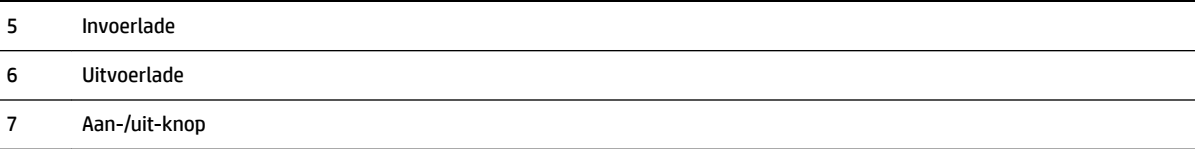

### **Ruimte voor printerbenodigdheden**

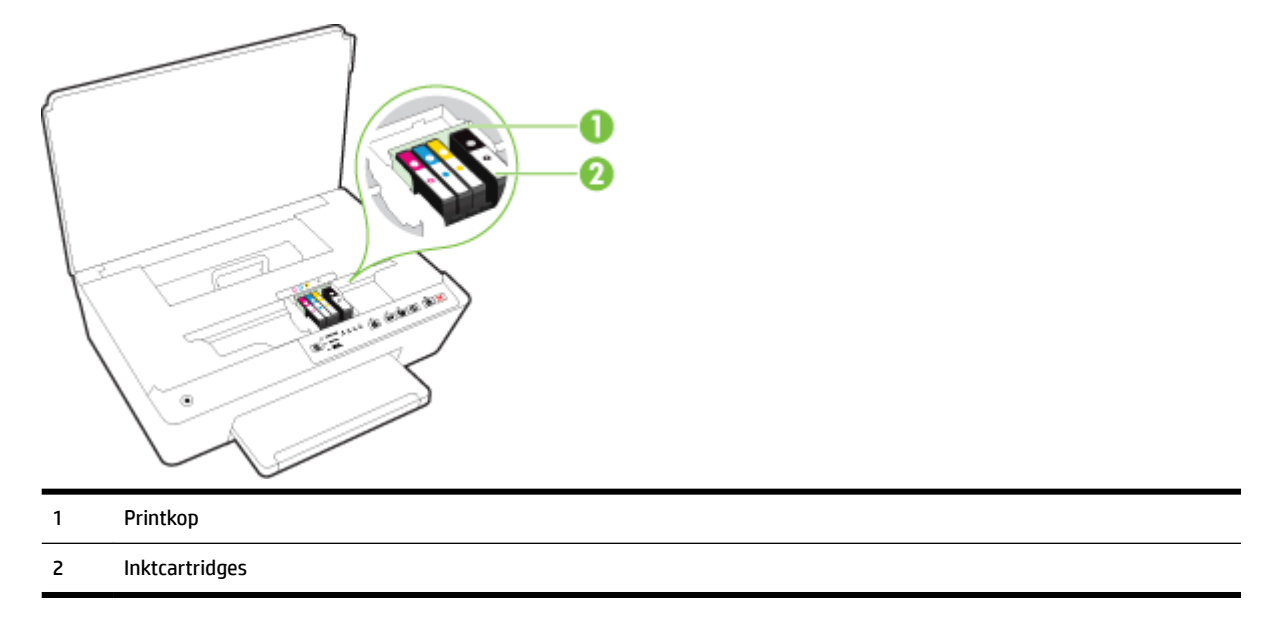

**The OPMERKING:** De inktcartridges moeten in de printer blijven om mogelijke problemen met de afdrukkwaliteit of schade aan de printkop te voorkomen. Verwijder de benodigdheden niet voor langere tijd. Schakel de printer niet uit wanneer een cartridge ontbreekt.

### **Achteraanzicht**

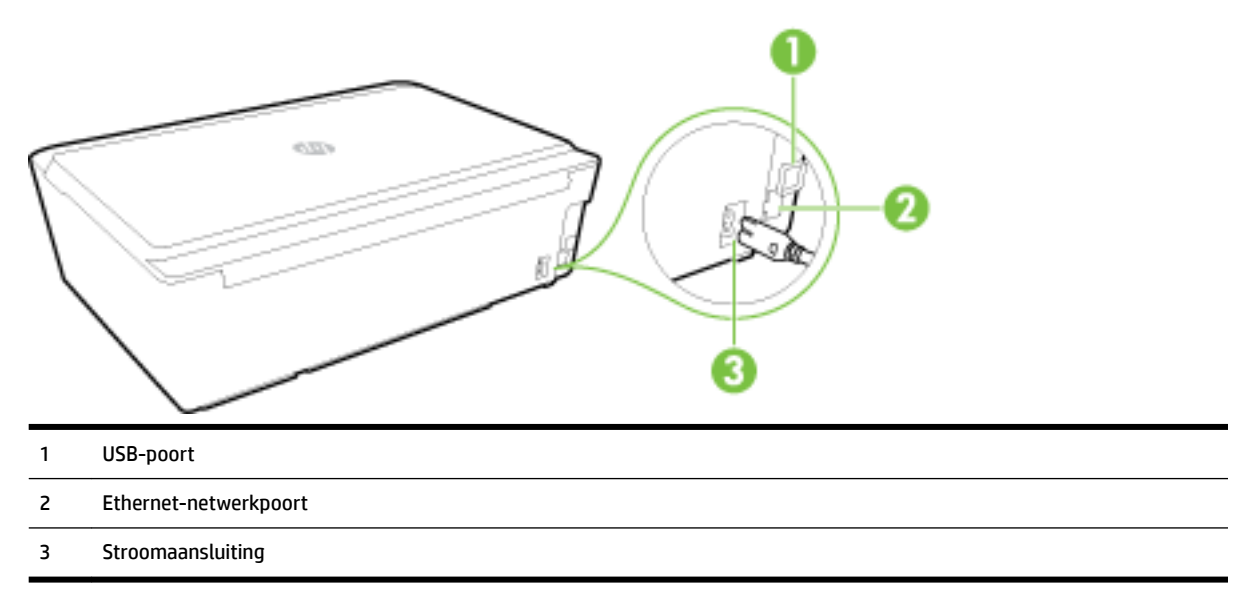

## <span id="page-12-0"></span>**Het bedieningspaneel van de printer gebruiken**

Dit gedeelte bevat de volgende onderwerpen:

- Overzicht knoppen en lampjes
- [Referentie voor de lampjes van het bedieningspaneel](#page-13-0)

### **Overzicht knoppen en lampjes**

In het volgende diagram en de bijbehorende tabel vindt u een kort overzicht van de functies op het bedieningspaneel van de printer.

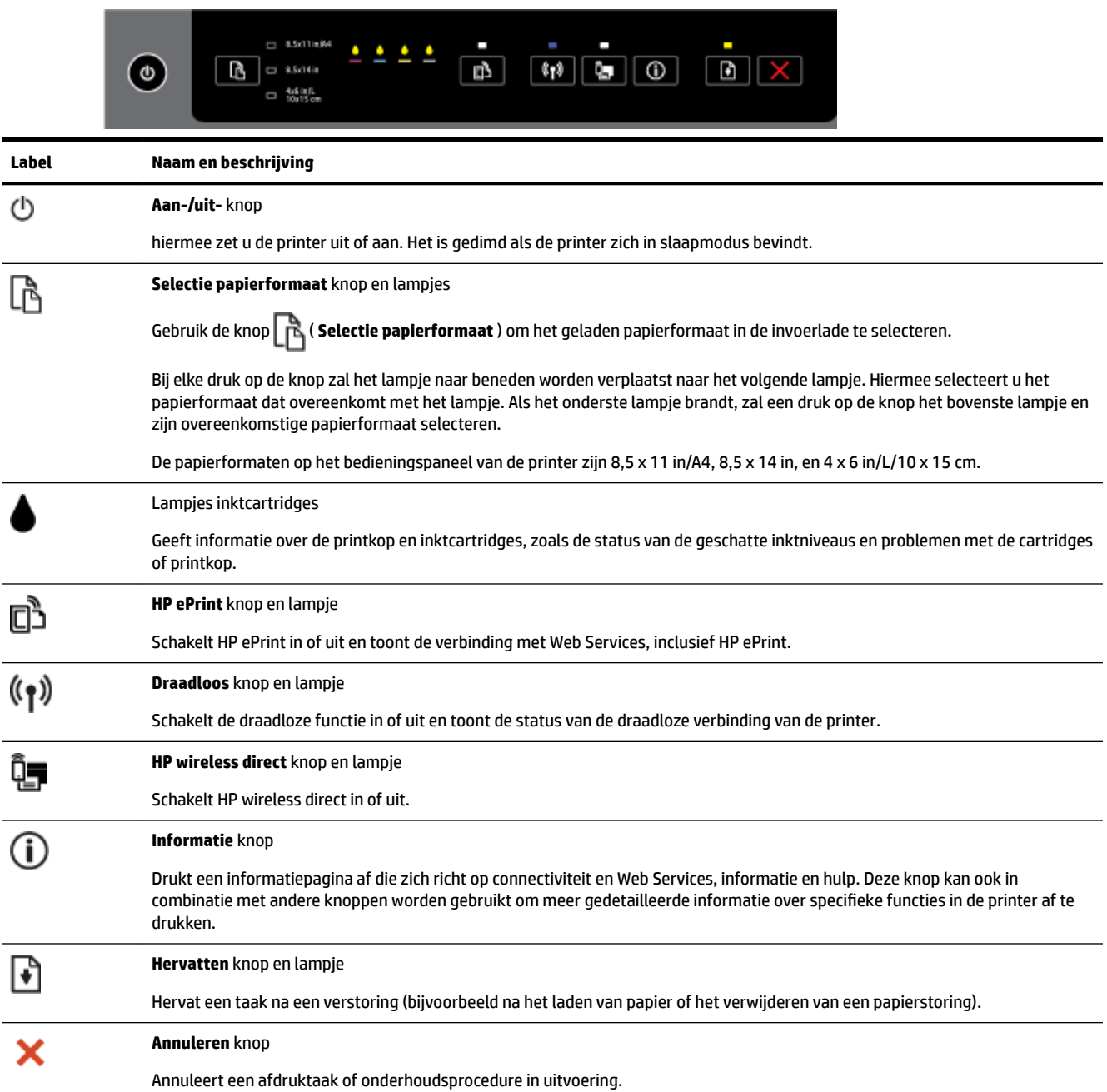

Zie Referentie voor de lampjes van het bedieningspaneel voor meer informatie over de patronen en de status van de lampjes.

### <span id="page-13-0"></span>**Referentie voor de lampjes van het bedieningspaneel**

De lampjes van het bedieningspaneel geven de status aan en zijn nuttig om afdrukproblemen op te sporen. Dit gedeelte bevat informatie over de lampjes, wat ze aangeven, en welke maatregel u eventueel moet nemen.

Ook de HP-printersoftware geeft informatie over de status van de printer en mogelijke afdrukproblemen.

Bezoek de website van HP [www.hp.com/support](http://h20180.www2.hp.com/apps/Nav?h_pagetype=s-001&h_page=hpcom&h_client=s-h-e008-1&h_product=5390311,5390317&h_lang=nl&h_cc=nl) voor de meest recente informatie over het oplossen van problemen en productfixes en -updates. Deze website biedt informatie en hulpmiddelen waarmee u veelvoorkomende printerproblemen kunt verhelpen.

#### **De aan-/uit-knop**

● De volgende tabel geeft informatie over de verschillende lichtpatronen van de knop.

#### **Tabel 2-1 Aan-/uit-knop**

#### **Lichtbeschrijving/lichtpatroon**

#### **Uitleg en aanbevolen handeling**

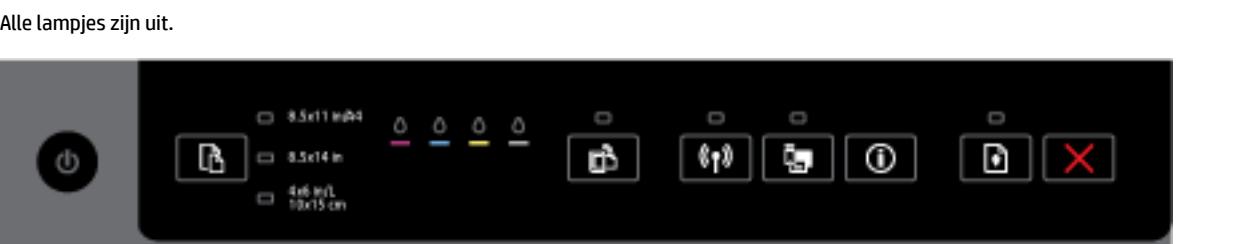

De printer staat uit.

- Sluit het netsnoer aan.
- Druk op de knop ( **Stroomvoorziening** ).

Het aan-/uit-lampje brandt.

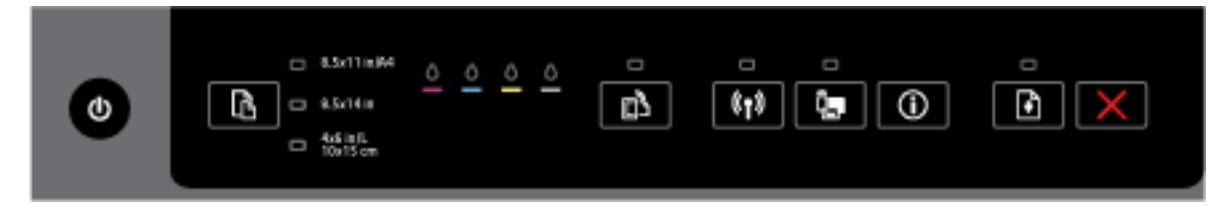

#### De printer is gereed. Geen actie vereist.

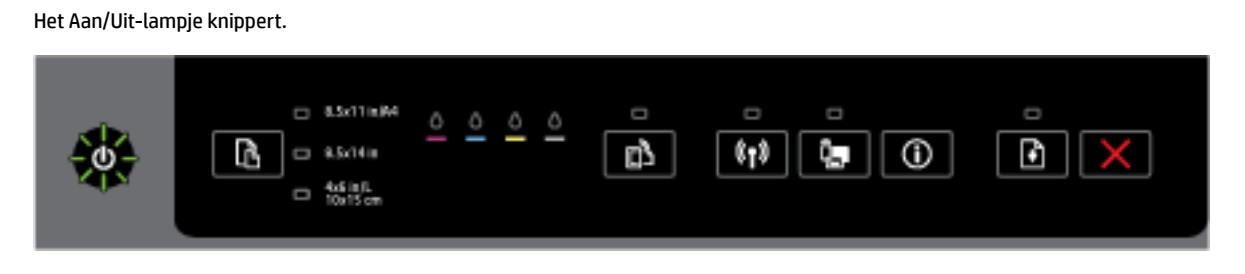

#### **Tabel 2-1 Aan-/uit-knop (vervolg)**

#### **Lichtbeschrijving/lichtpatroon**

#### **Uitleg en aanbevolen handeling**

De printer wordt in- of uitgeschakeld of is bezig met het verwerken van een afdruktaak.

Geen actie vereist.

De printer pauzeert om de inkt te laten drogen.

Wacht tot de inkt droog is.

#### **De aan-/uit-knop en de knop Hervatten.**

● De volgende tabel geeft informatie over de verschillende lichtpatronen van de knop.

#### **Tabel 2-2 Aan-/uit-knop en knop Hervatten**

#### **Lichtbeschrijving/lichtpatroon**

#### **Uitleg en aanbevolen handeling**

Het aan-/uit-lampje en het lampje Hervatten knipperen.

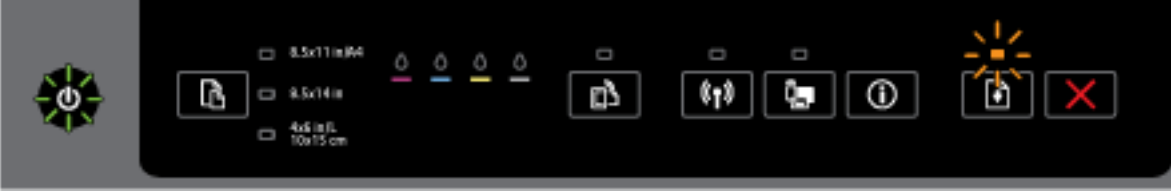

Een van de volgende problemen kan aanwezig zijn.

- **1.** Er is papier vastgelopen in de printer.
	- Zoek en verwijder de storing. Zie [Papierstoringen verhelpen](#page-79-0) voor meer informatie.

Druk op knop ( **Hervatten** ) om verder te gaan met afdrukken.

- **2.** De wagen met inktcartridges is vastgelopen.
	- Open de toegansklep van de inktcartridges en verwijder eventuele obstakels (zoals vastgelopen papier).
	- $\circ$ Druk op knop ( **Hervatten** ) om verder te gaan met afdrukken.
	- Als het probleem aanhoudt, schakelt u de printer uit en dan weer in.

Druk op de knop ( **Annuleren** ) om de afdruktaak te annuleren.

Het aan-/uit-lampje brandt en het lampje Hervatten knippert.

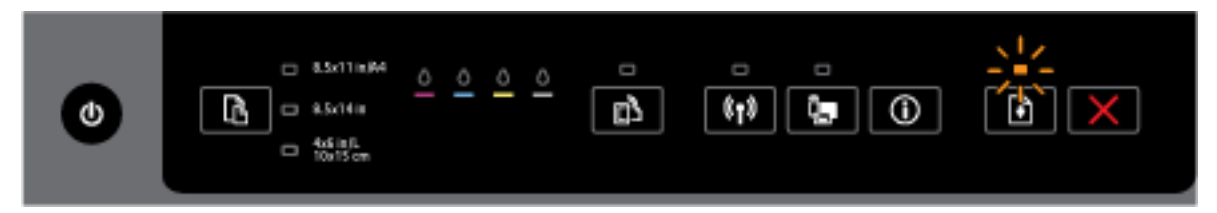

Een van de volgende problemen kan aanwezig zijn.

#### **Tabel 2-2 Aan-/uit-knop en knop Hervatten (vervolg)**

#### **Lichtbeschrijving/lichtpatroon**

#### **Uitleg en aanbevolen handeling**

- **1.** De printer heeft geen papier meer.
	- $\circ$ Laad papier en druk op de knop ( **Hervatten** ) om verder te gaan met afdrukken.
- **2.** Er is een verkeerde papiercombinatie.

Laad papier dat overeenstemt met de papierinstellingen van de printer of wijzig de papierinstellingen op een van de volgende manieren:

- Druk op de knop ( **Selectie papierformaat** ) op de printer om het gewenste papierformaat te selecteren.
- Wijzig de instellingen in het HP-printerstuurprogramma of in de geïntegreerde webserver.
	-

Druk op knop ( **Hervatten** ) om verder te gaan met afdrukken.

```
Druk op de knop ( Annuleren ) om de afdruktaak te annuleren.
```
Het aan-/uit-lampje en het lampje Hervatten branden.

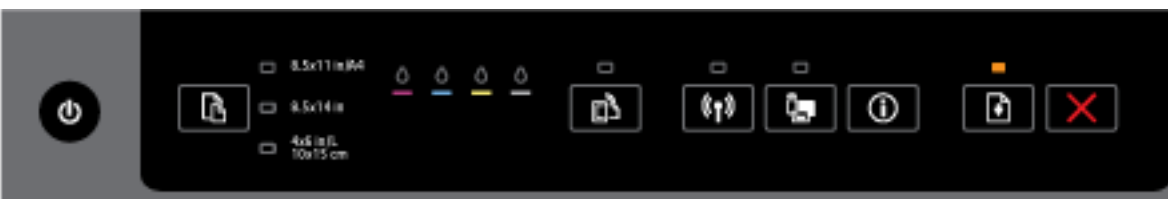

Een van de klappen is niet goed gesloten.

— Controleer of alle kleppen goed zijn gesloten.

Druk op de knop ( **Annuleren** ) om de afdruktaak te annuleren.

#### **De aan-/uit-knop en de lampjes van de inktcartridges**

● De volgende tabel geeft informatie over de verschillende lichtpatronen van de knop.

#### **Tabel 2-3 Aan-/uit-knop en de lampjes van de inktcartridges**

#### **Lichtbeschrijving/lichtpatroon**

#### **Uitleg en aanbevolen handeling**

Het aan-/uit-lampje brandt en de lampjes van de inktcartridges knipperen beurtelings, van links naar rechts.

#### **Lichtbeschrijving/lichtpatroon**

**Uitleg en aanbevolen handeling**

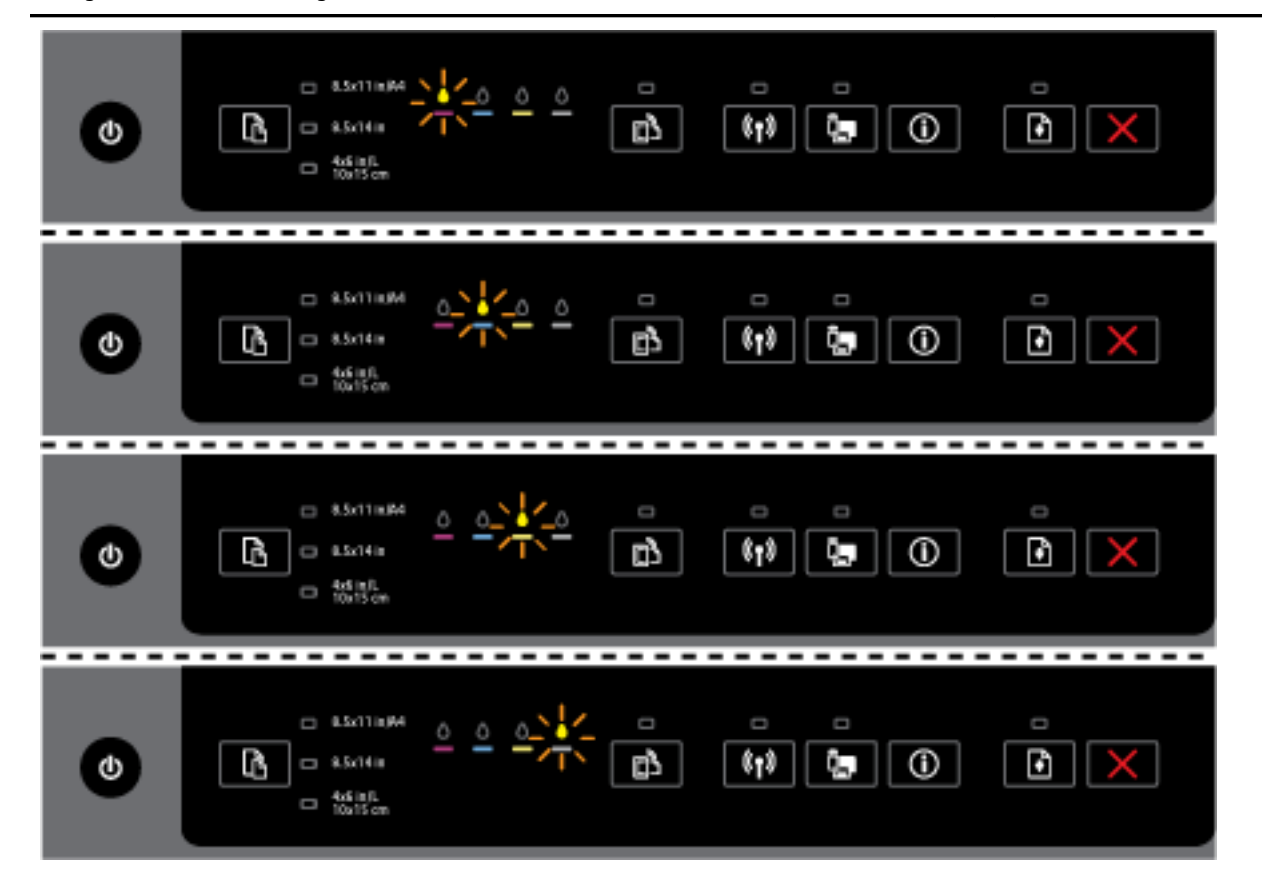

De printkop ontbreekt of is defect

- Schakel de printer uit en vervolgens weer in.
- Neem contact op met HP-ondersteuning voor onderhoud of vervanging als de fout zich blijft voordoen.

Het aan-/uit-lampje brandt en een of meerdere inktcartridgelampjes knipperen.

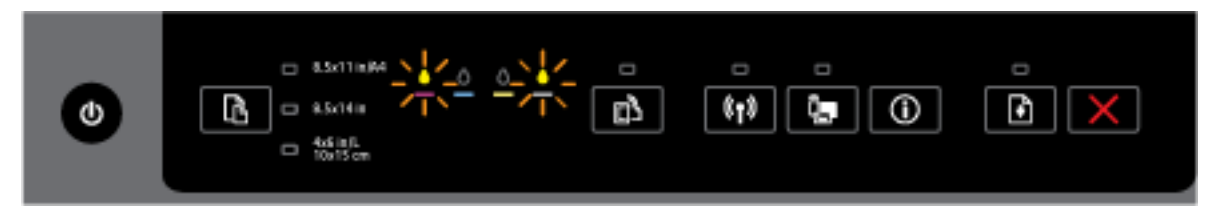

Een of meerdere inktcartridges zijn defect, hebben aandacht nodig, zijn onjuist, ontbreken, zijn beschadigd of zijn niet compatibel.

- Zorg ervoor dat de aangegeven inktcartridge goed is geplaatst en probeer dan af te drukken. Verwijder en plaats de inktcartridge indien nodig enkele keren.
- Als het probleem aanhoudt, moet de aangegeven inktcartridge worden vervangen.

Voor meer informatie kunt u eveneens terecht in het gedeelte Help in de HP-printersoftware.

Het aan-/uit-lampje en een of meerdere inktcartridgelampjes branden.

#### **Tabel 2-3 Aan-/uit-knop en de lampjes van de inktcartridges (vervolg)**

#### **Lichtbeschrijving/lichtpatroon**

**Uitleg en aanbevolen handeling**

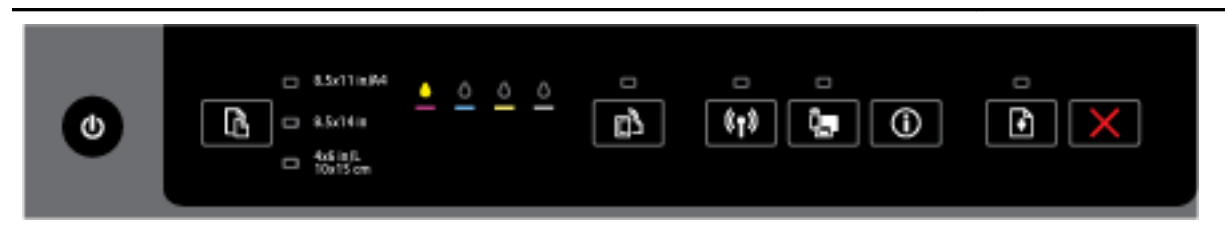

Eén of meerdere inktcartridges zijn bijna leeg.

**OPMERKING:** Waarschuwingen en indicatorlampjes voor het inktniveau bieden uitsluitend schattingen om te kunnen plannen. Wanneer u een waarschuwingsbericht voor een laag inktniveau krijgt, overweeg dan om een vervangcartridge klaar te houden om eventuele afdrukvertragingen te vermijden. U hoeft de inktcartridges niet te vervangen voor de afdrukkwaliteit onaanvaardbaar wordt.

Het aan-/uit-lampje en een of meerdere inktcartridgelampjes branden en het lampje Hervatten knippert.

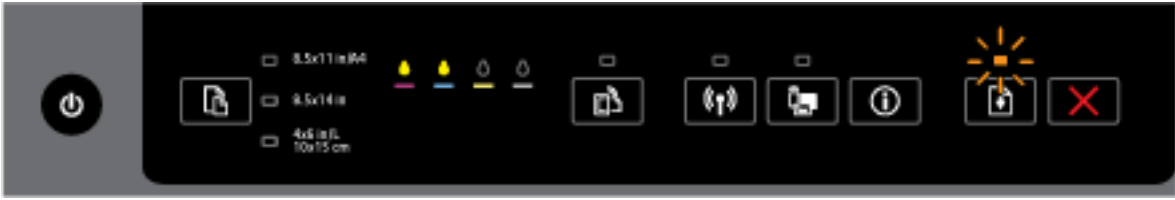

Een van de volgende problemen kan aanwezig zijn. Raadpleeg het gedeelte Help in de HP-printersoftware voor meer informatie.

**1.** Een of meerdere inktcartridges zijn bijna leeg.

Druk op de knop ( **Hervatten** ) om verder te gaan met de aanwezige cartridges.

**OPMERKING:** Waarschuwingen en indicatorlampjes voor het inktniveau bieden uitsluitend schattingen om te kunnen plannen. Wanneer u een waarschuwingsbericht voor een laag inktniveau krijgt, overweeg dan om een vervangcartridge klaar te houden om eventuele afdrukvertragingen te vermijden. U hoeft de inktcartridges niet te vervangen voor de afdrukkwaliteit onaanvaardbaar wordt.

**2.** Een of meerdere inktcartridges zijn namaakproducten of niet nieuw.

**OPMERKING:** HP kan de kwaliteit of betrouwbaarheid van materiaal dat niet van HP is, niet garanderen. Onderhoud of herstellingen aan het apparaat die nodig zijn door het gebruik van dergelijk materiaal, worden niet gedekt door de garantie.

Als u gelooft dat u originele HP-cartridges hebt gekocht, surf dan naar [www.hp.com/go/](http://www.hp.com/go/anticounterfeit) [anticounterfeit](http://www.hp.com/go/anticounterfeit).

**3.** Er is een beveiligingsupgrade gedetecteerd.

Druk op de knop ( **Hervatten** ) om de upgrade voor de printer uit te voeren. Als het lampje

Hervatten wordt gedoofd en een of meerdere inktcartridgelampjes beginnen te knipperen nadat de upgrade is uitgevoerd, dan is de upgrade mislukt.

Het aan-/uit-lampje, het lampje Hervatten en alle inktcartridgelampjes knipperen.

#### **Tabel 2-3 Aan-/uit-knop en de lampjes van de inktcartridges (vervolg)**

#### **Lichtbeschrijving/lichtpatroon**

**Uitleg en aanbevolen handeling**

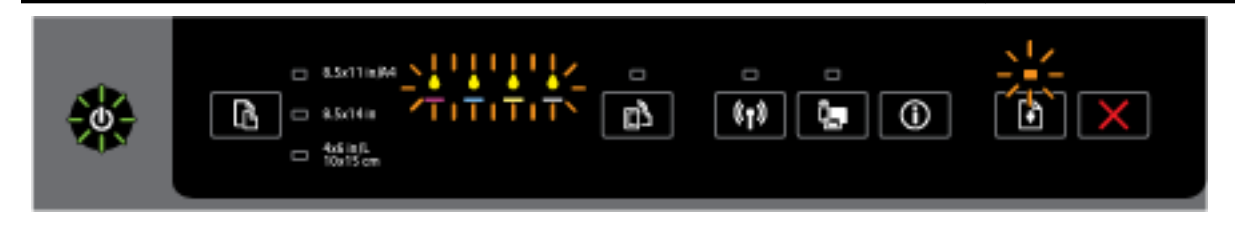

Er heeft zich een onherstelbare fout voorgedaan. Haal het netsnoer uit het apparaat, sluit het netsnoer weer aan, en probeer af te drukken.

#### **De knop HP ePrint**

De volgende tabel geeft informatie over de verschillende lichtpatronen van de knop.

#### **Tabel 2-4 Knop HP ePrint**

#### **Lichtbeschrijving/lichtpatroon**

#### **Uitleg en aanbevolen handeling**

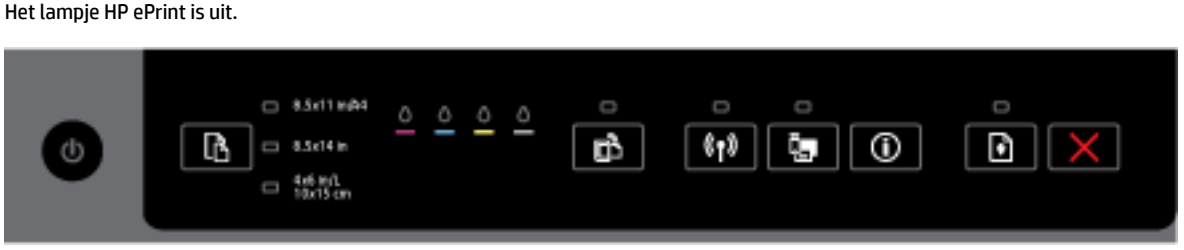

Een van de volgende problemen kan aanwezig zijn.

**1.** HP ePrint werd niet ingesteld.

Om HP ePrint in te stellen, drukt u op de knop ( **HP ePrint** ) en volgt u de instructies op de informatiepagina die wordt afgedrukt.

**2.** HP ePrint werd ingesteld maar was uitgeschakeld.

Om HP ePrint in te schakelen, drukt u op de knop ( **HP ePrint** ).

**OPMERKING:** HP ePrint kan uitgeschakeld zijn in de EWS.

**3.** HP ePrint werd ingesteld, maar werd uitgeschakeld omdat de printer niet werd bijgewerkt.

Er is een verplichte update voor de printer beschikbaar, maar deze werd nog niet geïnstalleerd. HP ePrint werd uitgeschakeld.

Om de update voor de printer uit te voeren, drukt u gelijktijdig op de knop ( **HP ePrint** ) en de

knop (**Informatie**) en volgt u de instructies op de pagina die wordt afgedrukt.

**4.** HP ePrint werd uitgeschakeld door de IT-beheerder.

#### **Tabel 2-4 Knop HP ePrint (vervolg)**

#### **Lichtbeschrijving/lichtpatroon**

#### **Uitleg en aanbevolen handeling**

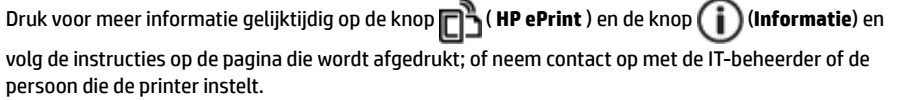

Het lampje HP ePrint brandt.

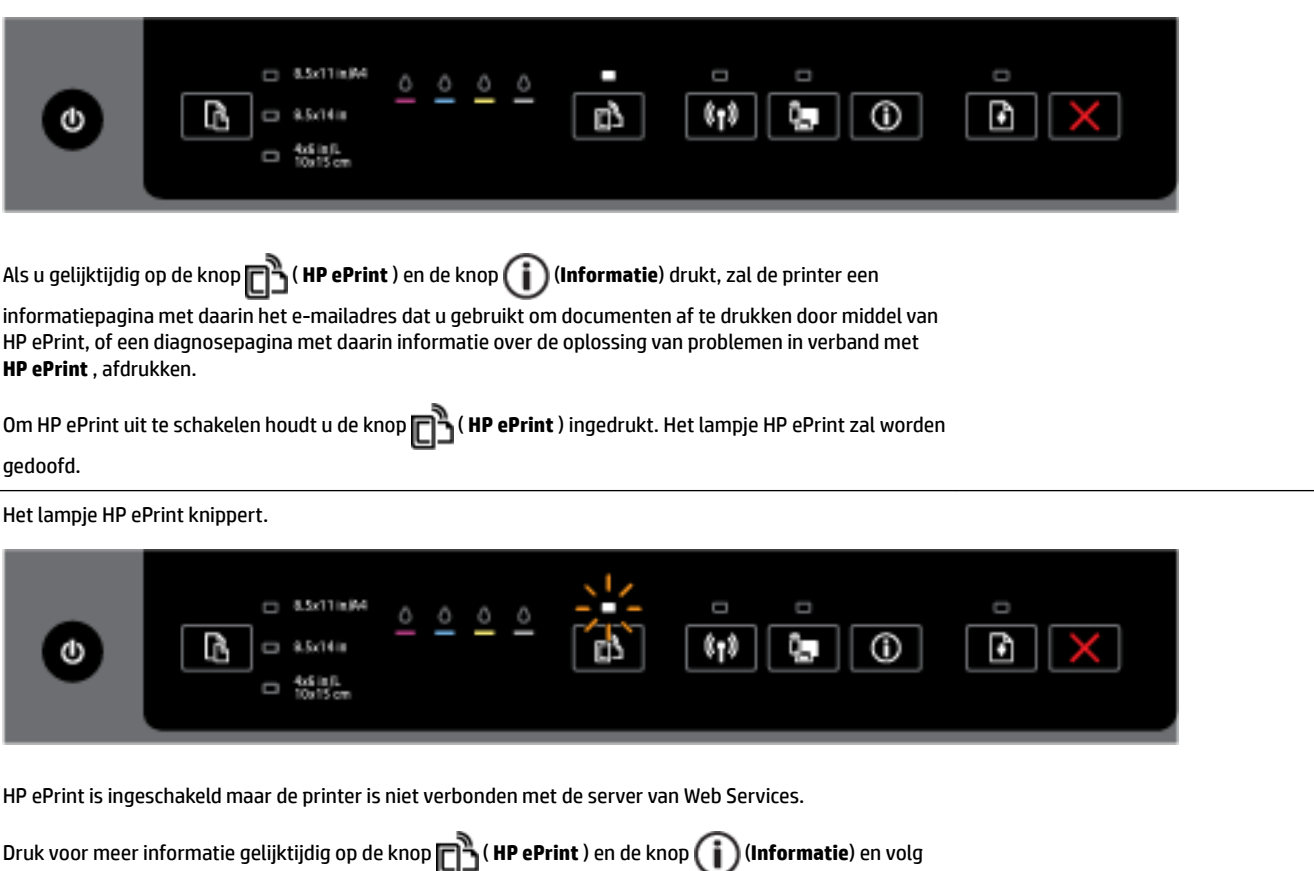

#### **De knop Draadloos**

● De volgende tabel geeft informatie over de verschillende lichtpatronen van de knop.

#### **Tabel 2-5 Knop Draadloos**

de instructies op de pagina die wordt afgedrukt.

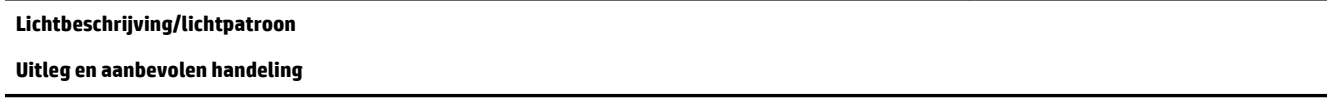

Het lampje Draadloos is uit.

#### **Tabel 2-5 Knop Draadloos (vervolg)**

#### **Lichtbeschrijving/lichtpatroon**

**Uitleg en aanbevolen handeling**

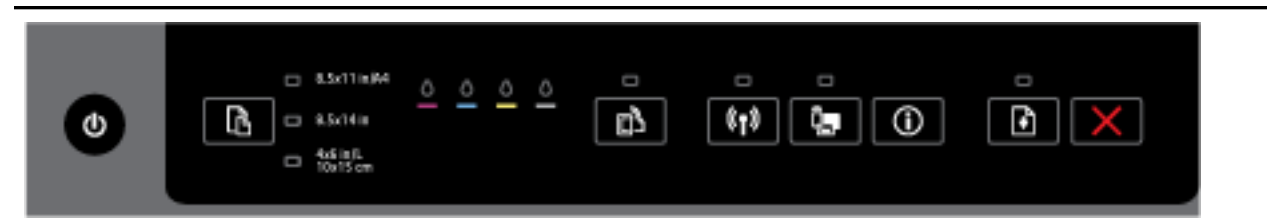

#### De draadloze functies van de printer is uitgeschakeld.

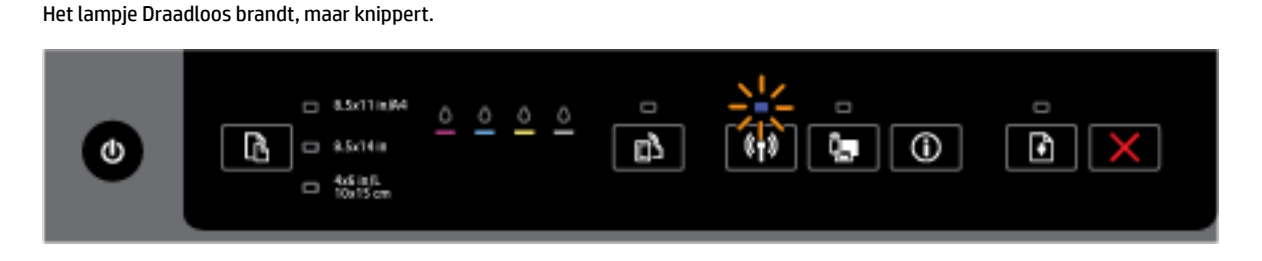

De draadloze functies van de printer zijn ingeschakeld en de printer is niet verbonden met een netwerk.

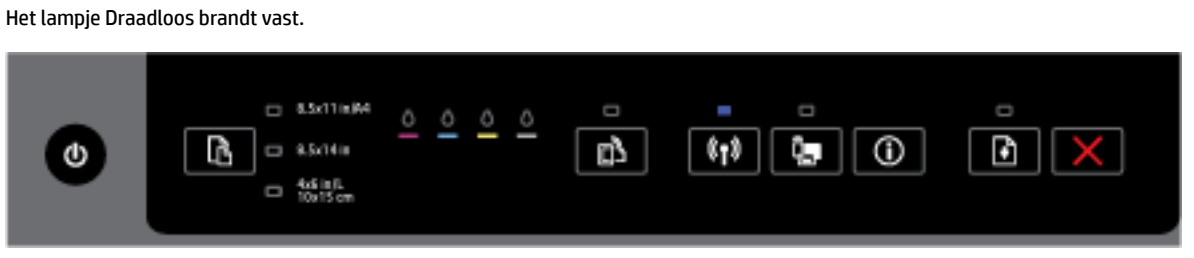

De draadloze functies van de printer zijn ingeschakeld en de printer is verbonden met een netwerk.

#### **De knop HP wireless direct**

● De volgende tabel geeft informatie over de verschillende lichtpatronen van de knop.

#### **Tabel 2-6 Knop HP wireless direct**

#### **Lichtbeschrijving/lichtpatroon**

#### **Uitleg en aanbevolen handeling**

Het HP wireless direct-lampje is uit.

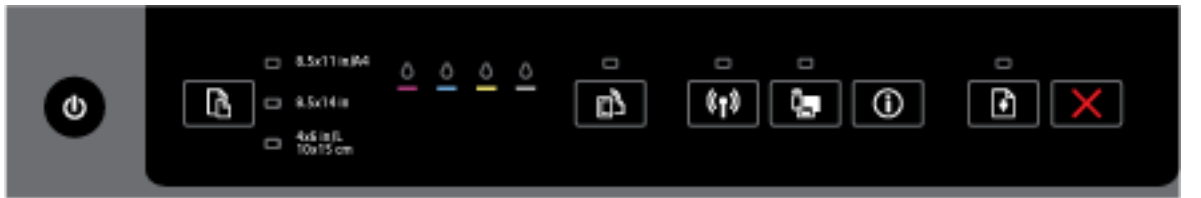

De functie HP wireless direct van de printer is uitgeschakeld.

Het HP wireless direct-lampje brandt, maar knippert.

#### **Tabel 2-6 Knop HP wireless direct (vervolg)**

#### **Lichtbeschrijving/lichtpatroon**

#### **Uitleg en aanbevolen handeling**

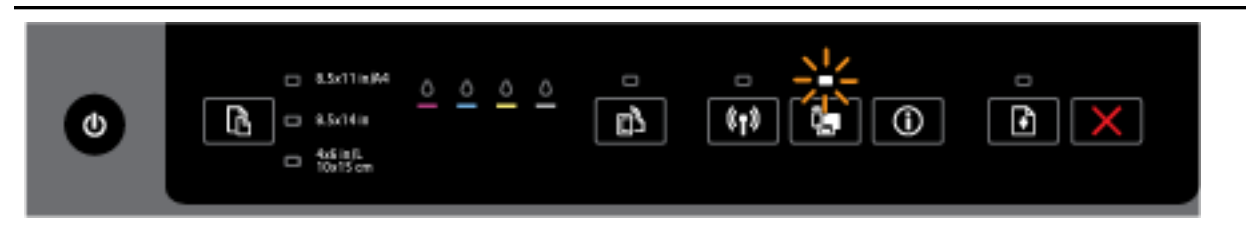

#### De functie HP wireless direct van de printer wordt in- of uitgeschakeld.

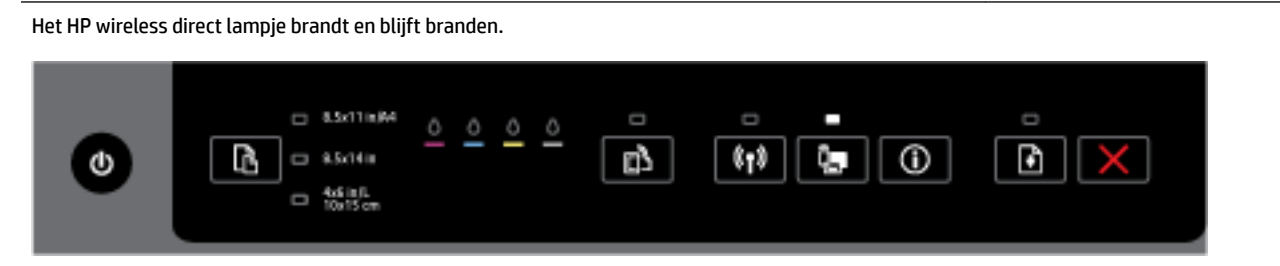

De functie HP wireless direct van de printer is ingeschakeld.

Als u gelijktijdig op de knop **( HP wireless direct** ) en de knop **( i )** ( **Informatie** ) drukt, zal de printer de handleiding van HP Wireless Direct afdrukken. Deze handleiding geeft stap voor stap instructies voor het gebruik van HP wireless direct. Ze bevat de netwerknaam en het wachtwoord van HP wireless direct en geeft instructies over hoe u mobiele apparaten kunt verbinden, hoe u de pagina opnieuw kunt afdrukken en hoe u de instellingen van HP wireless direct kunt aanpassen.

#### **De knop en lampjes van de papierformaatselectie**

● De volgende tabel geeft informatie over de verschillende lichtpatronen van de knop.

#### **Tabel 2-7 Knop en lampjes van de papierformaatselectie**

#### **Lichtbeschrijving/lichtpatroon**

#### **Uitleg en aanbevolen handeling**

Een van de lampjes van de papierformaatselectie brandt.

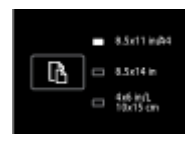

Het brandende lampje van de papierformaatselectie geeft het momenteel ingestelde papierformaat voor de printer aan.

Als u een ander papierformaat hebt geplaatst, moet u het overeenkomstige papierformaat in de printer instellen (zie [Stel het papierformaat voor de printer in\)](#page-45-0)

Voor betere afdrukervaringen moet u ervoor zorgen dat u papier laadt dat overeenstemt met de papierinstellingen van de printer.

Een van de lampjes van de papierformaatselectie knippert.

#### **Tabel 2-7 Knop en lampjes van de papierformaatselectie (vervolg)**

#### **Lichtbeschrijving/lichtpatroon**

#### **Uitleg en aanbevolen handeling**

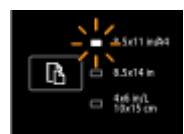

Dit is het geval als u de invoerlade naar buiten trekt. Het knipperende lampje van de papierformaatselectie geeft het momenteel ingestelde papierformaat voor de printer aan.

- Als u een ander papierformaat hebt geplaatst, moet u het geschikte papierformaat kiezen door op de knop te drukken tot het lampje overeenstemt met het geplaatste papierformaat.
- Als u klaar bent met het controleren van het papier of het laden van het correcte papier, moet u de lade correct sluiten. Het lampje zal stoppen met knipperen en vast gaan branden. Als u een ander papierformaat hebt geplaatst, moet u het overeenkomstige papierformaat in de printer instellen (zie [Stel het papierformaat voor de printer in\)](#page-45-0).
- Een eenmalige druk op de knop terwijl het lampje knippert, zal het knipperen doen stoppen en het lampje vast doen branden.

Raadpleeg voor informatie het voorgaande geval waarin een van de lampjes van de papierformaatselectie brandt.

Alle lampjes van de papierformaatselectie zijn uit.

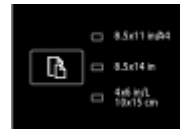

Dit is het geval als het momenteel ingestelde papierformaat voor de printer niet overeenstemt met de formaten op het bedieningspaneel; dit wil zeggen dat het formaat niet wordt vertegenwoordigd door een van de lampjes van de papierformaatselectie.

U kunt nog steeds afdrukken, maar zorg ervoor dat u papier laadt dat overeenstemt met de papierinstellingen van de printer.

Alle lampjes van de papierformaatselectie knipperen.

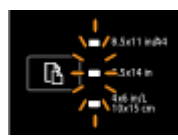

Dit is het geval als u de invoerlade naar buiten trekt wanneer het momenteel ingestelde papierformaat van de printer niet aanwezig is op het bedieningspaneel van de printer.

- Als u een ander papierformaat hebt geplaatst, moet u het geschikte papierformaat kiezen door op de knop te drukken tot het lampje overeenstemt met het geplaatste papierformaat.
- Als u klaar bent met het controleren van het papier of het laden van het correcte papier, moet u de lade correct sluiten. De lampjes zullen stoppen met knipperen en worden gedoofd. Raadpleeg voor meer informatie het voorgaande geval waarin alle lampjes van de papierformaatselectie gedoofd zijn.

Als u een ander papierformaat hebt geplaatst, moet u het overeenkomstige papierformaat in de printer instellen (zie [Stel het papierformaat voor de printer in](#page-45-0))

— Een eenmalige druk op de knop terwijl de lampjes knipperen, zal het knipperen doen stoppen en ervoor zorgen dat de lampjes worden gedoofd.

#### <span id="page-23-0"></span>**Tabel 2-7 Knop en lampjes van de papierformaatselectie (vervolg)**

#### **Lichtbeschrijving/lichtpatroon**

#### **Uitleg en aanbevolen handeling**

Als u nogmaals op de knop druk, zal het bovenste lampje gaan branden en zal het overeenkomstige papierformaat worden geselecteerd. Zie voorgaande beschrijvingen voor meer informatie.

De lampjes van de papierformaatselectie cirkelen of knipperen beurtelings van boven naar beneden (gedurende ongeveer 10 seconden).

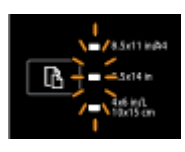

Dit is het geval als u de printer vanaf uw mobiel apparaat selecteert en het apparaat wordt verbonden met de printer.

- Nadat de verbinding is gemaakt, zullen de lampjes achtereenvolgens knipperen en terugkeren naar de toestand van voor de verbinding. Raadpleeg de lichtpatronen van de papierformaatselectie voor meer informatie.
- Een eenmalige druk op de knop terwijl de lampjes knipperen, zal het het knipperen doen stroppen en ervoor zorgen dat de lampjes terugkeren naar de voorgaande toestand.

Als u nogmaals op de knop druk, zal het volgende lampje gaan branden en zal het overeenkomstige papierformaat worden geselecteerd. Zie voorgaande beschrijvingen voor meer informatie.

## **Elementaire informatie over papier**

De printer is ontwikkeld voor het correct verwerken van de meeste afdrukmaterialen voor kantoorgebruik. Wij raden aan om enkele afdrukmaterialen te testen voordat u er grote hoeveelheden van aankoopt. Gebruik HPafdrukmateriaal voor de beste afdrukkwaliteit. Bezoek de website van HP op [www.hp.com](http://www.hp.com) voor meer informatie over HP-afdrukmateriaal.

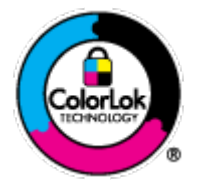

HP beveelt gewoon papier met het ColorLok-logo aan voor het afdrukken van alledaagse documenten. Alle papiersoorten met het ColorLok-logo werden door derden getest om te voldoen aan de hoogste maatstaven van betrouwbaarheid en afdrukkwaliteit, en produceren documenten met heldere, levendige kleuren, donkerder zwart, en droger sneller dan andere gewone papiersoorten. Zoek naar papier met het ColorLok-logo in verschillende gewichten en formaten van grote papierfabrikanten.

Dit gedeelte bevat de volgende onderwerpen:

- Aanbevolen papiersoorten om af te drukken
- [HP-papier bestellen](#page-25-0)
- [Tips voor de keuze en het gebruik van papier](#page-25-0)

### **Aanbevolen papiersoorten om af te drukken**

Voor een optimale afdrukkwaliteit adviseren wij u alleen HP-papier te gebruiken dat voor deze bepaalde afdruktaak is bedoeld.

Het is mogelijk dat in uw land/regio bepaalde papiersoorten niet beschikbaar zijn.

#### **Foto's printen**

#### ● **HP Premium Plus fotopapier**

HP Premium Plus fotopapier is het beste fotopapier van HP voor de best mogelijke fotokwaliteit. Met HP Premium Plus fotopapier drukt u de mooiste foto's af die meteen droog zijn. U kunt ze dus meteen na het afdrukken doorgeven. Dit papier is verkrijgbaar in diverse formaten, waaronder A4, 21,6 x 27,9 cm (8,5 x 11 inch), 10 x 15 cm (4 x 6 inch), 13 x 18 cm (5 x 7 inch) en A3 en in twee afwerkingen – glanzend of licht glanzend (halfglanzend). Ideaal om in te kaderen, als presentatie of om uw beste foto's en speciale fotoprojecten uit te delen. HP Premium Plus fotopapier biedt uitzonderlijke, duurzame resultaten van een professionele kwaliteit.

#### ● **HP Geavanceerd fotopapier**

Dit dikke fotopapier heeft een sneldrogende, veegvaste afwerking. Het papier is bestand tegen water, vegen, vingerafdrukken en vochtigheid. De foto's die u op deze papiersoort afdrukt, lijken op foto's die u in een winkel hebt laten afdrukken. Het is beschikbaar in verschillende formaten, waaronder A4, 8,5 x 11 inches, 10 x 15 cm (4 x 6 inches), 13 x 18 cm (5 x 7 inches) en met twee afwerkingen - glanzend of zachte glans (gesatineerd mat). Het is zuurvrij voor duurzame documenten.

#### ● **HP Everyday fotopapier**

Druk kleurige, alledaagse snapshots goedkoop af, met papier dat is ontworpen voor gewone fotoafdrukken. Dit voordelige fotopapier droogt snel en is direct te verwerken. Dit papier produceert scherpe foto's met elke inkjetprinter. Het is verkrijgbaar met semi-glanzende afwerking in diverse formaten, waaronder A4, 8,5 x 11 inch en10 x 15 cm (4 x 6 inch). Het is zuurvrij voor duurzame documenten.

#### ● **HP Photo Value Packs:**

HP Photo Value Packs zijn pakketten die originele inktcartridges van HP en HP Geavanceerd fotopapier bevatten waardoor u tijd bespaart en u niet meer hoeft na te denken over het afdrukken van betaalbare professionele foto's met uw HP-printer. Originele HP-inkt en HP Advanced fotopapier zijn op elkaar afgestemd zodat de levensduur van uw foto's wordt verlengd en uw foto's steeds weer levendig zijn. Zeer geschikt voor het afdrukken van een vakantie vol foto's of meerdere afdrukken die men kan delen.

#### **Zakelijke documenten**

#### ● **HP Premium Presentation papier 120 g, Mat**

Dit is zwaar dubbelzijdig mat papier, perfect voor presentaties, voorstellen, rapporten en nieuwsbrieven. Het is extra zwaar voor een indrukwekkende uitstraling.

#### ● **HP brochurepapier 180 g glanzend** of **HP professioneel papier 180 glanzend**

Papier is glanzend gecoat aan twee zijden voor dubbelzijdig afdrukken. Dit papier is een ideale keuze voor reproducties van fotokwaliteit, omslagen van bedrijfsrapporten, speciale presentaties, brochures, mailings en kalenders.

#### ● **HP brochurepapier 180 g mat** of **HP professioneel papier 180 mat**

Papier is mat gecoat aan twee zijden voor dubbelzijdig afdrukken. Dit papier is een ideale keuze voor reproducties van fotokwaliteit, omslagen van bedrijfsrapporten, speciale presentaties, brochures, mailings en kalenders.

#### <span id="page-25-0"></span>**Standaard afdrukken**

Alle papieren op de lijst voor de dagelijkse afdrukfunctie ColorLok Technology voor minder vlekken, scherper zwart en heldere kleuren.

#### ● **HP Helderwit Inkjetpapier**

HP Helderwit Inkjetpapier levert contrastrijke kleuren en scherp afgedrukte tekst op. Dit papier is dik genoeg voor dubbelzijdig afdrukken in kleur, zodat het ideaal is voor nieuwsbrieven, rapporten en folders.

#### ● **HP -afdrukpapier**

HP Printing Paper is multifunctioneel papier van hoge kwaliteit. Hiermee vervaardigt u documenten die er veel professioneler uitzien dan documenten die op standaardpapier of kopieerpapier zijn afgedrukt. Het is zuurvrij voor duurzame documenten.

#### ● **HP Office Paper**

HP Office Paper is multifunctioneel papier van hoge kwaliteit. Het is geschikt voor kopieën, schetsen, memo's en andere alledaagse documenten. Het is zuurvrij voor duurzame documenten.

#### ● **HP Office Gerecycled papier**

HP Office gerecycled papier is multifunctioneel papier van hoge kwaliteit, gemaakt met 30 % gerecyclede vezels.

### **HP-papier bestellen**

De printer is ontwikkeld voor het correct verwerken van de meeste afdrukmaterialen voor kantoorgebruik. Gebruik HP-afdrukmateriaal voor de beste afdrukkwaliteit.

Als u papier en andere materialen van HP wilt bestellen, gaat u naar [www.hp.com](http://www.hp.com) . Momenteel zijn sommige delen van de website van HP alleen beschikbaar in het Engels.

HP raadt eenvoudig papier met het ColorLok-logo aan voor het afdrukken en kopiëren van alledaagse documenten. Al het papier met het ColorLok-logo is onafhankelijk getest om aan de hoogste standaarden van betrouwbaarheid en afdrukkwaliteit te voldoen, en documenten te produceren met heldere kleuren, scherper zwart en die sneller drogen dan normaal eenvoudig papier. Zoek naar papier met het ColorLok-logo in verschillende gewichten en formaten van grote papierfabrikanten.

### **Tips voor de keuze en het gebruik van papier**

Voor de beste resultaten moet u zich aan de volgende richtlijnen houden.

- Plaats slechts één papiersoort tegelijkertijd in een lade.
- Zorg er bij het laden van de lade voor dat het papier juist is geplaatst.
- Plaats niet te veel papier in de lade.
- Om papierstoringen, een matige afdrukkwaliteit en andere afdrukproblemen te vermijden, kunt u de volgende papiersoorten beter niet in de lade plaatsen:
	- Formulieren die uit meerdere delen bestaan
	- Afdrukmateriaal dat is beschadigd, gekruld of verkreukeld
	- Afdrukmateriaal met inkepingen of perforaties
	- Afdrukmateriaal met een zware textuur of reliëf of afdrukmateriaal dat inkt niet goed absorbeert
- Afdrukmateriaal dat te dun is of gemakkelijk kan worden uitgerekt
- Afdrukmateriaal met nietjes of paperclips

Zie Plaats papier voor meer informatie over het plaatsen van papier in een lade.

## <span id="page-26-0"></span>**Plaats papier**

#### **Om papier met standaardformaat te laden**

**1.** Trek de uitvoerlade naar boven.

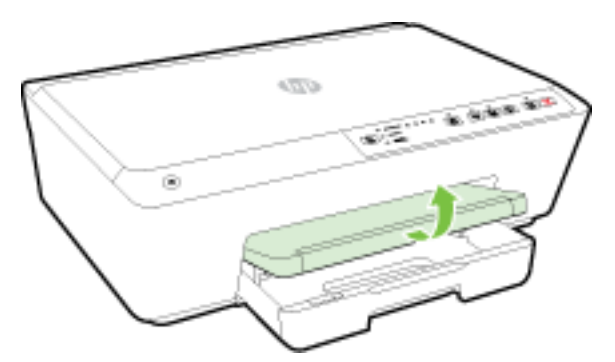

**2.** Trek de invoerlade naar buiten om ze te verlengen.

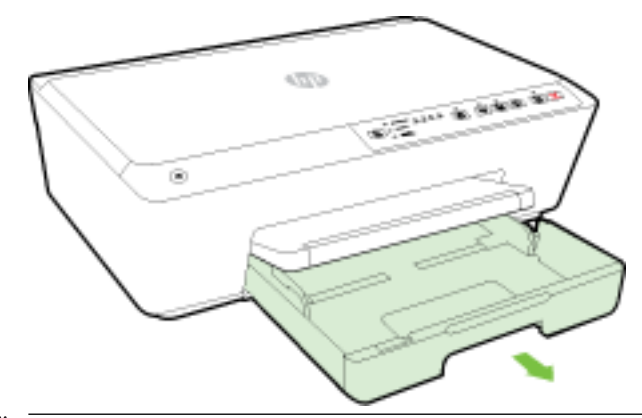

- **The OPMERKING:** Om papier van Legal-formaat te laden, moet u de grijze klink (links vooraan op de invoerlade) naar rechts schuiven en de voorkant van de lade laten zakken.
- **3.** Als u de invoerlade naar buiten trekt, zullen een of meerdere lampjes van de papierformaatselectie knipperen (zie [Referentie voor de lampjes van het bedieningspaneel](#page-13-0) voor de gedragingen van de printerlampjes).

Als u een ander papierformaat plaatst, moet u het papierformaat voor de printer wijzigen, zie [Stel het](#page-45-0) [papierformaat voor de printer in](#page-45-0).

**4.** Schuif de breedtegeleiders voor het papier zo ver mogelijk naar buiten.

**5.** Plaats het papier met de afdrukzijde naar beneden in het midden van de lade.

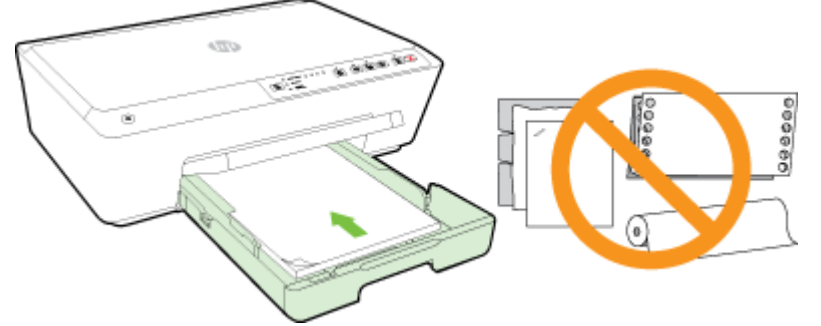

Zorg ervoor dat de stapel papier is uitgelijnd met de juiste papierformaatlijnen op de bodem van de invoerlade en dat hij de stapelhoogtemarkering op de zijkant van de lade niet overschrijdt.

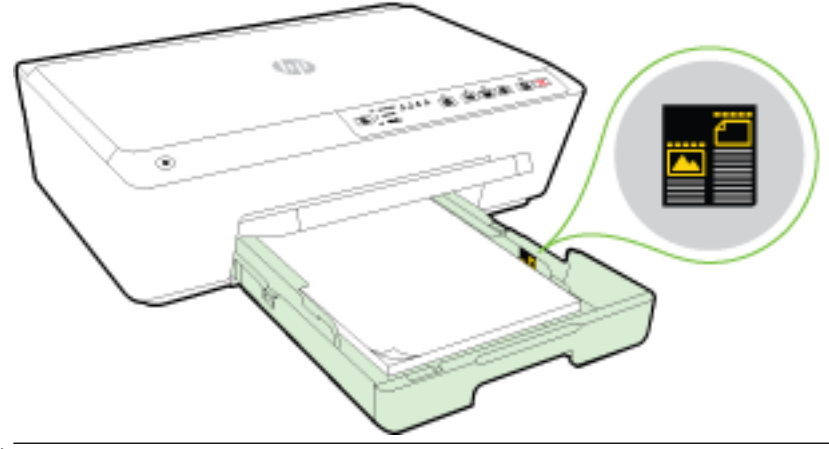

- **The OPMERKING:** Vul nooit papier bij terwijl de printer nog aan het afdrukken is.
- **6.** Schuif de papierbreedtegeleiders in de lade tot ze de rand van de stapel papier raken en sluit vervolgens de lade.

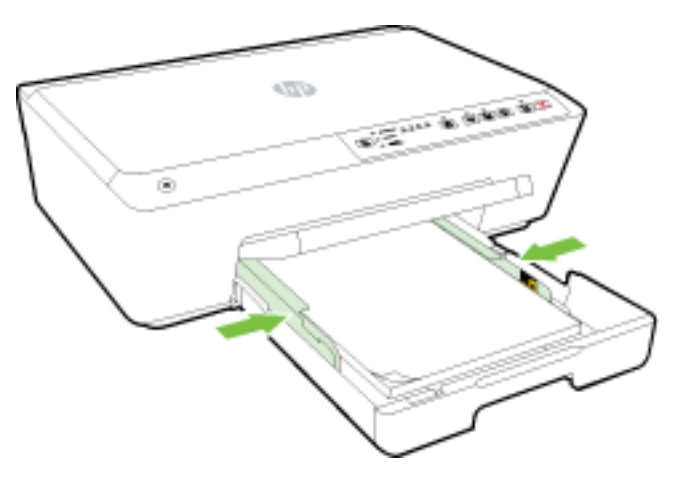

**7.** Klap het verlengstuk van de uitvoerlade uit.

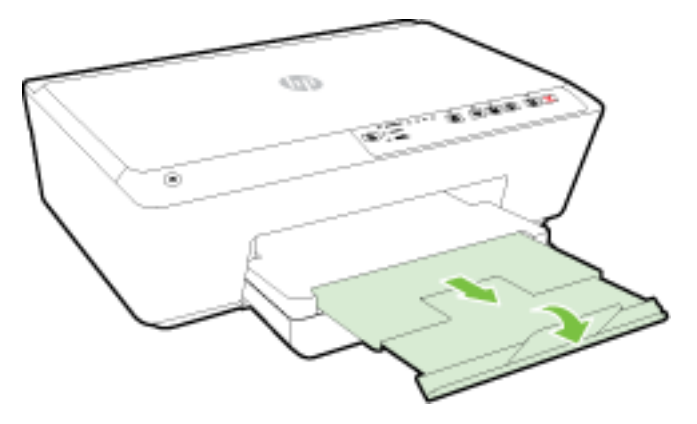

#### **Om een enveloppe te plaatsen**

**1.** Trek de uitvoerlade naar boven.

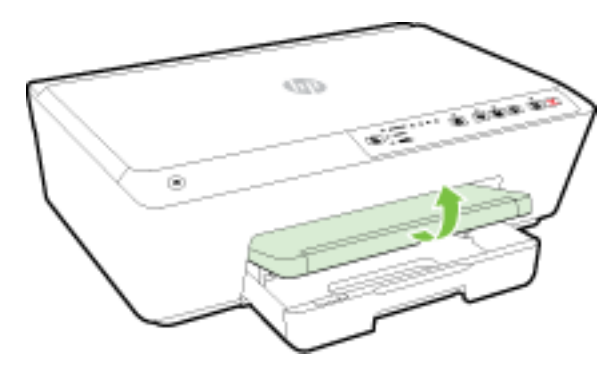

**2.** Trek de invoerlade naar buiten om ze te verlengen.

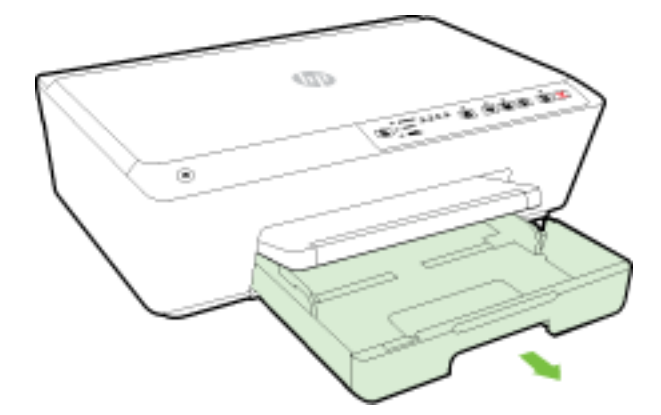

- **3.** Als u de invoerlade naar buiten trekt, zullen een of meerdere lampjes van de papierformaatselectie knipperen (zie [Referentie voor de lampjes van het bedieningspaneel](#page-13-0) voor de gedragingen van de printerlampjes).
- **The OPMERKING:** Enveloppeformaten stemmen meestal niet overeen met de papierformaten op het bedieningspaneel en moeten in de EWS worden ingesteld. Zie [Stel het papierformaat voor de printer in](#page-45-0) of [Geïntegreerde webserver](#page-60-0) voor meer informatie.

**4.** Plaats de enveloppen met de afdrukzijde naar beneden en volgens de afbeelding in de lade.

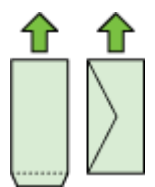

Zorg ervoor dat de stapel enveloppen niet hoger wordt dan de lijnmarkering in de lade aangeeft.

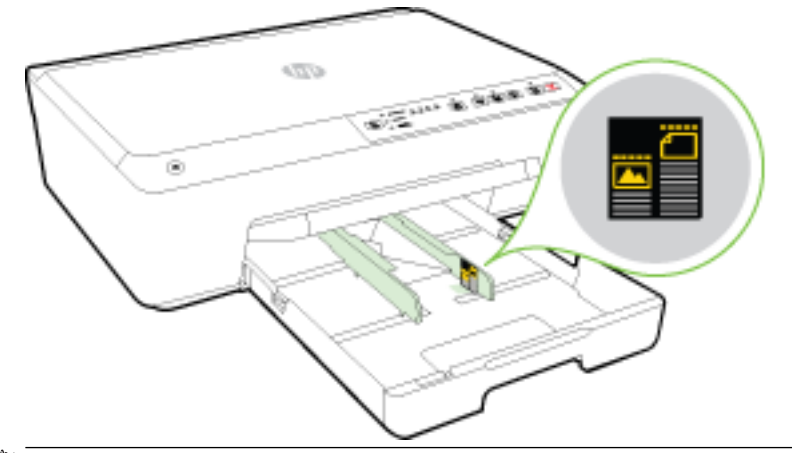

- **The OPMERKING:** Vul nooit enveloppen bij terwijl de printer nog aan het afdrukken is.
- **5.** Schuif de papierbreedtegeleiders in de lade tot ze de rand van de stapel enveloppen raken en sluit vervolgens de lade.

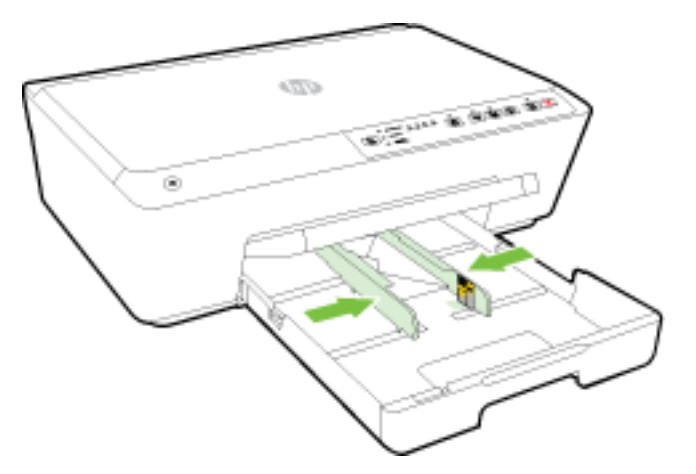

**6.** Klap het verlengstuk van de uitvoerlade uit.

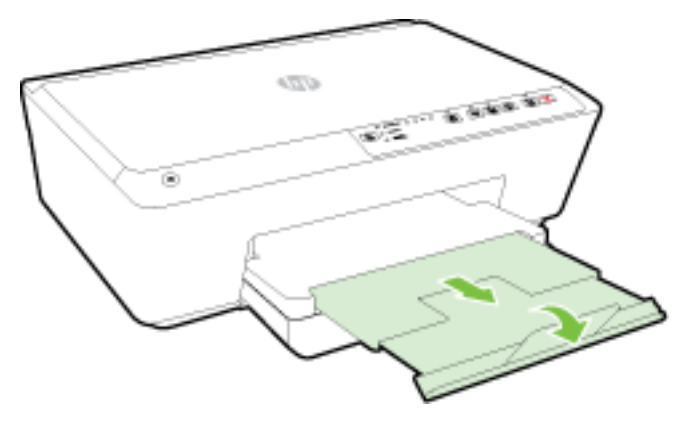

#### **Om kaarten en fotopapier te plaatsen**

**1.** Trek de uitvoerlade naar boven.

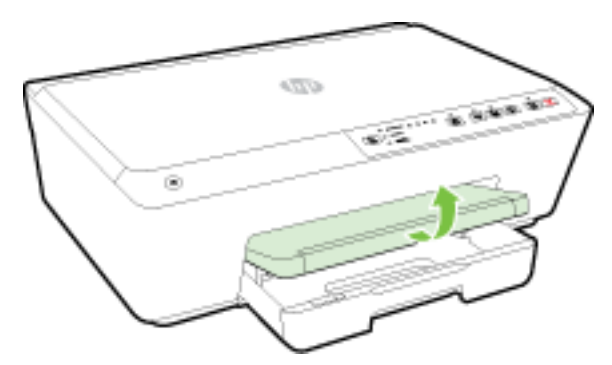

**2.** Trek de invoerlade naar buiten om ze te verlengen.

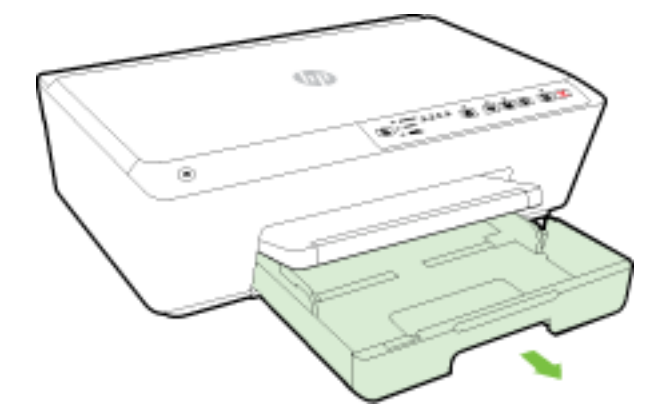

**3.** Als u de invoerlade naar buiten trekt, zullen een of meerdere lampjes van de papierformaatselectie knipperen (zie [Referentie voor de lampjes van het bedieningspaneel](#page-13-0) voor de gedragingen van de printerlampjes).

Als u een ander papierformaat plaatst, moet u het papierformaat voor de printer wijzigen, zie [Stel het](#page-45-0) [papierformaat voor de printer in](#page-45-0).

**4.** Plaats het papier met de afdrukzijde naar beneden in het midden van de lade.

Zorg ervoor dat de stapel papier is uitgelijnd met de juiste papierformaatlijnen op de bodem van de invoerlade en dat hij de stapelhoogtemarkering op de zijkant van de lade niet overschrijdt.

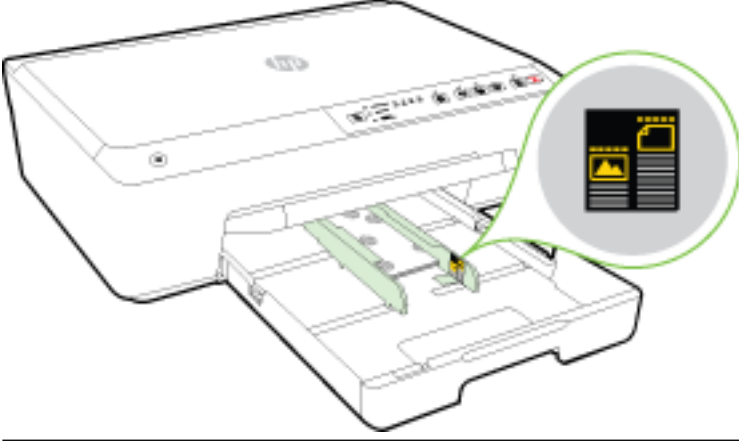

- **The OPMERKING:** Vul nooit papier bij terwijl de printer nog aan het afdrukken is.
- **5.** Schuif de papierbreedtegeleiders in de lade tot ze de rand van de stapel papier raken en sluit vervolgens de lade.

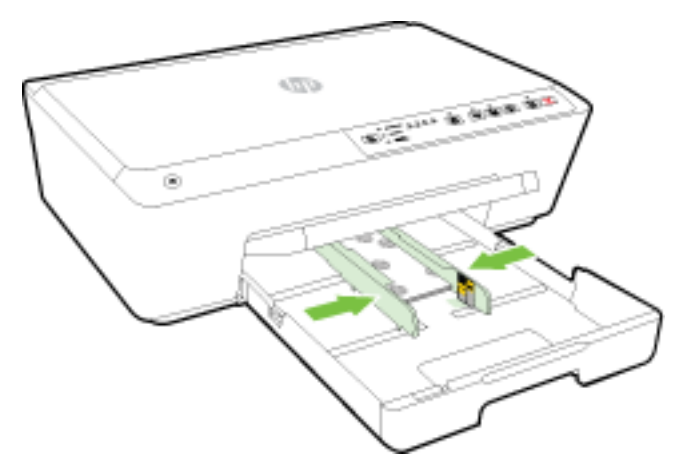

**6.** Klap het verlengstuk van de uitvoerlade uit.

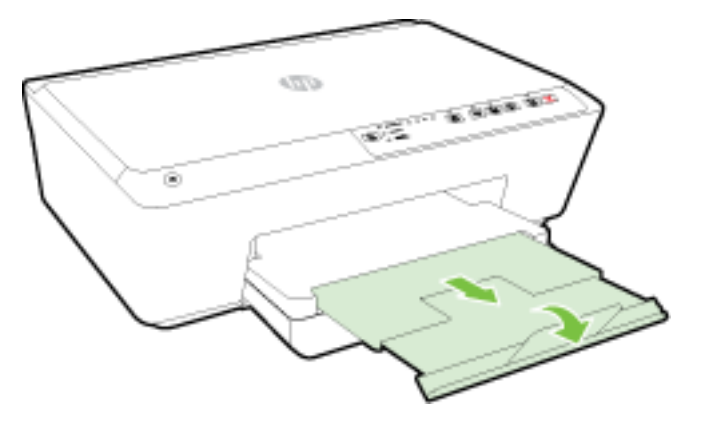

## <span id="page-32-0"></span>**De printer bijwerken**

HP werkt er altijd aan om de prestaties van zijn printers te verbeteren en u de laatste functies te bieden.

Als de printer is verbonden met een netwerk en de HP Web Services zijn ingeschakeld, controleert de printer normaal automatisch op updates.

#### **De printer bijwerken met de geïntegreerde webserver (EWS)**

- **1.** Open de geïntegreerde webserver (EWS). Zie [De geïntegreerde webserver openen](#page-60-0) voor meer informatie.
- **2.** Klik op het tabblad **Extra**.
- **3.** Klik in het gedeelte **Printerupdates** op **Firmware-updates** en volg de instructies op het scherm.
- **The OPMERKING:** Als er een printerupdate beschikbaar is, zal de printer de update downloaden en installeren en vervolgens opnieuw opstarten.
- **The OPMERKING:** Als er u wordt gevraagd naar proxy-instellingen en als uw netwerk proxy-instellingen gebruikt, volgt u de instructies op het scherm om een proxyserver in te stellen. Als u niet beschikt over de details, neem dan contact op met uw netwerkbeheerder of de persoon die het netwerk heeft ingesteld.

## **Open de HP-printersoftware (Windows)**

Na het installeren van de HP-printersoftware kunt u, afhankelijk van uw besturingssysteem, het volgende doen:

- **Windows 8.1**: Klik op de pijl naar beneden in de linkerbenedenhoek van het Start-scherm en selecteer de printernaam.
- **Windows 8**: Klik met de rechtermuisknop op een leeg gebied van het Start-scherm en klik op **Alle apps**  op de app-balk en selecteer de printernaam.
- **Windows 7**, **Windows Vista** en **Windows XP**: Klik in het bureaublad op **Start**, selecteer **Alle programma's**, klik op **HP** en klik op de map van de printer. Selecteer dan het pictogram met de printernaam.

## **Schakel de printer uit**

Schakel de printer uit door een druk op de knop ( **Stroomvoorziening** ) die zich links vooraan op de printer bevindt. Het aan-/uit-lampje knippert terwijl de printer wordt uitgeschakeld. Wacht tot het lampje uitgaat voor u de stekker loskoppelt of een wandschakelaar omzet.

**VOORZICHTIG:** Als u de printer verkeerd uitschakelt, wordt de wagen met de inktcartridges mogelijk niet op de juiste positie teruggezet. Dit kan problemen met de inktcartridges en de afdrukkwaliteit veroorzaken.

**VOORZICHTIG:** Schakel de printer nooit uit wanneer er inktcartridges ontbreken. HP raadt aan om ontbrekende cartridges zo snel mogelijk te vervangen om problemen met de afdrukkwaliteit, mogelijk extra inktverbruik van de resterende inktcartridges of schade aan het inktsysteem te voorkomen.

# <span id="page-33-0"></span>**3 Afdrukken**

De meeste afdrukinstellingen worden in de software automatisch afgehandeld. Wijzig de instellingen uitsluitend handmatig indien u de afdrukkwaliteit wilt veranderen, u wilt afdrukken op speciale papiersoorten of als u speciale functies wilt gebruiken.

Zie [Elementaire informatie over papier](#page-23-0) voor meer informatie over het selecteren van de beste afdrukmaterialen voor uw documenten.

 $\hat{X}$  **TIP:** Deze printer bevat HP ePrint, een gratis dienst van HP waarmee u op elk ogenblik en vanaf elke locatie documenten kunt afdrukken met uw printer voorzien van HP ePrint, zonder extra software of printerstuurprogramma's. Zie [HP ePrint gebruiken](#page-46-0) voor meer informatie.

**TIP:** U kunt deze printer gebruiken om documenten en foto's op uw mobiel toestel (zoals een smartphone of tablet) af te drukken. Bezoek de website van HP Mobile Printing ( [www.hp.com/go/mobileprinting](http://www.hp.com/go/mobileprinting) ) voor meer informatie. Deze website is momenteel nog niet beschikbaar in alle talen).

- Documenten afdrukken
- [Brochures afdrukken](#page-34-0)
- [Afdrukken op enveloppen](#page-35-0)
- [Foto's afdrukken](#page-37-0)
- [Afdrukken op speciaal en aangepast papier](#page-38-0)
- [Afdrukken aan beide zijden \(dubbelzijdig afdrukken\)](#page-40-0)
- [Afdrukken met maximum aantal dpi](#page-41-0)
- [Tips voor geslaagd afdrukken](#page-42-0)
- **[AirPrint](#page-44-0)**
- [Stel het papierformaat voor de printer in](#page-45-0)

## **Documenten afdrukken**

#### **Om documenten af te drukken (Windows)**

- **1.** Plaats papier in de lade. Zie [Plaats papier](#page-26-0) voor meer informatie.
- **2.** Selecteer **Afdrukken** in uw software.
- **3.** Zorg ervoor dat uw printer is geselecteerd.
- **4.** Klik op de knop waarmee u het dialoogvenster **Eigenschappen** opent.

Afhankelijk van uw softwaretoepassing heeft deze knop de naam **Eigenschappen**, **Opties**, **Printerinstellingen**, **Printereigenschappen**, **Printer** of **Voorkeuren**.

- **The OPMERKING:** Maak de wijzigingen in de HP-software die bij de printer is geleverd om de afdrukinstellingen voor alle afdruktaken in te stellen. Zie [Hulpprogramma's printerbeheer](#page-59-0) voor meer informatie over de HP-software.
- **5.** Selecteer de gewenste opties.
- <span id="page-34-0"></span>● Selecteer in het tabblad **Indeling** de afdrukstand **Staand** of **Liggend**.
- Selecteer in het tabblad **Papier/Kwaliteit** het juiste papiertype en de juiste afdrukkwaliteit in de vervolgkeuzelijst **Media** bij **Ladeselectie**. Kies vervolgens de juiste afdrukkwaliteit bij **Instellingen voor kwaliteit**. Om in zwart en wit af te drukken, selecteert u **Zwart & wit** in het gebied **Kleur**.
- Klik op **Geavanceerd** in het gedeelte **Papier/uitvoer** en selecteer het papierformaat uit de vervolgkeuzelijst **Papierformaat**.
- **OPMERKING:** Als u het **Papierformaat** wijzigt, zorg er dan voor dat u het correcte papier hebt geplaatst en dat u het overeenkomstige papierformaat op het bedieningspaneel van de printer hebt ingesteld.

Voor meer afdrukopties, zie [Tips voor geslaagd afdrukken](#page-42-0).

- **6.** Klik op **OK** om het dialoogvenster **Eigenschappen** te sluiten.
- **7.** Klik op **Afdrukken** of **OK** om het afdrukken te starten.

#### **Om documenten af te drukken (OS X)**

- **1.** Plaats papier in de lade. Zie [Plaats papier](#page-26-0) voor meer informatie.
- **2.** In het menu **Bestand** in uw software kiest u **Afdrukken**.
- **3.** Zorg ervoor dat uw printer is geselecteerd.
- **4.** Geef de pagina-eigenschappen.

Als het gedeelte Opties in het dialoogvenster Afdrukken niet wordt weergegeven, klik dan op **Details weergeven**.

- **<sup>2</sup> OPMERKING:** De volgende opties zijn beschikbaar voor uw printer. De positie van de opties kan verschillen van toepassing tot toepassing.
	- Geef het papierformaat op.
	- *S* OPMERKING: Als u het Papierformaat wijzigt, zorg er dan voor dat u het correcte papier hebt geplaatst en dat u het overeenkomstige papierformaat op het bedieningspaneel van de printer hebt ingesteld.
	- Selecteer de afdrukstand.
	- Geef het vergrotings- of verkleiningspercentage op.
- **5.** Klik op **Afdrukken**.

### **Brochures afdrukken**

#### **Om brochures af te drukken (Windows)**

- **1.** Plaats papier in de lade. Zie [Plaats papier](#page-26-0) voor meer informatie.
- **2.** Klik op **Bestand** in het menu **Afdrukken** van uw softwaretoepassing.
- **3.** Zorg ervoor dat de printer die u wilt gebruiken geselecteerd is.
- **4.** Klik op de knop waarmee u het dialoogvenster **Eigenschappen** opent om de instellingen te wijzigen.

Afhankelijk van uw softwaretoepassing kan deze knop de volgende naam hebben: **Eigenschappen** , **Opties** , **Printerinstellingen** , **Printer** , of **Voorkeuren** .

- <span id="page-35-0"></span>**The OPMERKING:** Maak de wijzigingen in de HP-software die bij de printer is geleverd om de afdrukinstellingen voor alle afdruktaken in te stellen. Zie [Hulpprogramma's printerbeheer](#page-59-0) voor meer informatie over de HP-software.
- **5.** Selecteer de gewenste opties.
	- Selecteer in het tabblad **Indeling** de afdrukstand **Staand** of **Liggend**.
	- Selecteer in het tabblad **Papier/Kwaliteit** het juiste papiertype en de juiste afdrukkwaliteit in de vervolgkeuzelijst **Media** bij **Ladeselectie**. Kies vervolgens de juiste afdrukkwaliteit bij **Instellingen voor kwaliteit**. Om in zwart en wit af te drukken, selecteert u **Zwart & wit** in het gebied **Kleur**.
	- Klik op **Geavanceerd** in het gedeelte **Papier/uitvoer** en selecteer het papierformaat uit de vervolgkeuzelijst **Papierformaat**.
	- *S* OPMERKING: Als u het Papierformaat wijzigt, zorg er dan voor dat u het correcte papier hebt geplaatst en dat u het overeenkomstige papierformaat op het bedieningspaneel van de printer hebt ingesteld.

Voor meer afdrukopties, zie [Tips voor geslaagd afdrukken](#page-42-0).

- **6.** Klik op **OK** .
- **7.** Klik op **Afdrukken** of **OK** om te beginnen met afdrukken.

#### **Om brochures af te drukken (OS X)**

- **1.** Plaats papier in de lade. Zie [Plaats papier](#page-26-0) voor meer informatie.
- **2.** Klik op **Bestand** in het menu **Afdrukken** van uw softwaretoepassing.
- **3.** Controleer of de printer die u wilt gebruiken is geselecteerd in het pop-upmenu **Indeling voor** .

Als het gedeelte Opties in het dialoogvenster Afdrukken niet wordt weergegeven, klik dan op **Details weergeven**.

**4.** Selecteer een papierformaat uit het pop-upmenu.

Klik op de knop **Papierformaat** als het pop-upmenu **Afdrukken** niet in het dialoogvenster **Paginainstelling** staat. Als u klaar bent met het selecteren van het papierformaat, klikt u op **OK** om **Paginainstelling** af te sluiten en terug te keren naar het dialoogvenster **Afdrukken** .

- **The OPMERKING:** Als u het **Papierformaat** wijzigt, zorg er dan voor dat u het correcte papier hebt geplaatst en dat u het overeenkomstige papierformaat op het bedieningspaneel van de printer hebt ingesteld.
- **5.** Klik in het pop-upmenu op **Papiersoort/Kwaliteit** en selecteer dan de volgende instellingen:
	- **Papiersoort:** Het juiste type brochurepapier
	- **Kwaliteit: Normaal** of **Beste**
- **6.** Selecteer desgewenst nog andere afdrukinstellingen en klik op **Afdrukken** om het afdrukken te starten.

### **Afdrukken op enveloppen**

Vermijd het gebruik van enveloppen met de volgende kenmerken:

- Zeer gladde afwerking
- Plakbanden, sluitingen of vensters
- Dikke, onregelmatige of gekrulde randen
- Gekreukelde, gescheurde of anderszins beschadigde enveloppen

Zorg ervoor dat de enveloppen die u in de printer plaatst scherp gevouwen zijn.

**T** OPMERKING: Zie voor meer informatie over afdrukken op enveloppen de documentatie van het softwareprogramma dat u gebruikt.

### **Enveloppen afdrukken (Windows)**

- **1.** Plaats de enveloppen in de lade. Zie [Plaats papier](#page-26-0) voor meer informatie.
- **2.** In het menu **Bestand** van uw software klikt u op **Afdrukken**.
- **3.** Zorg ervoor dat uw printer is geselecteerd.
- **4.** Klik op de knop waarmee u het dialoogvenster **Eigenschappen** opent.

Afhankelijk van uw softwaretoepassing heeft deze knop de naam **Eigenschappen**, **Opties**, **Printerinstellingen**, **Printereigenschappen**, **Printer** of **Voorkeuren**.

- **The OPMERKING:** Maak de wijzigingen in de HP-software die bij de printer is geleverd om de afdrukinstellingen voor alle afdruktaken in te stellen. Zie [Hulpprogramma's printerbeheer](#page-59-0) voor meer informatie over de HP-software.
- **5.** Selecteer de gewenste opties.
	- Selecteer in het tabblad **Indeling** de afdrukstand **Staand** of **Liggend**.
	- Selecteer in het tabblad **Papier/Kwaliteit** het juiste papiertype en de juiste afdrukkwaliteit in de vervolgkeuzelijst **Media** bij **Ladeselectie**. Kies vervolgens de juiste afdrukkwaliteit bij **Instellingen voor kwaliteit**. Om in zwart en wit af te drukken, selecteert u **Zwart & wit** in het gebied **Kleur**.
	- Klik op **Geavanceerd** in het gedeelte **Papier/uitvoer** en selecteer het papierformaat uit de vervolgkeuzelijst **Papierformaat**.

**OPMERKING:** Als u het **Papierformaat** wijzigt, zorg er dan voor dat u het correcte papier in de printer plaatst en dat u het overeenkomstige papierformaat op het bedieningspaneel van de printer instelt.

Voor meer afdrukopties, zie [Tips voor geslaagd afdrukken](#page-42-0).

**6.** Klik op **OK** en klik vervolgens op **Afdrukken** of **OK** in het dialoogvenster **Afdrukken**.

### **Enveloppen afdrukken (OS X)**

- **1.** Plaats enveloppen in de lade met de afdrukzijde naar beneden. Raadpleeg [Plaats papier](#page-26-0) voor meer informatie.
- **2.** In het menu **Bestand** in uw software kiest u **Afdrukken**.
- **3.** Zorg ervoor dat uw printer is geselecteerd.
- **4.** Stel de afdrukopties in.

Als het gedeelte Opties in het dialoogvenster Afdrukken niet wordt weergegeven, klik dan op **Details weergeven**.

- **OPMERKING:** De volgende opties zijn beschikbaar voor uw printer. De positie van de opties kan verschillen van toepassing tot toepassing.
	- **a.** Selecteer het juiste envelopformaat in het pop-upmenu **Papierformaat**.
- **The OPMERKING:** Als u het **Papierformaat** wijzigt, zorg er dan voor dat u het correcte papier hebt geplaatst en dat u het overeenkomstige papierformaat op het bedieningspaneel van de printer hebt ingesteld.
- **b.** In het pop-upmenu kiest u **Papiersoort/kwaliteit** en controleert u of de instelling papiersoort is ingesteld op **Gewoon papier**.
- **5.** Klik op **Afdrukken**.

## **Foto's afdrukken**

Laat ongebruikt fotopapier niet in de invoerlade zitten. Het fotopapier kan omkrullen, waardoor de afdrukkwaliteit kan verminderen. Fotopapier moet vlak zijn om er goed op te kunnen afdrukken.

### **Foto's afdrukken vanaf de computer (Windows)**

- **1.** Plaats papier in de lade. Zie [Plaats papier](#page-26-0) voor meer informatie.
- **2.** Selecteer **Afdrukken** in uw software.
- **3.** Zorg ervoor dat uw printer is geselecteerd.
- **4.** Klik op de knop waarmee u het dialoogvenster **Eigenschappen** opent.

Afhankelijk van uw softwaretoepassing heeft deze knop de naam **Eigenschappen**, **Opties**, **Printerinstellingen**, **Printereigenschappen**, **Printer** of **Voorkeuren**.

- **5.** Selecteer de gewenste opties.
	- Selecteer in het tabblad **Indeling** de afdrukstand **Staand** of **Liggend**.
	- Selecteer in het tabblad **Papier/Kwaliteit** het juiste papiertype en de juiste afdrukkwaliteit in de vervolgkeuzelijst **Media** bij **Ladeselectie**. Kies vervolgens de juiste afdrukkwaliteit bij **Instellingen voor kwaliteit**. Om in zwart en wit af te drukken, selecteert u **Zwart & wit** in het gebied **Kleur**.
	- Klik op **Geavanceerd** in het gedeelte **Papier/uitvoer** en selecteer het papierformaat uit de vervolgkeuzelijst **Papierformaat**.
	- **The OPMERKING:** Als u het **Papierformaat** wijzigt, zorg er dan voor dat u het correcte papier hebt geplaatst en dat u het overeenkomstige papierformaat op het bedieningspaneel van de printer hebt ingesteld.

Voor meer afdrukopties, zie [Tips voor geslaagd afdrukken](#page-42-0).

- **OPMERKING:** Voor een maximale dpi-resolutie gaat u naar het tabblad **Papier/Kwaliteit**, selecteert u **Fotopapier** in de vervolgkeuzelijst **Media**, klikt u op de knop **Geavanceerd** en selecteert u **Ja** in de vervolgkeuzelijst **Druk af in max. DPI**. Indien u grijstinten met maximale dpi wenst af te drukken, selecteer dan **Grijstinten van hoge kwaliteit** uit de vervolgkeuzelijst **Afdrukken in grijstinten**.
- **6.** Klik op **OK** om terug naar het dialoogvenster **Eigenschappen** te gaan.
- **7.** Klik op **OK** en klik vervolgens op **Afdrukken** of **OK** in het dialoogvenster **Afdrukken**.

**The OPMERKING:** Na het voltooien van de afdruk moet u ongebruikt fotopapier uit de lade verwijderen. Bewaar fotopapier zo dat het niet kan omkrullen, dit leidt tot een mindere kwaliteit van de afdrukken.

### **Foto's afdrukken vanaf de computer (OS X)**

- **1.** Plaats papier in de lade. Zie [Plaats papier](#page-26-0) voor meer informatie.
- **2.** In het menu **Bestand** in uw software kiest u **Afdrukken**.
- **3.** Zorg ervoor dat uw printer is geselecteerd.
- **4.** Stel de afdrukopties in.

Als het gedeelte Opties in het dialoogvenster Afdrukken niet wordt weergegeven, klik dan op **Details weergeven**.

- **The OPMERKING:** De volgende opties zijn beschikbaar voor uw printer. De positie van de opties kan verschillen van toepassing tot toepassing.
	- **a.** Kies in het pop-upmenu **Papierformaat** Het juiste papierformaat.
	- *M* OPMERKING: Als u het Papierformaat wijzigt, zorg er dan voor dat u het correcte papier hebt geplaatst en dat u het overeenkomstige papierformaat op het bedieningspaneel van de printer hebt ingesteld.
	- **b.** Selecteer een **Afdrukstand**.
	- **c.** Kies uit het pop-upmenu **Papiersoort/Kwaliteit** en kies vervolgens de volgende instellingen:
		- **Papiertype**: de juiste soort fotopapier
		- **Kwaliteit**: **Beste** of **Maximum dpi**
		- Klik op het driehoekje **Kleuropties** en selecteer dan de juiste **Fotoherstel** optie.
			- **Uit:** brengt geen wijzigingen aan de afbeelding.
			- **Normaal:** hiermee wordt het beeld automatisch scherp gesteld; hiermee past u de scherpte van het beeld enigszins aan.
- **5.** Selecteer desgewenst nog andere afdrukinstellingen en klik op **Afdrukken**.

### **Afdrukken op speciaal en aangepast papier**

Als uw toepassing een aangepast papierformaat ondersteunt, stelt u het papierformaat eerst in de toepassing in voordat u het document afdrukt. Zo niet, stelt u het papierformaat in het printerstuurprogramma in. U moet wellicht de opmaak van bestaande documenten aanpassen om deze correct te kunnen afdrukken op een aangepast papierformaat.

### **Om aangepaste formaten in te stellen (Windows)**

- **1.** Ga, afhankelijk van het besturingssysteem, op een van de volgende manieren te werk:
	- **Windows 8.1** en **Windows 8**: Wijs of tik in de rechterbovenhoek van het scherm om de Emoticonsbalk te openen, klik op het pictogram Instellingen, klik of tik op Configuratiescherm en klik of tik op **Apparaten en printers bekijken**. Klik of tik op de printernaam en klik of tik op **Eigenschappen afdrukserver**.
	- **Windows 7**: Klik in het menu **Start** van Windows op **Apparaten en printers**. Selecteer de printernaam en klik op **Eigenschappen afdrukserver**.
	- **Windows Vista:** Klik vanuit het **Start-**menu van Windows op **Configuratiescherm** en klik vervolgens op **Printers**. Klik met de rechtermuisknop op een leeg gebied van het venster **Printers**  en selecteer **Eigenschappen server**.
	- **Windows XP**: Klik vanuit het **Start**-menu van Windows op **Configuratiescherm** en klik vervolgens op **Printers en faxen**. Klik in het menu **Bestand** op **Servereigenschappen**.
- **2.** Selecteer het vakje **Een nieuwe vorm maken**.
- **3.** Voer de naam van het aangepaste papierformaat in.
- **4.** Voer de afmetingen van het aangepaste papierformaat in het gedeelte **Vormbeschrijving (afmetingen)**.
- **5.** Klik op **Vorm opslaan**, en vervolgens op **Sluiten**.

### **Om op speciaal en aangepast papier af te drukken (Windows)**

**The OPMERKING:** Vooraleer u op aangepast papier kunt afdrukken, moet u het aangepaste formaat instellen in Eigenschappen afdrukserver.

- **1.** Plaats het juiste papier in de lade. Zie [Plaats papier](#page-26-0) voor meer informatie.
- **2.** Klik op **Afdrukken** in het menu **Bestand** van uw softwaretoepassing.
- **3.** Zorg ervoor dat uw printer is geselecteerd.
- **4.** Klik op de knop waarmee u het dialoogvenster **Eigenschappen** opent.

Afhankelijk van uw softwaretoepassing heeft deze knop de naam **Eigenschappen**, **Opties**, **Printerinstellingen**, **Printereigenschappen**, **Printer** of **Voorkeuren**.

- **The OPMERKING:** Maak de wijzigingen in de HP-software die bij de printer is geleverd om de afdrukinstellingen voor alle afdruktaken in te stellen. Zie [Hulpprogramma's printerbeheer](#page-59-0) voor meer informatie over de HP-software.
- **5.** Klik in het tabblad **Layout** of **Papier/kwaliteit** op de knop **Geavanceerd**.
- **6.** Selecteer in de zone **Papier/uitvoer** het aangepaste papierformaat uit de vervolgkeuzelijst **Papierformaat**.
	- **The OPMERKING:** Als u het **Papierformaat** wijzigt, zorg er dan voor dat u het correcte papier hebt geplaatst en dat u het overeenkomstige papierformaat op het bedieningspaneel van de printer hebt ingesteld.
- **7.** Selecteer desgewenst nog andere afdrukinstellingen en klik op **OK**.
- **8.** Klik op **Afdrukken** of **OK** om het afdrukken te starten.

### **Om aangepaste formaten in te stellen (OS X)**

- **1.** Ga, afhankelijk van het besturingssysteem, op een van de volgende manieren te werk:
	- Klik vanuit het menu **Bestand** in uw softwaretoepassing op **Pagina-indeling** en controleer vervolgens of de printer die u wilt gebruiken is geselecteerd in het pop-upmenu **Formaat voor**.
	- Klik vanuit het menu **Bestand** in uw softwaretoepassing op **Afdrukken** en controleer of de printer die u wilt gebruiken is geselecteerd.
- **2.** Selecteer **Speciale papierformaten beheren** in het pop-upmenu **Papierformaat**.
- **OPMERKING:** Als u deze opties niet ziet in het dialoogvenster **Afdrukken**, klik dan op het blauwe weergavedriehoekje naast het pop-upmenu **Printer** of klik op **Details weergeven**.
- **3.** Klik op het **+**-teken aan de linkerkant van het scherm, dubbelklik op **Naamloos** en typ een naam voor het nieuwe aangepaste formaat.
- **4.** Bij **Breedte** en **Hoogte** voert u de afmetingen in en stelt u vervolgens de marges in, indien u die wilt aanpassen.
- **5.** Klik op **OK**.

### <span id="page-40-0"></span>**Om op speciaal en aangepast papier af te drukken (OS X)**

Vooraleer u op aangepast papier kunt afdrukken, moet u het aangepaste formaat instellen in de HP-software.

- **1.** Laad het juiste papier in de lade. Zie [Plaats papier](#page-26-0) voor meer informatie.
- **2.** Klik in het menu **Bestand** van het programma op uw computer op **Afdrukken**.
- **3.** Controleer of de printer die u wilt gebruiken is geselecteerd in het pop-upmenu **Indeling voor** .

Als het gedeelte Opties in het dialoogvenster Afdrukken niet wordt weergegeven, klik dan op **Details weergeven**.

**4.** Selecteer een papierformaat uit het pop-upmenu.

Klik op de knop **Pagina-instelling** als het pop-upmenu **Papierformaat** niet in het dialoogvenster **Afdrukken** staat. Als u klaar bent met het selecteren van het papierformaat, klikt u op **OK** om **Paginainstelling** af te sluiten en terug te keren naar het dialoogvenster **Afdrukken** .

- **OPMERKING:** Als u het **Papierformaat** wijzigt, zorg er dan voor dat u het correcte papier hebt geplaatst en dat u het overeenkomstige papierformaat op het bedieningspaneel van de printer hebt ingesteld.
- **5.** Klik in het pop-upmenu op **Papierverwerking**.
- **6.** Klik in het gedeelte **Papierformaat bestemming** op **Aanpassen aan papierformaat**.
- **7.** Selecteer eventueel nog andere afdrukinstellingen en klik op **Afdrukken** om het afdrukken te starten.

## **Afdrukken aan beide zijden (dubbelzijdig afdrukken)**

U kunt automatisch dubbelzijdig afdrukken op een vel papier door middel van het mechanisme voor automatisch dubbelzijdig afdrukken (duplexeenheid).

#### **Afdrukken op beide zijden van de pagina (Windows)**

- **1.** Selecteer **Afdrukken** in uw software.
- **2.** Zorg ervoor dat uw printer is geselecteerd.
- **3.** Klik op de knop waarmee u het dialoogvenster **Eigenschappen** opent.

Afhankelijk van uw softwaretoepassing heeft deze knop de naam **Eigenschappen**, **Opties**, **Printerinstellingen**, **Printereigenschappen**, **Printer** of **Voorkeuren**.

- **The OPMERKING:** Maak de wijzigingen in de HP-software die bij de printer is geleverd om de afdrukinstellingen voor alle afdruktaken in te stellen. Zie [Hulpprogramma's printerbeheer](#page-59-0) voor meer informatie over de HP-software.
- **4.** Selecteer de gewenste opties.
	- Selecteer in het tabblad **Indelingen** de oriëntatie **Portret** of **Landschap** en selecteer **Aan de lange zijde overslaan** of **Aan de korte zijde overslaan** in het vervolgkeuzemenu **Dubbelzijdig afdrukken**.
	- Selecteer in het tabblad **Papier/Kwaliteit** het juiste papiertype en de juiste afdrukkwaliteit in de vervolgkeuzelijst **Media** bij **Ladeselectie**. Kies vervolgens de juiste afdrukkwaliteit bij **Instellingen voor kwaliteit**. Om in zwart en wit af te drukken, selecteert u **Zwart & wit** in het gebied **Kleur**.
	- Klik op **Geavanceerd** in het gedeelte **Papier/uitvoer** en selecteer het papierformaat uit de vervolgkeuzelijst **Papierformaat**.

*P* OPMERKING: Als u het Papierformaat wijzigt, zorg er dan voor dat u het correcte papier hebt geplaatst en dat u het overeenkomstige papierformaat op het bedieningspaneel van de printer hebt ingesteld.

Voor meer afdrukopties, zie [Tips voor geslaagd afdrukken](#page-42-0).

**5.** Klik op **OK** om af te drukken.

### **Afdrukken op beide zijden van de pagina (OS X)**

- **1.** In het menu **Bestand** in uw software kiest u **Afdrukken**.
- **2.** In het dialoogvenster Afdrukken kiest u in de vervolgkeuzelijst voor **Instellingen**.
- **3.** Kies hoe u de dubbelzijdige afdrukken wilt binden en klik op **Afdrukken**.

### **Afdrukken met maximum aantal dpi**

Gebruik de modus maximum dpi om scherpe afbeeldingen van hoge kwaliteit op fotopapier af te drukken.

Afdrukken met Maximum dpi duurt langer dan wanneer u afdrukt met andere instellingen en bestanden nemen meer schijfruimte in beslag.

#### **Afdrukken met maximale dpi (Windows)**

- **1.** Selecteer **Afdrukken** in uw software.
- **2.** Zorg ervoor dat uw printer is geselecteerd.
- **3.** Klik op de knop waarmee u het dialoogvenster **Eigenschappen** opent.

Afhankelijk van uw softwaretoepassing heeft deze knop de naam **Eigenschappen**, **Opties**, **Printerinstellingen**, **Printereigenschappen**, **Printer** of **Voorkeuren**.

- **The OPMERKING:** Maak de wijzigingen in de HP-software die bij de printer is geleverd om de afdrukinstellingen voor alle afdruktaken in te stellen. Zie [Hulpprogramma's printerbeheer](#page-59-0) voor meer informatie over de HP-software.
- **4.** Klik op de tab **Papier/Kwaliteit**.
- **5.** Selecteer in de vervolgkeuzelijst **Afdrukmateriaal** een geschikt papiertype.
- **6.** Klik op de knop **Geavanceerd**.
- **7.** Selecteer **Ja** bij **Printerfuncties** in het vervolgkeuzemenu **Afdrukken in maximum dpi**.
- **8.** Selecteer een papierformaat in de vervolgkeuzelijst **Grootte**.

**The OPMERKING:** Als u het **Papierformaat** wijzigt, zorg er dan voor dat u het correcte papier hebt geplaatst en dat u het overeenkomstige papierformaat op het bedieningspaneel van de printer hebt ingesteld.

- **9.** Klik op **OK** om de geavanceerde opties te sluiten.
- **10.** Bevestig de **Afdrukstand** in het tabblad **Indeling** en klik vervolgens op **OK** om af te drukken.

#### **Afdrukken met behulp van max. dpi (OS X)**

- **1.** In het menu **Bestand** in uw software kiest u **Afdrukken**.
- **2.** Zorg ervoor dat uw printer is geselecteerd.

<span id="page-42-0"></span>**3.** Stel de afdrukopties in.

Als het gedeelte Opties in het dialoogvenster Afdrukken niet wordt weergegeven, klik dan op **Details weergeven**.

- **The OPMERKING:** De volgende opties zijn beschikbaar voor uw printer. De positie van de opties kan verschillen van toepassing tot toepassing.
	- **a.** Kies in het pop-upmenu **Papierformaat** Het juiste papierformaat.
	- **The OPMERKING:** Als u het **Papierformaat** wijzigt, zorg er dan voor dat u het correcte papier hebt geplaatst en dat u het overeenkomstige papierformaat op het bedieningspaneel van de printer hebt ingesteld.
	- **b.** Kies uit het pop-upmenu **Papiersoort/Kwaliteit** en kies vervolgens de volgende instellingen:
		- **Papiertype**: Het juiste papiertype
		- **Kwaliteit**: **Maximum dpi**
- **4.** Selecteer desgewenst nog andere afdrukinstellingen en klik op **Afdrukken**.

## **Tips voor geslaagd afdrukken**

De software-instellingen die in het printerstuurprogramma zijn geselecteerd, zijn enkel van toepassing op het afdrukken.

U kunt uw document op beide zijden van het vel papier afdrukken. Zie [Afdrukken aan beide zijden](#page-40-0)  [\(dubbelzijdig afdrukken\)](#page-40-0) voor meer informatie.

### **Inkttips**

- Raadpleeg [Diagnoserapport afdrukkwaliteit](#page-69-0) voor meer informatie als de afdrukkwaliteit onaanvaardbaar is.
- Gebruik originele HP inktcartridges.
- Plaats de zwarte cartridge en de kleurencartridge zoals aangegeven.

Zie [Inktcartridges vervangen](#page-49-0) voor meer informatie.

Controleer de geschatte inktniveau in de cartridges om er zeker van te zijn dat er voldoende inkt is.

Zie [De geschatte inktniveaus bekijken](#page-48-0) voor meer informatie.

● Schakel de printer altijd uit met de knop ( **Stroomvoorziening** ) zodat de printer de spuitkoppen kan beschermen.

#### **Tips voor het plaatsen van papier**

Zie ook [Plaats papier](#page-26-0) voor meer informatie.

- Zorg ervoor dat het papier in de lade overeenstemt met het momenteel ingestelde papierformaat voor de printer. Zie [Stel het papierformaat voor de printer in](#page-45-0) voor meer informatie.
- Plaats een stapel papier (niet slechts een pagina). Al het papier in de stapel moet van hetzelfde formaat en dezelfde soort zijn om een papierstoring te voorkomen.
- Plaats het papier met de afdrukzijde naar beneden.
- Zorg dat het papier plat in de invoerlade ligt en dat de randen niet omgevouwen of gescheurd zijn.
- Verschuif de papierbreedtegeleider in de invoerlade totdat deze vlak tegen het papier aanligt. Zorg ervoor dat de geleiders het papier niet buigen in de lade.

### **Tips voor printerinstellingen (Windows)**

● Om de standaardinstellingen te wijzigen, klikt u op **Afdrukken** , en vervolgens op **Voorkeuren instellen**  in de HP-printersoftware.

Zie [Open de HP-printersoftware \(Windows\)](#page-32-0) voor meer informatie over het openen van uw HPprintersoftware.

- Om het aantal pagina's per blad te kiezen, selecteert u in het tabblad **Indeling** van het printerstuurprogramma de juiste optie in de vervolgkeuzelijst **Pagina's per blad**.
- **OPMERKING:** De voorbeeldweergave in het tabblad **Indeling** kan geen voorstelling geven van wat u hebt geselecteerd in de vervolgkeuzelijsten **Indeling pagina's per vel**, **Brochure**, of **Paginranden**.
- De richting van de pagina stelt u in de interface van uw softwaretoepassing in.
- Voor meer afdrukopties klikt u in het tabblad **Indeling** of **Papier/kwaliteit** van het printerstuurprogramma op **Geavanceerd** om het dialoogvenster **Geavanceerde opties** te openen.
	- **Afdrukken in grijstinten**: Hiermee kunt u documenten in zwart-wit afdrukken en wordt dus alleen de zwarte inkt gebruikt. Selecteer **Alleen zwarte inkt** en klik dan op **OK**.
	- **Layout pagina's per vel**: Helpt u te bepalen in welke volgorde de pagina's moeten liggen als u het document afdrukt in meer dan twee pagina's per vel.
	- **Afdrukken zonder rand**: Selecteer deze optie om foto's zonder rand af te drukken. Niet alle papiersoorten zijn geschikt voor deze optie. Er verschijnt een waarschuwingspictogram naast de optie als de gekozen papiersoort in de vervolgkeuzelijst **Media** niet wordt ondersteund.
	- **Indeling**: Deze functie werkt alleen met dubbelzijdig afdrukken. Als de afbeelding groter is dan het afdrukbare gebied, selecteer deze functie dan om de grootte van de pagina-inhoud aan te passen aan de smallere marges, zodat er geen extra pagina's worden afgedrukt.
	- **HP Real Life-technologieën**: Deze functie maakt afbeeldingen en grafische elementen egaler en scherper, voor een betere afdrukkwaliteit.
	- **Brochure**: Een document met meerdere pagina's afdrukken als brochure. Hierbij worden twee pagina's op iedere zijde van het blad geplaatst, dat dan kan worden dichtgevouwen in de helft van het vel papier. Selecteer een bindingsmethode in de vervolgkeuzelijst en klik vervolgens op **OK**.
		- **Brochure-LinksBinden**: De brochure wordt aan de linkerzijde ingebonden. Selecteer deze optie als u van links naar rechts leest.
		- **Brochure-RechtsBinden**: De brochure wordt aan de rechterzijde ingebonden. Selecteer deze optie als u van rechts naar links leest.
	- **Paginaranden**: Zorgt ervoor dat u randen aan de pagina's toevoegt als u het document in twee of meer pagina's per blad afdrukt.
- Om tijd te besparen, kunt u gebruikmaken van afdruksnelkoppelingen met afdrukvoorkeuren. In een afdruksnelkoppeling worden de opties bewaard die u hebt ingesteld voor een bepaalde afdruktaak, zodat u al deze opties in één muisklik kunt instellen. Ga hiervoor naar het tabblad **Afdruksnelkoppeling**, selecteer een afdruksnelkoppeling en klik dan op **OK**.

Om een nieuwe afdruksnelkoppeling te maken, nadat u de instellingen hebt gewijzigd in het tabblad **Layout** of **Papier/kwaliteit**, klikt u op het tabblad **Afdruksnelkoppelingen** en dan op **Opslaan als** en voert u een naam in, en klikt u op **OK**.

Om een afdruksnelkoppeling te verwijderen, selecteert u die en klikt u op **Verwijderen**.

### **Z** OPMERKING: De standaardsnelkoppelingen kunnen niet worden verwijderd.

### **Tips voor printerinstellingen (OS X)**

- Gebruik op het dialoogvenster Afdrukken het vervolgkeuzemenu **Papierformaat** om het formaat te selecteren van het papier dat in de printer is geplaatst.
- Kies op het dialoogvenster Afdrukken het pop-upmenu **Papiersoort/kwaliteit** om de juiste papiersoort en -kwaliteit te selecteren.
- Om een zwart-wit document met enkel zwarte inkt af te drukken, moet u kiezen voor **Papiertype/ kwaliteit** in het pop-upmenu. Klik dan op de driehoek Kleuropties en kies voor **Grijstinen** uit het popupmenu Kleur en selecteer **Enkel zwarte inktcartridge**.

### **Notities**

- HP-inktcartridges zijn ontworpen voor en getest op HP-printers en HP-papier, zodat u altijd bent verzekerd van fantastische resultaten.
- **The OPMERKING:** HP kan de kwaliteit of betrouwbaarheid van materiaal dat niet van HP is, niet garanderen. Onderhoud of herstellingen aan het apparaat die nodig zijn door het gebruik van dergelijk materiaal, worden niet gedekt door de garantie.

Als u gelooft dat u oorspronkelijke HP-cartridges hebt gekocht, surf dan naar [www.hp.com/go/](http://www.hp.com/go/anticounterfeit) [anticounterfeit.](http://www.hp.com/go/anticounterfeit)

- Waarschuwingen en indicatorlampjes voor het inktniveau bieden uitsluitend schattingen om te kunnen plannen.
- **The OPMERKING:** Wanneer u een waarschuwingsbericht voor een laag inktniveau krijgt, overweeg dan om een vervangcartridge klaar te houden om eventuele afdrukvertragingen te vermijden. U hoeft de printcartridges niet te vervangen voor de afdrukkwaliteit onaanvaardbaar wordt.

### **AirPrint**

Afdrukken door middel van AirPrint van Apple wordt ondersteund voor iOS 4.2 en Mac OS X 10.7 of later. Gebruik AirPrint om draadloos vanaf een iPad (iOS 4.2), iPhone (3GS of later), of iPod touch (derde generatie of later) af te drukken in de volgende mobiele toepassingen:

- **Mail**
- Foto's
- **Safari**
- Ondersteunde toepassingen van derden, bijvoorbeeld Evernote

Om AirPrint te kunnen gebruiken, moet u voor het volgende zorgen:

- De printer moet op hetzelfde netwerk als uw toestel met AirPrint zijn aangesloten. Ga naar [www.hp.com/go/mobileprinting](http://www.hp.com/go/mobileprinting) voor meer informatie over het gebruik van AirPrint en over welke HPproducten compatibel zijn met AirPrint.
- Laad papier dat overeenstemt met de papierinstellingen van de printer (zie [Plaats papier](#page-26-0) en Stel het [papierformaat voor de printer in](#page-45-0) voor meer informatie). De nauwkeurige instelling van het formaat van het geladen papier zorgt ervoor dat een mobiel apparaat weet welk papierformaat er wordt afgedrukt.

## <span id="page-45-0"></span>**Stel het papierformaat voor de printer in**

Als u de invoerlade naar buiten trekt, zullen een of meerdere lampjes van de papierformaatselectie knipperen (zie [Referentie voor de lampjes van het bedieningspaneel](#page-13-0) voor de gedragingen van de printerlampjes).

Bij het laden van een papierformaat dat niet op het bedieningspaneel staat, moet u het papierformaat in de HP-printersoftware of in de geïntegreerde webserver (EWS) wijzigen. Zie <u>De geïntegreerde webserver openen</u> voor meer informatie over het openen van de EWS van de printer.

**The OPMERKING:** Als u de invoerlade naar buiten trekt terwijl er een papierbaanfout aanwezig is, zal er geen wijziging worden aangebracht aan de manier waarop de lampjes van de papierformaatselectie momenteel branden.

### **Om het huidige papierformaat vanaf het bedieningspaneel van de printer te wijzigen**

- **▲** Blijf op de knop ( **Selectie papierformaat** ) drukken tot het gewenste papierformaat is geselecteerd (zoals aangegeven door het lampje van de papierformaatselectie).
- **The OPMERKING:** Als u een papierformaat hebt geplaatst dat niet op het bedieningspaneel staat, dan moet het papierformaat in de EWS worden ingesteld. Zie [De geïntegreerde webserver openen](#page-60-0) voor meer informatie over het openen van de EWS van de printer.

Het instellen van het papierformaat in de EWS zorgt ervoor dat alle lampjes van de papierformaatselectie worden gedoofd. Bij de volgende opening van de invoerlade zullen alle lampjes van de papierformaatselectie Ʈikkeren om u eraan te herinneren dat u het formaat van het geladen papier moet instellen als dit is gewijzigd.

# **4 HP ePrint**

HP ePrint is een gratis service van HP waarmee u op elk gewenst moment en vanaf elke locatie kunt afdrukken op uw printer met internetaansluiting. Het is zo eenvoudig als een e-mail sturen naar het emailadres dat is toegekend aan uw printer wanneer u Webservices op de printer activeert. Er zijn geen speciale stuurprogramma's of software nodig. Als u een e-mail kunt versturen, kunt u met HP ePrint vanaf elke locatie documenten afdrukken.

Zodra u zich hebt geregistreerd voor een account op HP Connected ([www.hpconnected.com](http://www.hpconnected.com)), kunt u zich aanmelden om de HP ePrint-taakstatus te bekijken, uw HP ePrint-printerwachtrij te beheren, te controleren wie het e-mailadres van uw uw HP ePrint-printer mag gebruiken om af te drukken en hulp mag krijgen voor HP ePrint.

**The OPMERKING:** Om HP ePrint te gebruiken, moet uw printer zijn aangesloten op een actief netwerk en op het internet . U kunt deze webfuncties niet gebruiken als de printer is aangesloten met een USB-kabel.

Voor meer informatie over de knop HP ePrint en de lichtpatronen, zie [Referentie voor de lampjes van het](#page-13-0)  [bedieningspaneel.](#page-13-0)

Dit gedeelte bevat de volgende onderwerpen:

- [Instellen van HP ePrint](#page-46-0)
- **[HP ePrint gebruiken](#page-46-0)**
- [Webservices verwijderen](#page-47-0)

## <span id="page-46-0"></span>**Instellen van HP ePrint**

Gebruik een van onderstaande methodes om HP ePrint te gebruiken:

**The OPMERKING:** Zorg ervoor dat uw printer via Ethernet of draadloos met het netwerk is verbonden alvorens u HP ePrint instelt.

### **Om HP ePrint in te stellen via de geïntegreerde webserver**

- **1.** Open de geïntegreerde webserver (EWS). Zie [De geïntegreerde webserver openen](#page-60-0) voor meer informatie.
- **2.** Klik op het tabblad **Webservices**.
- **3.** Klik in het gedeelte **Instellingen Web Services** op **Instellingen**, en volg de instructies op het scherm.
- **4.** Wanneer u dit wordt gevraagd, kiest u ervoor om de printer te laten controleren op updates en deze te installeren.
- **The OPMERKING:** Als er een printerupdate beschikbaar is, zal de printer de update downloaden en installeren en vervolgens opnieuw opstarten. Herhaal de instructies in stap 1 om HP ePrint in te stellen.
- **The OPMERKING:** Als er u wordt gevraagd naar proxy-instellingen en als uw netwerk proxy-instellingen gebruikt, volgt u de instructies op het scherm om een proxyserver in te stellen. Als u niet beschikt over de proxydetails, neem dan contact op met uw netwerkbeheerder of de persoon die het netwerk heeft ingesteld.
- **5.** Als de printer is verbonden met de server, drukt de printer een informatiepagina af met daarin het emailadres voor de printer. Volg de instructies op de informatiepagina om de installatie te voltooien.

#### **Om HP ePrint in te stellen via de HP-printersoftware (Windows)**

- **1.** Open de HP-printersoftware. Zie [Open de HP-printersoftware \(Windows\)](#page-32-0) voor meer informatie.
- **2.** Dubbelklik in het verschijnende venster op **Afdrukken** , en selecteer vervolgens **Printer verbinden met het web** onder Afdrukken. De startpagina van de printer (geïntegreerde webserver) opent.
- **3.** Klik op het tabblad **Webservices**.
- **4.** Klik in het gedeelte **Instellingen Web Services** op **Instellingen**, en volg de instructies op het scherm.
- **5.** Wanneer u dit wordt gevraagd, kiest u ervoor om de printer te laten controleren op updates en deze te installeren.
- **The OPMERKING:** Als er een printerupdate beschikbaar is, zal de printer de update downloaden en installeren en vervolgens opnieuw opstarten. U zal de instructies van stap 1 moeten herhalen om HP ePrint in te stellen.
- **EX OPMERKING:** Als er u wordt gevraagd naar proxy-instellingen en als uw netwerk proxy-instellingen gebruikt, volgt u de instructies op het scherm om een proxyserver in te stellen. Als u niet beschikt over de proxydetails, neem dan contact op met uw netwerkbeheerder of de persoon die het netwerk heeft ingesteld.
- **6.** Als de printer is verbonden met de server, drukt de printer een informatiepagina af met daarin het emailadres voor de printer. Volg de instructies op de informatiepagina om de installatie te voltooien.

### **HP ePrint gebruiken**

HP ePrint biedt de mogelijkheid om op elk ogenblik en vanaf elke locatie documenten af te drukken met uw printer voorbereid voor HP ePrint.

<span id="page-47-0"></span>Om HP ePrint te gebruiken, moet u beschikken over het volgende:

- Een computer of mobiel toestel met internet en e-mail.
- Een printer met HP ePrint waarop Webservices is geactiveerd.
- **TIP:** Voor meer informatie over het beheren en configureren van HP ePrint-instellingen en de nieuwste functies kunt u terecht bij HP Connected op [www.hpconnected.com](http://www.hpconnected.com) .

#### **Om documenten af te drukken door middel van HP ePrint**

- **1.** Webservices inschakelen.
- **2.** Open de e-mailtoepassing op uw computer of mobiel toestel.

**The OPMERKING:** Voor meer informatie over het gebruik van de e-mailtoepassing op uw computer of mobiel toestel, raadpleegt u de documentatie die bij de toepassing is geleverd.

- **3.** Maak een nieuw e-mailbericht aan en voeg het bestand toe dat u wilt afdrukken.
- **4.** Voer het e-mailadres van de printer in in de regel "Naar" van het e-mailbericht en selecteer vervolgens "Verzenden".

**The OPMERKING:** De HP ePrint-server aanvaardt geen afdruktaken via e-mail wanneer er meerdere emailadressen werden ingevuld in de velden "Aan" of "CC". Voer dus alleen het e-mailadres van uw HPprinter in het veld "Aan" in. Vul geen e-mailadressen in de andere velden in.

#### **Het e-mailadres van de printer opzoeken**

**1.** Zorg ervoor dat u een ePrint-account hebt aangemaakt.

Om te registreren voor een account, gaat u naar HP Connected op [www.hpconnected.com](http://www.hpconnected.com).

**2.** Druk op het bedieningspaneel van de printer gelijktijdig op de knop **( <b>HP** ePrint ) en de knop **( i** ) ( **Informatie** ).

De printer drukt een informatiepagina af waarin de printercode en de instructies worden afgedrukt om het e-mailadres van de printer aan te passen.

#### **Om HP ePrint uit te schakelen**

**Druk op het bedieningspaneel van de printer op de knop <b>(AP ePrint**).

**The OPMERKING:** Zie Webservices verwijderen om alle Webservices te verwijderen.

### **Webservices verwijderen**

Voer de volgende stappen uit om Webservices te verwijderen:

- **1.** Open de geïntegreerde webserver (EWS). Zie [De geïntegreerde webserver openen](#page-60-0) voor meer informatie.
- **2.** Klik op het tabblad **Webservices**, en klik vervolgens op **Webservices verwijderen** in de sectie **Instellingen Webservices**.
- **3.** Klik op **Webservices verwijderen**.
- **4.** Klik op **Ja** om de Webservices van uw printer te verwijderen.

# <span id="page-48-0"></span>**5 Werken met inktcartridges**

Dit gedeelte bevat de volgende onderwerpen:

- Informatie over inktcartridges en de printkop
- De geschatte inktniveaus bekijken
- [Inktcartridges vervangen](#page-49-0)
- [Inktcartridges bestellen](#page-51-0)
- [Printerbenodigdheden bewaren](#page-51-0)
- [Opslag anonieme gebruiksinformatie](#page-51-0)

## **Informatie over inktcartridges en de printkop**

Lees de volgende tips voor het omgaan met en het onderhouden van HP-inktcartridges als u verzekerd wilt zijn van een consistente afdrukkwaliteit.

- De instructies in deze gebruikershandleiding zijn voor het vervangen van printcartridges en zijn niet bedoeld voor de eerste installatie. Volg de instructies op de installatieposter die bij de printer werd geleverd als u hem voor de eerste keer installeert.
- Maak steeds gebruik van de knop (b) (Stroomvoorziening) om de printer uit te schakelen. Hierdoor kan de printer de printkop afdekken en beschermen tegen schade. Zie [Schakel de printer uit](#page-32-0) voor meer informatie.
- Maak de printkop alleen schoon als dat nodig is. U verspilt zo geen inkt en de inktcartridges hebben een langere levensduur.
- Hanteer de inktcartridges met de nodige voorzichtigheid. Door de inktcartridges tijdens de installatie te laten vallen, te schudden of ruw te behandelen, kunnen tijdelijke afdrukproblemen ontstaan.
- Als u de printer vervoert, doet u het volgende om te voorkomen dat er inkt uit de printer lekt of dat de printer beschadigd raakt:
	- Zorg ervoor dat u de printer uitschakelt met de knop ( **Stroomvoorziening** ). Schakel de printer niet uit zolang u nog interne printergeluiden hoort. Zie [Schakel de printer uit](#page-32-0) voor meer informatie.
	- De printer moet vlak worden getransporteerd en mag niet op de zijkant, achterkant, voorkant of bovenkant worden geplaatst.

*A* **VOORZICHTIG:** HP raadt aan om ontbrekende cartridges zo snel mogelijk te vervangen om problemen met de afdrukkwaliteit, mogelijk extra inktverbruik of schade aan het inktsysteem te voorkomen. Schakel de printer nooit uit wanneer er inktcartridges ontbreken.

## **De geschatte inktniveaus bekijken**

U kunt de geschatte inktniveaus controleren via de HP-printersoftware of via het bedieningspaneel van de printer. Zie [Hulpprogramma's printerbeheer](#page-59-0) voor meer informatie over het gebruik van de HPprintersoftware.

### <span id="page-49-0"></span>**Geschatte inktniveaus controleren vanaf het bedieningspaneel**

- **Druk op de knop**  $\blacktriangleright$  **(Annuleren**) en houd deze gedurende vijf seconden ingedrukt om het statusrapport van de printer af te drukken.
- **The OPMERKING:** Waarschuwingen en indicatorlampjes voor het inktniveau bieden uitsluitend schattingen om te kunnen plannen. Wanneer u een waarschuwing voor een laag inktniveau krijgt, overweeg dan om een vervangende cartridge klaar te houden om eventuele afdrukvertragingen te vermijden. U moet de cartridges pas vervangen als de afdrukkwaliteit onaanvaardbaar wordt.
- **The OPMERKING:** Als u een opnieuw gevulde of herstelde inktcartridge gebruikt, of een cartridge die in een ander apparaat werd gebruikt, is de inktniveau-indicator mogelijk onnauwkeurig of onbeschikbaar.
- **The OPMERKING:** Inkt uit de cartridges wordt bij het afdrukken op een aantal verschillende manieren gebruikt, waaronder bij het initialisatieproces, waarbij de printer en de cartridges worden voorbereid op het afdrukken, en bij onderhoud aan de printkop, dat ervoor zorgt dat de printsproeiers schoon blijven en de inkt goed blijft stromen. Daarnaast blijft er altijd wat inkt in de cartridge achter na gebruik. Zie www.hp.com/go/inkusage voor meer informatie.

### **Inktcartridges vervangen**

Als u nog geen vervangende inktcartridges voor de printer hebt, zie dan [Inktcartridges bestellen.](#page-51-0) Niet alle cartridges zijn in alle landen/regio's beschikbaar.

**A** VOORZICHTIG: HP raadt aan om ontbrekende cartridges zo snel mogelijk te vervangen om problemen met de afdrukkwaliteit, mogelijk extra inktverbruik of schade aan het inktsysteem te voorkomen. Schakel de printer nooit uit wanneer er inktcartridges ontbreken.

Zie [Recyclingprogramma van HP inkjet-onderdelen](#page-96-0) voor meer informatie over het recyclen van gebruikte inkten.

#### **U vervangt de inktcartridges als volgt:**

- **1.** Controleer of de printer aanstaat.
- **2.** Open de toegangsklep van de inktcartridges.
	- **OPMERKING:** Wacht tot de printerwagen niet meer beweegt voor u verder gaat.

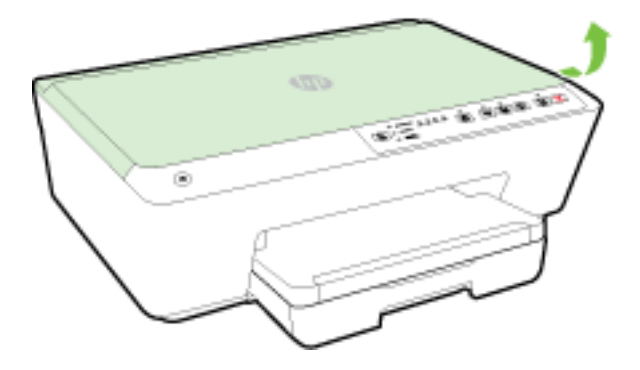

**3.** Druk op de voorkant van de inktcartridge om deze te ontgrendelen, en verwijder deze vervolgens uit de sleuf.

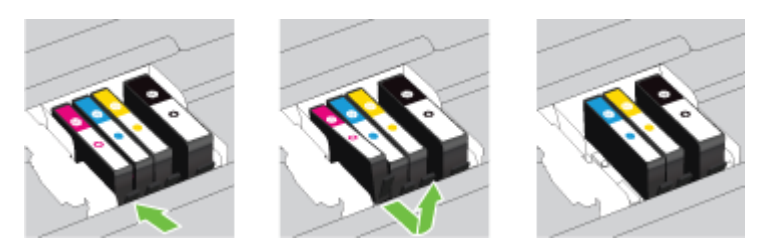

**4.** Haal de nieuwe inktcartridge uit de verpakking.

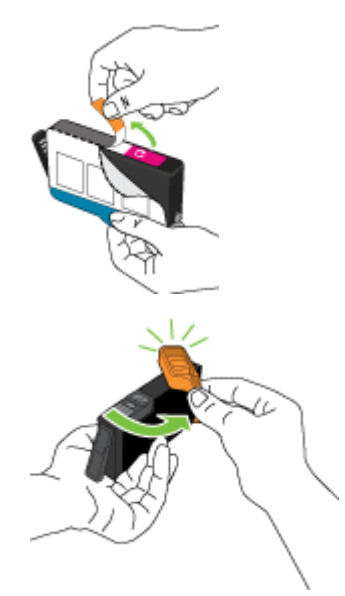

**5.** Gebruik de kleurcoderingen als leidraad en schuif de inktcartridge in de lege sleuf tot deze stevig vastklikt.

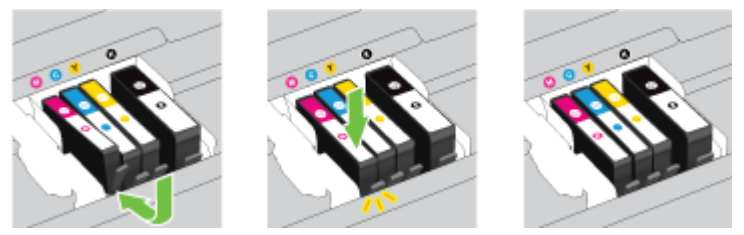

Zorg ervoor dat u de inktcartridge in de sleuf plaatst met een letter van dezelfde kleur als de kleur die u installeert.

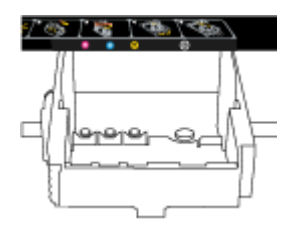

- **6.** Herhaal stap 3 tot en met 5 voor elke inktcartridge die u wilt vervangen.
- **7.** Sluit de toegangsklep van de inktcartridges.

## <span id="page-51-0"></span>**Inktcartridges bestellen**

Ga naar [www.hp.com](http://www.hp.com) om inktcartridges te bestellen. (Momenteel zijn sommige delen van de website van HP alleen beschikbaar in het Engels.) Online cartridges bestellen is niet in alle landen/regio's mogelijk. Veel landen hebben echter informatie over telefonisch bestellen, een lokale winkel vinden of een boodschappenlijstje afdrukken. Bovendien kunt u de pagina www.hp.com/buy/supplies bezoeken voor meer informatie over de aankoop van HP-producten in uw land.

Vervang alleen door cartridges met hetzelfde nummer als de inktcartridges die u wilt vervangen. Het nummer van de cartridge is terug te vinden op de volgende plaatsen:

- In de geïntegreerde webserver klikt u op het tabblad **Hulpprogramma's** en dan onder **Productinformatie** klikt u op **Inktmeter**. Zie [Geïntegreerde webserver](#page-60-0) voor meer informatie.
- In het printerstatusrapport (zie [Printerstatusrapport\)](#page-65-0).
- Op het etiket van de inktcartridge die u gaat vervangen.
- Op een sticker aan de binnenkant van de printer. Open de toegangsklep voor de inktcartridges om de sticker te vinden.

**OPMERKING:** De **installatie**-inktcartridge die bij de printer is geleverd, is niet afzonderlijk te koop.

## **Printerbenodigdheden bewaren**

- Haal inktcartridges pas uit de originele luchtdichte verpakking als u ze nodig hebt.
- Inktcartridges kunnen gedurende een langere tijd in de printer worden gelaten. Om de toestand van de inktcartridge echter optimaal te houden, moet u de printer op de juiste wijze uitschakelen. Zie [Schakel](#page-32-0) [de printer uit](#page-32-0) voor meer informatie.
- Bewaar inktcartridges bij kamertemperatuur (15 35 °C of 59 95 °F).

## **Opslag anonieme gebruiksinformatie**

De HP-cartridges die bij dit apparaat worden gebruikt, bevatten een geheugenchip die de werking van de printer ondersteunt. Verder slaat deze geheugenchip een beperkte hoeveelheid anonieme informatie op over het gebruik van de printer, waaronder: het aantal afgedrukte pagina's met de cartridge, de paginadekking, de afdrukfrequentie en de gebruikte afdrukmodi.

Deze informatie helpt HP om printers in de toekomst te ontwerpen die aan de afdrukbehoeften van onze klanten voldoen. De gegevens die door de cartridgegeheugenchip worden verzameld, bevatten geen informatie die kan worden gebruikt om een klant of gebruiker van de cartridge of de printer te identificeren.

HP verzamelt een steekproef uit de geheugenchips van cartridges die worden teruggestuurd naar het HP programma voor gratis terugbrengen en recyclen (HP Planet Partners: www.hp.com/recycle ). De geheugenchips uit deze steekproef worden gelezen en bestudeerd om toekomstige HP-printers te verbeteren. HP-partners die helpen bij de recycling van deze cartridge hebben mogelijk ook toegang tot deze gegevens.

Een derde partij die de cartridge bezit heeft mogelijk toegang tot de anonieme informatie op de geheugenchip. Als u liever geen toegang geeft tot deze informatie, kunt u de chip onbruikbaar maken. Nadat u de geheugenchip echter onbruikbaar maakt, kan de cartridge niet meer worden gebruikt in een HP-printer.

Als u bezorgd bent over het verstrekken van deze anonieme informatie, kunt u deze informatie ontoegankelijk maken door het vermogen van de geheugenchip om gebruiksinformatie van de printer te verzamelen uit te schakelen.

### <span id="page-52-0"></span>**De functie voor gebruiksinformatie uitschakelen**

- ▲ Druk op het bedieningspaneel van de printer gelijktijdig op de knop <sub>↓</sub> (**Hervatten**) en de knop ( **i** ( **Informatie** ) en houd deze ongeveer vijf seconden ingedrukt. Laat de knoppen vervolgens weer los.
- **The OPMERKING:** [De](#page-60-0) functie van de gebruiksinformatie kan via de EWS opnieuw worden ingeschakeld. Zie De [geïntegreerde webserver openen](#page-60-0) voor meer informatie over het openen van de EWS van de printer.
- **The OPMERKING:** U kunt de cartridge in de HP-printer blijven gebruiken als u het vermogen van de geheugenchip om de gebruiksinformatie van het apparaat te verzamelen, uitschakelt.

# **6 Netwerkinstallatie**

Bijkomende geavanceerde instellingen zijn beschikbaar op de geïntegreerde webserver (EWS) van de printer. Zie [Geïntegreerde webserver](#page-60-0) voor meer informatie.

- De printer instellen voor draadloze communicatie
- [De netwerkinstellingen wijzigen](#page-56-0)
- **[HP Wireless Direct gebruiken](#page-56-0)**

### **De printer instellen voor draadloze communicatie**

- Voordat u begint
- [De printer instellen op uw draadloos netwerk](#page-53-0)
- [De verbindingsmethode wijzigen](#page-54-0)
- [De draadloze verbinding testen](#page-55-0)
- **T** OPMERKING: Zie [Printer draadloos verbinden niet mogelijk](#page-77-0) als u problemen hebt bij het aansluiten van de printer.
- **TIP:** Voor meer informatie over het draadloos configureren en gebruiken van de printer gaat u naar het HP Wireless Printing Center ( www.hp.com/go/wirelessprinting ).

### **Voordat u begint**

Zorg voor het volgende:

- de printer is via een Ethernet-kabel verbonden met het netwerk.
- het draadloos netwerk is ingesteld en werkt correct.
- De printer en de computers die de printer gebruiken, moeten op hetzelfde netwerk worden aangesloten (subnet).
- Tijdens de netwerkinstelling kan een USB-kabel voor tijdelijke verbinding worden vereist. Zorg ervoor dat u een dergelijke kabel bij de hand hebt en plaats hem als dit wordt gevraagd.

Tijdens het maken van verbinding met de printer wordt u mogelijk gevraagd de naam van het draadloze netwerk (SSID) en een draadloos wachtwoord in te voeren:

- <span id="page-53-0"></span>De draadloze netwerknaam is de naam van uw draadloos netwerk.
- Het draadloze wachtwoord voorkomt dat andere personen zonder toestemming verbinding maken met uw draadloos netwerk. Afhankelijk van het vereiste beveiligingsniveau, kan uw draadloos netwerk een WPA-code of een WEP-sleutel gebruiken.

Als u de netwerknaam of de beveiligingscode niet hebt gewijzigd sinds het instellen van uw draadloos netwerk, kunt u deze soms terugvinden op de achterkant of zijkant van de draadloze router.

Als u de netwerknaam of de beveiligingscode niet kunt terugvinden of deze informatie vergeten bent, raadpleegt u de documentatie die bij de computer of de draadloze router is geleverd. Als u deze informatie nog steeds niet kunt vinden, neem dan contact op met uw netwerkbeheerder of de persoon die het draadloos netwerk heeft ingesteld.

Voor meer informatie over de knop **Draadloos** en de lichtpatronen, zie [Referentie voor de lampjes van het](#page-13-0) [bedieningspaneel.](#page-13-0)

### **De printer instellen op uw draadloos netwerk**

U kunt een snelle startgids voor de draadloze verbinding afdrukken om u te helpen bij de instelling van de printer in een draadloos netwerk.

### **Om een snelle startgids voor de draadloze verbinding af te drukken**

**Druk op de knop (iii) (Informatie**) en houd deze gedurende drie seconden ingedrukt.

### **Om de draadloze verbinding in te stellen via de HP-printersoftware**

- **1.** Als u de HP-printersoftware nog niet hebt geïnstalleerd, plaats de cd met HP-software dan in uw computer en voer de volgende stappen uit:
	- (Windows): Klik op **Draadloos** als dit wordt gevraagd en volg de instructies op het scherm.
	- (OS X): Dubbelklik op het pictogram van HP Installer op de software-cd en volg de instructies op het scherm.

Als u de HP-printersoftware reeds hebt geïnstalleerd, voer dan de volgende stappen uit:

- **a.** (Windows): Open de printersoftware. Zie [Open de HP-printersoftware \(Windows\)](#page-32-0) voor meer informatie.
- **b. Windows 8 en 8.1**: Klik op **Hulpprogramma's**.
- **c.** Selecteer **Printerinstellingen en softwareselectie**.
- **d.** Klik op **Nieuwe printer aansluiten**, en volg de instructies op het scherm.
- **a.** (OS X): Dubbelklik op het pictogram van het HP Hulpprogramma (in de map **Hewlett-Packard** in de map **Toepassingen** op het hoogste niveau van de harde schijf).
- **b.** Klik op het pictogram **Toepassingen** op de werkbalk van het hulpprogramma van HP.
- **c.** Dubbelklik op **HP Apparaatbeheer** en volg vervolgens de aanwijzingen op het scherm.
- **2.** Als de printer succesvol is verbonden, zal het blauwe lampje Draadloos stoppen met knipperen en vast gaan branden.

### <span id="page-54-0"></span>**Om de draadloze verbinding in te stellen vanaf het bedieningspaneel van de printer**

Zorg ervoor dat uw draadloze router of draadloos toeganspunt een knop Wi-Fi Protected Setup (WPS) heeft (een knop met pictogram of label "WPS"), en dat WPS is ingeschakeld met WPA-codering.

- **1.** Druk op het bedieningspaneel van de printer op de knop ( $\uparrow$ ) (Draadloos) en houd deze gedurende drie seconden ingedrukt. Het lampje Draadloos begint te knipperen.
- **2.** Druk op de draadloze router of draadloos toegangspunt op de knop WPS en houd deze gedurende drie seconden ingedrukt. Wacht ongeveer twee minuten. Als de printer succesvol verbinding maakt, stopt het lampje Draadloos met knipperen en gaat het vast branden.
- **3.** (Windows): Nadat u de draadloze instelling hebt voltooid, moet u de printer in uw computer toevoegen door **Een netwerkprinter toevoegen** te kiezen op het **Bedieningspaneel**, en moet u de instructies op het scherm volgen.
- **4.** (OS X): Nadat u de draadloze instelling hebt voltooid, moet u de printer in uw computer toevoegen door **Systeemvoorkeuren** te kiezen en moet u vervolgens de instructies op het scherm volgen.

Als u de printer al hebt gebruikt met een ander type verbinding, zoals een USB-verbinding, volgt u de instructies in De verbindingsmethode wijzigen voor het configureren van de printer op uw draadloze netwerk.

### **De verbindingsmethode wijzigen**

Nadat u de HP-software hebt geïnstalleerd en de printer hebt aangesloten op uw computer of een netwerk, kunt u de HP-software gebruiken om het verbindingstype te wijzigen (bijvoorbeeld van een USB-verbinding naar een draadloze verbinding).

### **The OPMERKING:** Een Ethernet-kabel aansluiten schakelt de draadloze printerfuncties uit.

#### **Een Ethernet-verbinding wijzigen in een draadloze verbinding (Windows)**

Blader door de lijst op [Voordat u begint](#page-52-0) vooraleer u verder gaat.

- **OPMERKING:** Tijdens het instellingsproces zal tijdelijk gebruik worden gemaakt van een USB-kabel.
	- **1.** Verwijder de Ethernet-kabel van de printer.
	- **2.** Open de printersoftware na installatie. Zie [Open de HP-printersoftware \(Windows\)](#page-32-0) voor meer informatie.
	- **3. Windows 8 en 8.1**: Klik op **Hulpprogramma's**.
	- **4.** Selecteer **Printerinstellingen en softwareselectie**.
	- **5.** Klik op **Draadloze instellingen opnieuw configureren**.

#### **Een Ethernet-verbinding wijzigen in een draadloze verbinding (OS X)**

Blader door de lijst op [Voordat u begint](#page-52-0) vooraleer u verder gaat.

- **1.** Sluit de printer op uw draadloos netwerk aan.
- **2.** Gebruik de **HP-installatie-assistent** in **Toepassingen/Hewlett-Packard/Apparaatbeheer** om de softwareverbinding voor deze printer te wijzigen naar draadloos.

#### **De verbinding van een USB-verbinding in draadloze netwerkverbinding wijzigen (Windows)**

Blader door de lijst op [Voordat u begint](#page-52-0) vooraleer u verder gaat.

**1.** Ga, afhankelijk van het besturingssysteem, op een van de volgende manieren te werk:

- <span id="page-55-0"></span>Windows 8.1: Klik op de pijl naar beneden in de linkerbenedenhoek van het Start-scherm, selecteer de printernaam en klik op **Hulpprogramma's**.
- **Windows 8**: Klik met de rechtermuisknop op een leeg gebied van het Start-scherm, klik op **Alle apps** op de app-balk, selecteer de printernaam en klik op **Hulpprogramma's**.
- **Windows 7**, **Windows Vista** en **Windows XP**: Klik vanaf het bureaublad van de computer op **Start**, selecteer **Alle programma's**, klik op **HP** en selecteer dan de map van uw printer.
- **2.** Selecteer **Printerinstellingen en softwareselectie**.
- **3.** Selecteer **Een USB-aangesloten printer naar draadloos converteren**. Volg de aanwijzingen op het scherm op.

### **De verbinding van een USB-verbinding in draadloze netwerkverbinding wijzigen (OS X)**

Blader door de lijst op [Voordat u begint](#page-52-0) vooraleer u verder gaat.

- **1.** Sluit de printer op uw draadloos netwerk aan.
- **2.** Gebruik de **HP-installatie-assistent** in **Toepassingen/Hewlett-Packard/Apparaatbeheer** om de softwareverbinding voor deze printer te wijzigen naar draadloos.

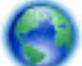

Meer informatie over de overschakeling van een USB-verbinding naar een draadloze verbinding. [Klik](http://h20180.www2.hp.com/apps/Nav?h_pagetype=s-924&h_client=s-h-e004-01&h_keyword=lp70015-win-OJ6220&h_lang=nl&h_cc=nl) 

[hier voor meer informatie online](http://h20180.www2.hp.com/apps/Nav?h_pagetype=s-924&h_client=s-h-e004-01&h_keyword=lp70015-win-OJ6220&h_lang=nl&h_cc=nl). Deze website is momenteel nog niet beschikbaar in alle talen.

### **Om over te schakelen van een draadloze verbinding naar een USB- of Ethernet-verbinding (Windows)**

● Sluit de USB- of Ethernet-kabel aan op de printer.

### **Om over te schakelen van een draadloze verbinding naar een USB- of Ethernet-verbinding (OS X)**

Voeg de printer toe aan de afdrukwachtrij.

- **1.** Open **Systeemvoorkeuren** .
- **2.** Klik op **Afdrukken en Faxen** , **Afdrukken &Scannen** , of **Printers & scanners** in het gedeelte **Hardware**  afhankelijk van uw besturingssysteem.
- **3.** Klik op + onder de printerlijst links.
- **4.** Selecteer de printer uit de lijst met gevonden printers (het woord "Bonjour" staat in de rechterkolom naast de printernaam) en klik op **Toevoegen**.

### **De draadloze verbinding testen**

Druk het testrapport af voor meer informatie over de draadloze verbinding van de printer. Het testrapport geeft informatie over de status van de printer, het hardwareadres (MAC) en het IP-adres. Als de printer is aangesloten op een netwerk, toont het testrapport details over de netwerkinstellingen.

### **Om het testrapport van de draadloze verbinding af te drukken**

**▲** Druk gelijktijdig op de knop ( **Draadloos** ) en de knop ( **Informatie** ) om de netwerkconfiguratiepagina en het testrapport van de draadloze verbinding af te drukken.

U kunt de draadloze instelling ook testen via de EWS. Raadpleeg [Geïntegreerde webserver](#page-60-0) om de EWS te openen.

## <span id="page-56-0"></span>**De netwerkinstellingen wijzigen**

U kunt de draadloze verbinding van de printer instellen en beheren en allerlei taken met betrekking tot netwerkbeheer uitvoeren. Deze taken omvatten het afdrukken van informatie over netwerkinstellingen, het in- en uitschakelen van de draadloze functie, het instellen van de verbindingssnelheid en het wijzigen van IPinstellingen.

**VOORZICHTIG:** De netwerkinstellingen worden voornamelijk beschreven voor referentiedoeleinden. Tenzij u een ervaren gebruiker bent, is het echter raadzaam om sommige van deze instellingen niet te wijzigen (zoals de verbindingssnelheid, IP-instellingen, standaardgateway en firewallinstellingen).

### **Om netwerkinstellingen af te drukken**

● Druk gelijktijdig op de knop ( **Draadloos** ) en de knop ( **Informatie** ) om de netwerkconfiguratiepagina en het testrapport van de draadloze verbinding af te drukken.

### **Om de draadloze functies van de printer in of uit te schakelen**

Het blauwe lampje Draadloos op het bedieningspaneel van de printer brandt als de draadloze functies van de printer zijn ingeschakeld.

- **The OPMERKING:** Als u een Ethernet-kabel op de printer aansluit, wordt de draadloze functie automatisch uitgeschakeld en het lampje Draadloos gedoofd.
	- **Druk op het bedieningspaneel van de printer op de knop (** $\bullet$ **) (Draadloos) op de draadloze functies in** of uit te schakelen.

### **Om netwerkinstellingen te wijzigen via de geïntegreerde webserver**

Gebruik de geïntregreerde webserver (EWS) van de printer om netwerkinstellingen zoals verbindingssnelheid en IP-instellingen te wijzigen.

- **1.** Open de geïntegreerde webserver (EWS). Zie [De geïntegreerde webserver openen](#page-60-0) voor meer informatie.
- **2.** Klik op de tab **Netwerk** en klik op de verschillende netwerkitems om wijzigingen aan te brengen.

## **HP Wireless Direct gebruiken**

Met HP wireless direct kunt u draadloos afdrukken vanaf een computer, smartphone, tablet of een ander draadloos toestel - zonder verbinding te maken met een bestaand draadloos netwerk.

Voor meer informatie over de knop HP wireless direct en de lichtpatronen, zie [Referentie voor de lampjes van](#page-13-0) [het bedieningspaneel.](#page-13-0)

U kunt een handleiding afdrukken als referentie voor een HP wireless direct.

### **Om de handleiding van HP Wireless Direct af te drukken**

- Een eerste druk op de knop **Q<sub>T</sub> (HP wireless direct**) zal HP wireless direct inschakelen en de handleiding van HP Wireless Direct afdrukken. De handleiding bevat de netwerknaam en het wachtwoord van HP wireless direct.
- **•** Na de eerste keer kunt u gelijktijdig op de knop  $\bar{\P}$  ( **HP wireless direct** ) en de knop ( **i** ) ( **Informatie** ) drukken om de handleiding van HP Wireless Direct af te drukken.

### **Richtlijnen voor gebruik van HP wireless direct**

● Zorg ervoor dat uw computer of mobiel apparaat de nodige software heeft.

Zorg ervoor dat u de printersoftware, die bij de printer wordt geleverd, hebt geïnstalleerd als u een computer gebruikt.

- Als u de HP-software niet op de computer hebt geïnstalleerd, moet u eerst verbinding maken met HP Wireless Direct en vervolgens de printersoftware installeren. Selecteer **Draadloos** wanneer de printersoftware u vraagt om een verbindingstype.
- Zorg ervoor dat u een compatibele afdruktoepassing hebt geïnstalleerd als u een mobiel apparaat gebruikt. Ga naar [www.hp.com/global/us/en/eprint/mobile\\_printing\\_apps.html](http://www.hp.com/global/us/en/eprint/mobile_printing_apps.html) voor meer informatie over mobiel afdrukken.
- Zorg ervoor dat HP wireless direct in de printer is ingeschakeld en dat de beveiliging, indien nodig, is geactiveerd.
- Tot vijf computers en mobiele apparaten kunnen dezelfde HP wireless direct-verbinding gebruiken.
- HP wireless direct kan worden gebruikt als de printer via een USB-kabel is verbonden met een computer of draadloos is verbonden met een netwerk.
- HP wireless direct kan niet worden gebruikt om een computer, mobiel apparaat of printer met internet te verbinden.

### **Om HP Wireless Direct in te schakelen**

**▲** Druk op het bedieningspaneel van de printer op de knop ( **HP wireless direct** ) om de functie HP wireless direct in te schakelen.

Als u de knop voor het eerst indrukt, zal de printer de handleiding van HP Wireless Direct automatisch afdrukken. De handleiding bevat de netwerknaam en het wachtwoord voor **HP wireless direct** .

### **Om vanaf een mobiel toestel met Wi-Fi af te drukken**

Zorg ervoor dat u een compatibele afdruktoepassing hebt geïnstalleerd op uw mobiel apparaat. Ga naar [www.hp.com/global/us/en/eprint/mobile\\_printing\\_apps.html](http://www.hp.com/global/us/en/eprint/mobile_printing_apps.html) voor meer informatie.

- **1.** Controleer of u de HP wireless direct op de printer hebt ingeschakeld.
- **2.** Schakel de Wi-Fi-verbinding in op uw mobiel apparaat. Raadpleeg voor meer informatie de documentatie bij de computer.

**The OPMERKING:** Als uw mobiel toestel geen Wi-Fi ondersteunt, kunt u HP wireless direct niet gebruiken.

**3.** Maak een nieuwe netwerkverbinding op uw mobiel apparaat. Gebruik uw normale werkwijze om een verbinding te maken met een nieuw draadloos netwerk of een hotspot. Kies de HP wireless direct naam uit de weergegeven lijst van draadloze netwerken zoals HP-Print-\*\*-Officejet Pro XXXX (waarbij \*\* staat voor de unieke tekens die uw printer identificeren en XXXX staat voor het printermodel dat op de printer wordt aangegeven).

Voer het wachtwoord in als HP wireless direct met beveiliging is ingeschakeld.

**4.** Druk het document af.

### Afdrukken vanaf een computer met Wifi (Windows)

- **1.** Controleer of u de HP wireless direct op de printer hebt ingeschakeld.
- **2.** Schakel de Wi-Fi-verbinding van uw computer in. Raadpleeg voor meer informatie de documentatie bij de computer.

**The OPMERKING:** Als uw computer geen Wi-Fi ondersteunt, kunt u HP wireless direct niet gebruiken.

**3.** Maak een nieuwe netwerkverbinding op uw computer. Gebruik uw normale werkwijze om een verbinding te maken met een nieuw draadloos netwerk of een hotspot. Kies de HP wireless direct naam uit de weergegeven lijst van draadloze netwerken zoals **HP-Print-\*\*-Officejet Pro XXXX** (waarbij \*\* staat voor de unieke tekens die uw printer identificeren en XXXX staat voor het printermodel dat op de printer wordt aangegeven).

Voer het wachtwoord in als HP wireless direct met beveiliging is ingeschakeld.

- **4.** Ga door naar stap 5 als de printer werd geïnstalleerd en verbonden met de computer via een draadloos netwerk. Als de printer werd geïnstalleerd en met uw computer werd verbonden met behulp van een USB-kabel, volgt u onderstaande stappen om printersoftware te installeren met behulp van de HP wireless direct-verbinding.
	- **a.** Ga, afhankelijk van het besturingssysteem, op een van de volgende manieren te werk:
		- **Windows 8.1**: Klik op de pijl naar beneden in de linkerbenedenhoek van het Start-scherm, selecteer de printernaam en klik op **Hulpprogramma's**.
		- **Windows 8**: Klik met de rechtermuisknop op een leeg gebied van het Start-scherm, klik op **Alle apps** op de app-balk, selecteer de printernaam en klik op **Hulpprogramma's**.
		- **Windows 7**, **Windows Vista** en**Windows XP**: Klik vanaf het bureaublad van de computer op **Start**, selecteer **Alle programma's**, klik op **HP** en selecteer dan de map van uw printer.
	- **b.** Klik op **Printerinstellingen & software**, en selecteer dan **Een nieuwe printer aansluiten**.
	- **c.** Als het scherm **Verbindingsopties** verschijnt, selecteert u **Draadloos**.

Selecteer uw HP-printersoftware uit de lijst van gevonden printers.

- **d.** Volg de aanwijzingen op het scherm op.
- **5.** Druk het document af.

#### **Afdrukken vanaf een computer met Wifi (OS X)**

- **1.** Controleer of u de HP wireless direct op de printer hebt ingeschakeld.
- **2.** Schakel AirPort in.

Zie de documentatie bij uw Apple voor meer informatie.

**3.** Klik op het AirPort-pictogram en kies de HP wireless direct-naam, zoals **HP-Print-\*\*-Officejet Pro XXXX** (waarbij \*\* staat voor de unieke tekens die uw printer identificeren en XXXX staat voor het printermodel dat wordt aangegeven op de printer.

Voer het wachtwoord in als HP wireless direct met beveiliging is ingeschakeld.

- **4.** Een printer toevoegen.
	- **a.** Open **Systeemvoorkeuren** .
	- **b.** Klik op **Afdrukken en Faxen** , **Afdrukken &Scannen** , of **Printers & scanners** in het gedeelte **Hardware** afhankelijk van uw besturingssysteem.
- <span id="page-59-0"></span>**c.** Klik op + onder de printerlijst links.
- **d.** Selecteer de printer uit de lijst met gevonden printers (het woord "Bonjour" staat in de rechterkolom naast de printernaam) en klik op **Toevoegen**.

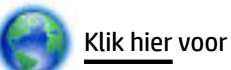

[Klik hier](http://h20180.www2.hp.com/apps/Nav?h_pagetype=s-924&h_client=s-h-e004-01&h_keyword=lp70046-win-OJ6220&h_lang=nl&h_cc=nl) voor online probleemoplossing voor HP Wireless Direct of voor meer hulp bij de instelling

van HP Wireless Direct. Deze website is momenteel nog niet beschikbaar in alle talen.

# **7 Hulpprogramma's printerbeheer**

Dit gedeelte bevat de volgende onderwerpen:

- Werkset (Windows)
- HP-hulpprogramma's (OS X)
- [Geïntegreerde webserver](#page-60-0)

## **Werkset (Windows)**

De Werkset geeft informatie over het onderhoud van de printer.

**The OPMERKING:** De Werkset kan worden geïnstalleerd vanaf de HP-software-cd als de computer voldoet aan de systeemvereisten. De systeemvereisten vindt u in het Leesmij-bestand. Dit bevindt zich op de cd met HPprintersoftware die bij uw printer werd geleverd.

### **Om de Werkset te openen**

- **1.** Ga, afhankelijk van het besturingssysteem, op een van de volgende manieren te werk:
	- Windows 8.1: Klik op de pijl naar beneden in de linkerbenedenhoek van het Start-scherm en selecteer de printernaam.
	- **Windows 8**: Klik met de rechtermuisknop op een leeg gebied van het Start-scherm en klik op **Alle apps** op de app-balk en selecteer de printernaam.
	- **Windows 7**, **Windows Vista** en **Windows XP**: Klik in het bureaublad op **Start**, selecteer **Alle programma's**, klik op **HP** en klik op de map van de printer. Selecteer dan het pictogram met de printernaam.
- **2.** Klik op **Afdrukken** .
- **3.** Klik op **Uw printer onderhouden**.

## **HP-hulpprogramma's (OS X)**

Het HP-hulpprogramma bevat hulpmiddelen voor het configureren van afdrukinstellingen, het kalibreren van de printer, het online bestellen van benodigdheden en het zoeken van helpinformatie op internet.

<span id="page-60-0"></span>**The OPMERKING:** De functies die beschikbaar zijn in het HP-hulpprogramma hangen af van de geselecteerde printer.

Waarschuwingen en indicatorlampjes voor het inktniveau bieden uitsluitend schattingen om te kunnen plannen. Wanneer u een waarschuwingsbericht voor een laag inktniveau krijgt, overweeg dan om een vervanginktcartridge klaar te houden om eventuele afdrukvertragingen te vermijden. U hoeft de inktcartridges niet te vervangen voor de afdrukkwaliteit onaanvaardbaar wordt.

Dubbelklik op HP-hulpprogramma in de map **Hewlett-Packard** in de map **Applicaties** op het hoogste niveau van de vaste schijf.

## **Geïntegreerde webserver**

Als de printer op een netwerk is aangesloten, kunt u de geïntegreerde webserver (EWS) van de printer gebruiken om informatie over de status te bekijken, instellingen te wijzigen en de printer vanaf de computer te beheren.

- **The OPMERKING:** Voor het weergeven of wijzigen van bepaalde instellingen hebt u mogelijk een wachtwoord nodig.
- **The OPMERKING:** U kunt de ingebouwde webserver openen en gebruiken zonder dat er verbinding is met internet. Sommige functies zijn echter niet beschikbaar.
	- Over cookies
	- De geïntegreerde webserver openen
	- [De geïntegreerde webserver kan niet worden geopend](#page-61-0)

### **Over cookies**

De geïntegreerde webserver (EWS) plaatst zeer kleine tekstbestanden (cookies) op uw harde schijf wanneer u aan het browsen bent. Door deze bestanden kan de EWS uw computer herkennen bij uw volgende bezoek. Als u bijvoorbeeld de EWS-taal hebt geconfigureerd, helpt een cookie u onthouden welke taal u hebt gekozen zodat de volgende keer dat u de EWS opent, de pagina's in die taal worden weergegeven. Sommige cookies (zoals de cookie die klantspecifieke voorkeuren opslaat) worden op de computer opgeslagen tot u ze manueel verwijdert.

U kunt uw browser configureren zodat alle cookies worden aanvaard, of u kunt hem configureren zodat u wordt gewaarschuwd telkens wanneer een cookie wordt aangeboden waardoor u cookie per cookie kunt beslissen of u ze al dan niet aanvaardt. U kunt uw browser ook gebruiken om ongewenste cookies te verwijderen.

Naargelang uw apparaat, schakelt u een of meerdere van de volgende eigenschappen uit als u ervoor kiest cookies uit te schakelen:

- Gebruik van instellingswizards
- De taalinstelling van de EWS-browser onthouden
- Naar wens aanpassen van de EWS Start-startpagina

Zie de documentatie die beschikbaar is met uw webbrowser voor informatie over hoe u uw privacy- en cookie-instellingen kunt wijzigen en hoe u cookies kunt bekijken of verwijderen.

### **De geïntegreerde webserver openen**

U kunt de geïntegreerde webserver bereiken via het netwerk of via HP wireless direct.

### <span id="page-61-0"></span>**Om de geïntegreerde webserver te openen via een netwerk**

**1.** Ontdek het IP-adres of de hostnaam van de printer vanaf de netwerkconfiguratiepagina.

Zie Netwerkconfiguratiepagina voor meer informatie.

**2.** Typ in een ondersteunde webbrowser op uw computer het IP-adres of de hostnaam die aan de printer is toegewezen.

Als het IP-adres bijvoorbeeld 123.123.123.123 is, typt u het volgende adres in de webbrowser: http://123.123.123.123

### **De geïntegreerde webserver openen via HP wireless direct**

- **1.** Als het lampje HP wireless direct is gedoofd, druk dan op de knop  $\bar{Q}$  (**HP wireless direct**) om het in te schakelen.
- **2.** Schakel vanaf uw draadloze computer draadloos in, zoek naar HP wireless direct en maak hiermee verbinding. Indien de beveiliging van HP wireless direct aan staat, voer dan het wachtwoord van HP wireless direct in wanneer u dit wordt gevraagd.
- **3.** In het adresveld van een ondersteunde webbrowser op uw computer typt u het volgende aders in: http://192.168.0.223.1.

### **De geïntegreerde webserver kan niet worden geopend**

### **Controleer de instellingen van het netwerk**

- Controleer of u niet een telefoonsnoer of een cross-overkabel hebt gebruikt om de printer aan te sluiten op het netwerk.
- Controleer of de netwerkkabel goed is verbonden met de printer.
- Controleer of de hub, switch of router van het netwerk is ingeschakeld en goed functioneert.

#### **Controleer de computer**

● Controleer of de computer die u gebruikt is aangesloten op het netwerk.

**The OPMERKING:** Om de geïntegreerde webserver (EWS) te gebruiken, moet de printer verbonden zijn met een netwerk. U kunt de EWS niet gebruiken als de printer is verbonden met een computer door middel van een USB-kabel.

#### **Controleer de webbrowser**

- Controleer of de webbrowser voldoet aan de minimale systeemvereisten. Meer informatie vindt u in de systeemvereisten in het Leesmij-bestand dat op de cd met HP-printersoftware staat.
- Als uw webbrowser proxy-instellingen gebruikt om verbinding te maken met het internet, probeer deze instellingen dan uit te schakelen. Zie de documentatie bij uw webbrowser voor meer informatie.
- Controleer of JavaScript en cookies zijn ingeschakeld in uw webbrowser. Zie de documentatie bij uw webbrowser voor meer informatie.

### **Controleer het IP-adres van de printer**

- Druk een netwerkconfiguratiepagina af om het IP-adres van de printer te controleren. Druk gelijktijdig op de knop  $(\bullet)$  (**Draadloos**) en de knop (**ii**) (Informatie) om de netwerkconfiguratiepagina af te drukken.
- Ping de printer met het IP-adres vanaf de opdrachtprompt (Windows) of vanuit het netwerkhulpprogramma (OS X).
- **The OPMERKING:** OS X Lion en OS X Mountain Lion: Netwerkhulpprograma bevindt zich in de map **Hulpmiddelen** in de map **Applicaties** op het hoogste niveau van de harde schijf.

OS X Mavericks: Open **Zoeken**, houd de toets Optie naar beneden en kies **Systeeminformatie** uit het menu **Apple** ( ). Kies **Windows > Networkhulpprogramma**.

```
Als het IP-adres bijvoorbeeld 123.123.123.123 is, typt u bij de opdrachtprompt (Windows):
```

```
C:\Ping 123.123.123.123
```
Of:

Klik in het Netwerkhulpprogramma (OS X) op het tabblad **Ping**, typ 123.123.123.123 in het vak en klik op **Ping**.

Als er een antwoord verschijnt, is het IP-adres juist. Als er een time out-antwoord verschijnt, is het IPadres onjuist.

**TIP:** Als u een computer met Windows gebruikt, kunt u ook de HP-website voor online-ondersteuning op [www.hp.com/support](http://h20180.www2.hp.com/apps/Nav?h_pagetype=s-001&h_page=hpcom&h_client=s-h-e008-1&h_product=5390311,5390317&h_lang=nl&h_cc=nl) raadplegen. Deze website biedt informatie en hulpmiddelen waarmee u veelvoorkomende printerproblemen kunt verhelpen.

# **8 Een probleem oplossen**

Dit hoofdstuk bevat suggesties voor het oplossen van veelvoorkomende problemen. Indien uw printer niet goed werkt en deze oplossingen uw probleem niet hebben opgelost, probeer dan om een van de volgende ondersteunende services te gebruiken voor ondersteuning.

Dit gedeelte bevat de volgende onderwerpen:

- [HP-ondersteuning](#page-63-0)
- [Printerrapporten begrijpen](#page-65-0)
- [Printerproblemen oplossen](#page-71-0)
- [Afdrukproblemen oplossen](#page-72-0)
- [Problemen oplossen bij gebruik van HP ePrint](#page-75-0)
- [Netwerkproblemen oplossen](#page-76-0)
- [Onderhoud aan de printer uitvoeren](#page-78-0)
- [Papierstoringen verhelpen](#page-79-0)
- [De wagen met inktcartridges vrijmaken](#page-85-0)

[Reset de printer](#page-85-0)

## <span id="page-63-0"></span>**HP-ondersteuning**

- Printer registreren
- Wat te doen bij problemen
- Elektronische ondersteuning krijgen
- [Telefonische ondersteuning van HP](#page-64-0)

### **Printer registreren**

In enkele minuten registreert u het apparaat en geniet u van een snellere service, een efficiëntere ondersteuning en productondersteuning. Indien u uw printer nog niet registreerde tijdens het installeren van de software, kunt u dit nu doen op [http://www.register.hp.com.](http://www.register.hp.com)

### **Wat te doen bij problemen**

Voer de volgende stappen uit als er sprake is van een probleem:

- **1.** Raadpleeg de documentatie van de printer.
- **2.** Ga naar de HP-website voor online ondersteuning op [www.hp.com/support](http://h20180.www2.hp.com/apps/Nav?h_pagetype=s-001&h_page=hpcom&h_client=s-h-e008-1&h_product=5390311,5390317&h_lang=nl&h_cc=nl) .

De on line ondersteuning van HP is beschikbaar voor alle klanten van HP. Het is de betrouwbaarste bron van actuele productinformatie en deskundige hulp, en biedt de volgende voordelen:

- Snelle toegang tot gekwalificeerde online ondersteuningstechnici
- Software- en stuurprogramma-updates voor de printer
- Nuttige informatie over het oplossen van veelvoorkomende problemen.
- Pro-actieve printerupdates, ondersteuningswaarschuwingen en HP-nieuwsbrieven die beschikbaar zijn als u de printer registreert
- **3.** Bel HP-ondersteuning. Zie [Telefonische ondersteuning van HP](#page-64-0) voor meer informatie.

De opties en beschikbaarheid voor ondersteuning verschillen per printer, land/regio en taal.

### **Elektronische ondersteuning krijgen**

Voor ondersteuning en informatie over de garantie kunt u naar de website van HP gaan op [www.hp.com/](http://h20180.www2.hp.com/apps/Nav?h_pagetype=s-001&h_page=hpcom&h_client=s-h-e008-1&h_product=5390311,5390317&h_lang=nl&h_cc=nl) [support](http://h20180.www2.hp.com/apps/Nav?h_pagetype=s-001&h_page=hpcom&h_client=s-h-e008-1&h_product=5390311,5390317&h_lang=nl&h_cc=nl) . Deze website biedt informatie en hulpmiddelen waarmee u veelvoorkomende printerproblemen kunt verhelpen. Selecteer uw land/regio wanneer hierom wordt gevraagd en klik vervolgens op **Alle HPcontacten** voor informatie over het vragen van technische ondersteuning.

Op deze website vindt u ook technische ondersteuning, stuurprogramma's, benodigdheden, bestelinformatie en andere opties zoals:

- Online pagina's met ondersteuning raadplegen.
- Verstuur HP een e-mailbericht en u krijgt direct antwoord op uw vragen.
- Online met een technicus van HP spreken.
- Controleren of er HP-software-updates zijn.

<span id="page-64-0"></span>U kunt ook ondersteuning krijgen vanuit de HP-software voor Windows of OS X, die eenvoudige, stapsgewijze oplossingen biedt voor veelvoorkomende afdrukproblemen. Zie [Hulpprogramma's printerbeheer](#page-59-0) voor meer informatie.

De opties en beschikbaarheid voor ondersteuning verschillen per printer, land/regio en taal.

### **Telefonische ondersteuning van HP**

De telefonische ondersteuningsopties en beschikbaarheid variëren per printer, land/regio en taal.

Dit gedeelte bevat de volgende onderwerpen:

- Voordat u belt
- Periode voor telefonische ondersteuning
- Telefoonnummers voor ondersteuning
- Na de periode van telefonische ondersteuning

### **Voordat u belt**

Bel HP-ondersteuning terwijl u voor de printer en de verbonden computer staat. Houd de volgende gegevens bij de hand:

- Modelnummer
- Serienummer (op de achter- of onderkant van de printer)
- Berichten die verschijnen wanneer het probleem zich voordoet
- Antwoorden op de volgende vragen:
	- Doet dit probleem zich vaker voor?
	- Kunt u het probleem reproduceren?
	- Hebt u nieuwe hardware of software aan de computer toegevoegd kort voordat dit probleem zich begon voor te doen?
	- Heeft er zich iets anders bijzonders voorgedaan voorafgaand aan deze toestand (was er een onweersbui of is de printer verplaatst)?

Als u HP moet bellen, is het vaak nuttig om eerst het printerstatusrapport af te drukken.

### **Periode voor telefonische ondersteuning**

Eén jaar telefonische ondersteuning is beschikbaar in Noord-Amerika, Azië (Stille Oceaan) en Latijns-Amerika (inclusief Mexico). Als u wilt weten hoe lang u gebruik kunt maken van telefonische ondersteuning in Europa, het Midden-Oosten en Afrika, gaat u naar [www.hp.com/support](http://h20180.www2.hp.com/apps/Nav?h_pagetype=s-001&h_page=hpcom&h_client=s-h-e008-1&h_product=5390311,5390317&h_lang=nl&h_cc=nl) . De standaardtelefoonkosten zijn van toepassing.

### **Telefoonnummers voor ondersteuning**

Zie [www.hp.com/support](http://h20180.www2.hp.com/apps/Nav?h_pagetype=s-001&h_page=hpcom&h_client=s-h-e008-1&h_product=5390311,5390317&h_lang=nl&h_cc=nl) voor de meest actuele lijst van HP met telefoonnummers voor ondersteuning en informatie over de gesprekskosten.

### **Na de periode van telefonische ondersteuning**

Na afloop van de periode waarin u een beroep kunt doen op telefonische ondersteuning, kunt u tegen vergoeding voor hulp terecht bij HP. U kunt ook Help-informatie verkrijgen op de HP-website voor online <span id="page-65-0"></span>ondersteuning: [www.hp.com/support](http://h20180.www2.hp.com/apps/Nav?h_pagetype=s-001&h_page=hpcom&h_client=s-h-e008-1&h_product=5390311,5390317&h_lang=nl&h_cc=nl) . Neem contact op met uw HP-leverancier of bel het telefoonnummer voor ondersteuning in uw land/regio voor meer informatie over de beschikbare ondersteuningsopties.

## **Printerrapporten begrijpen**

U kunt de volgende rapporten afdrukken om problemen met de printer op te lossen.

- Printerstatusrapport
- Netwerkconfiguratiepagina
- [Printerinformatiepagina](#page-69-0)
- [Diagnoserapport afdrukkwaliteit](#page-69-0)
- [Testrapport draadloze verbinding](#page-71-0)

### **Printerstatusrapport**

Gebruik het printerstatusrapport om de huidige printerinformatie en de status van de inktcartridges te bekijken. Gebruik het printerstatusrapport ook als hulp bij het oplossen van problemen met de printer.

Het printerstatusrapport bevat ook een log met recente gebeurtenissen.

Als u HP moet bellen, is het vaak nuttig om eerst het printerstatusrapport af te drukken.

### **Om het printerstatusrapport af te drukken**

Druk op de knop  $\blacktriangleright$  (**Annuleren**) en houd deze gedurende vijf seconden ingedrukt.

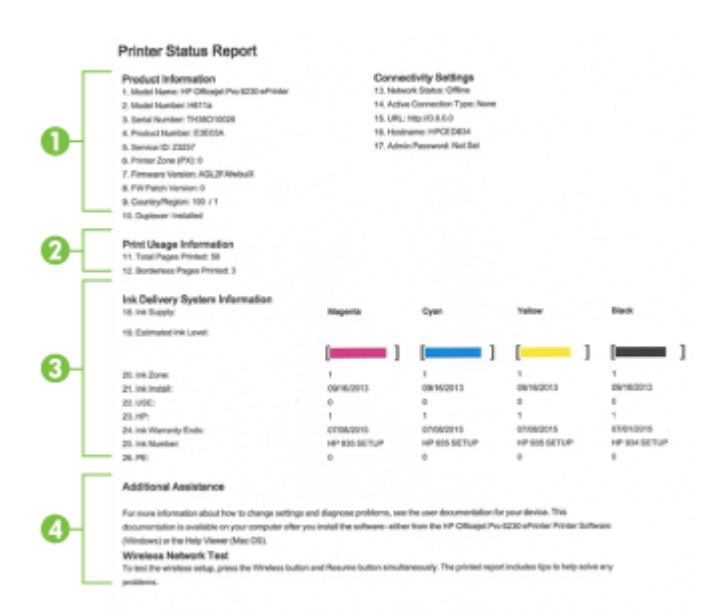

- **1. Productinformatie:** Toont de printerinformatie (zoals printernaam, modelnummer, serienummer en versie van de firmware) en de accessoires die zijn geïnstalleerd (zoals de accessoire automatisch dubbelzijdig afdrukken of duplexeenheid).
- **2. Informatie over het afdrukgebruik** Toont korte informatie over pagina's afgedrukt vanaf de printer.
- <span id="page-66-0"></span>**3. Informatie over het inktsysteem:** Toont de geschatte inktniveaus (grafisch voorgesteld als meters), de onderdeelnummers en vervaldatums van de inktcartridges.
	- **The OPMERKING:** Waarschuwingen en indicatorlampjes voor het inktniveau bieden uitsluitend schattingen om te kunnen plannen. Wanneer u een waarschuwingsbericht voor een laag inktniveau krijgt, overweeg dan om een vervanginktcartridge klaar te houden om eventuele afdrukvertragingen te vermijden. U hoeft de inktcartridges niet te vervangen voordat de afdrukkwaliteit onaanvaardbaar wordt.
- **4. Bijkomende hulp:** Geeft informatie over waar u meer informatie over de printer kunt verkrijgen.

### **Netwerkconfiguratiepagina**

Als de printer is aangesloten op een netwerk, kunt u een netwerkconfiguratiepagina afdrukken om de netwerkinstellingen voor de printer te bekijken samen met de lijst van netwerken die door uw printer werden gedetecteerd. U kunt de netwerkconfiguratiepagina gebruiken om problemen met de netwerkaansluiting op te lossen. Als u HP moet bellen, is het vaak nuttig deze pagina af te drukken voordat u belt.

### Om de netwerkconfiguratiepagina en het testrapport van de draadloze verbinding af te drukken.

**▲** Druk gelijktijdig op de knop ( **Draadloos** ) en de knop ( **Informatie** ) om de netwerkconfiguratiepagina en het testrapport van de draadloze verbinding af te drukken.

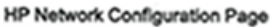

Model: HP Officest Pro 6230 ePrinter

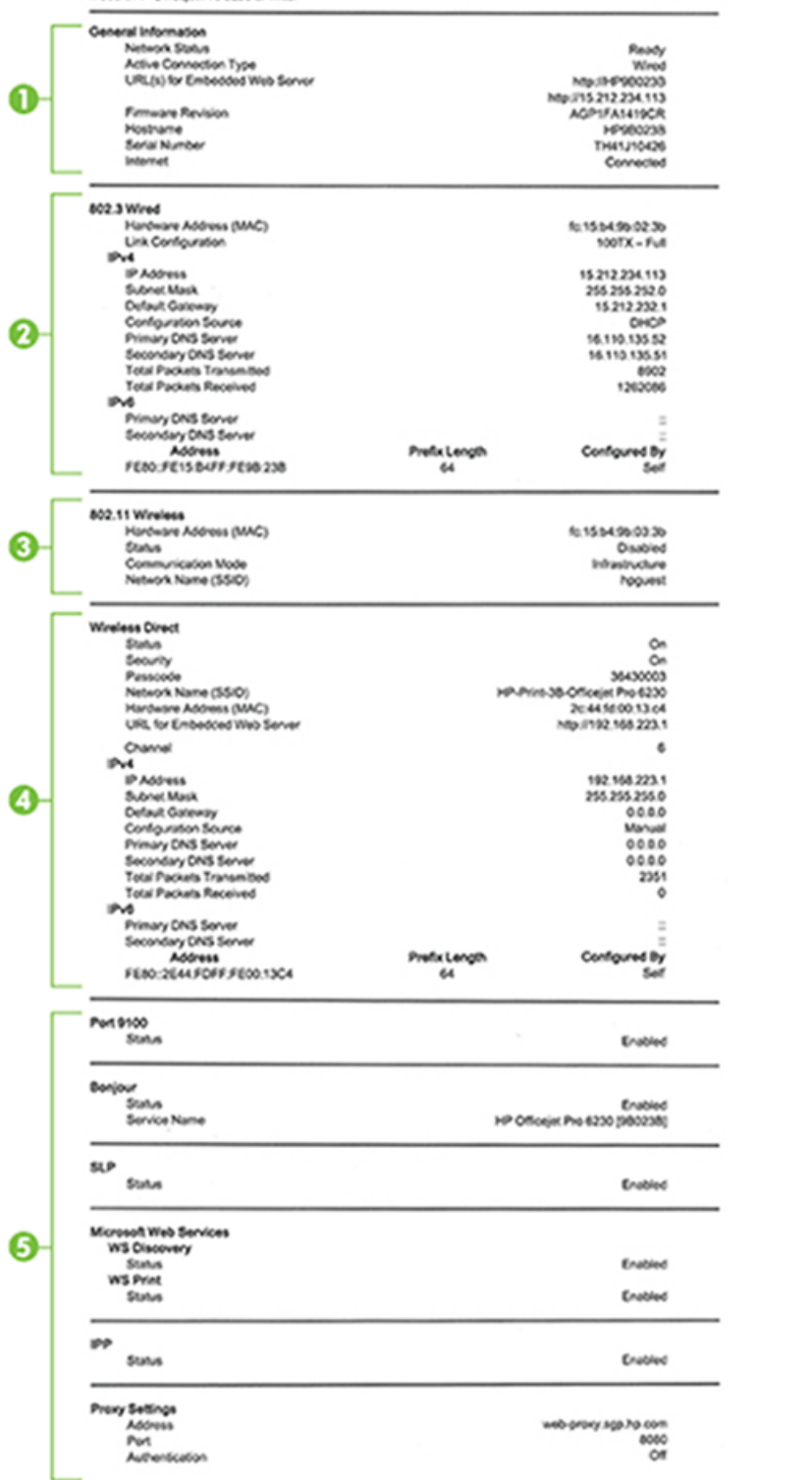

- **1. Algemene informatie:** Toont informatie over de huidige status en het type actieve verbinding van het netwerk en andere informatie, zoals de URL van de geïntegreerde webserver.
- **2. 802.3 vast:** Informatie over de actieve Ethernet-netwerkverbinding, zoals het IP-adres, het subnetmasker, de standaard-gateway en het hardwareadres van de printer.
- **3. 802.11 Draadloos:** Toont informatie over uw draadloze netwerkverbinding, zoals de hostnaam, het IPadres, het subnetmasker, de standaardgateway en de server. Geeft eveneens de netwerknaam (SSID), de relatieve signaalsterkte en de gebruikte kanalen aan.
- **4. HP Wireless Direct:** Toont informatie over uw verbinding HP wireless direct zoals de status en het hardwareadres.
- **5. Diversen:** Informatie over geavanceerde netwerkinstellingen.
	- **Poort 9100**: De printer ondersteunt het "raw" IP-afdrukken via TCP-poort 9100. Deze eigen TCP/IPpoort van HP op de printer is de standaardpoort voor afdrukken. De poort is toegankelijk voor HPsoftware (bijvoorbeeld als HP-standaardpoort).
	- **LPD**: Line Printer Daemon (LPD) verwijst naar het protocol en de programma's voor spoolingservices voor de line-printer die op verschillende TCP/IP-systemen geïnstalleerd kunnen worden.
	- **The OPMERKING:** De LPD-functionaliteit kan gebruikt worden met elke host-implementatie van LPD die in overeenstemming is met het RFC 1179-document. Het proces voor de configuratie van printerspoolers kan echter verschillen. Raadpleeg uw systeemdocumentatie voor informatie over de configuratie van deze systemen.
	- **Bonjour**: Bonjour-services (waarbij gebruik wordt gemaakt van mDNS oftewel Multicast Domain Name System) worden meestal gebruikt bij kleine netwerken voor IP-adressen en het herleiden van namen (via UDP-poort 5353) als er geen conventionele DNS-server wordt gebruikt.
	- **SLP**: Service Location Protocol (SLP) is een standaard internet-netwerkprotocol dat een kader biedt waarmee netwerktoepassingen het bestaan, de locatie en de configuratie van netwerkservices in bedrijfsnetwerken kunnen ontdekken. Dit protocol vereenvoudigt detectie en gebruik van netwerkbronnen, zoals printers, webservers, faxapparaten, videocamera's, bestandssystemen, back-upapparaten (tapestations), databases, adreslijsten, mailservers en agenda's.
	- **Microsoft-webservices**: Hiermee kunnen de protocollen voor WS-detectie (Microsoft Web Services Dynamic Discovery) of WSD-afdrukservices (Microsoft Web Services for Devices) die worden ondersteund op de printer, worden in- of uitgeschakeld. Ook kunnen hiermee ongebruikte afdrukservices worden uitgeschakeld om toegang via die services te voorkomen.
	- **The OPMERKING:** Bezoek [www.microsoft.com](http://www.microsoft.com) voor meer informatie over WS-detectie en WSDafdrukservices.
	- **SNMP**: Simple Network Management Protocol (SNMP) is wordt gebruikt door netwerkbeheertoepassingen voor het beheer van apparaten. De printer ondersteunt SNMPv1 protocol op IP-netwerken.
	- **WINS**: Als u een DHCP-server (Dynamic Host Configuration Protocol) in uw netwerk hebt, haalt de printer automatisch het IP-adres van die server op en registreert de printer de naam van die server bij elke dynamische naamservice die voldoet aan RFC 1001 en 1002, zolang voor de WINS-server een IP-adres is gespecificeerd.
	- **IPP**: Internet Protocol voor Afdrukken (IPP) is een standaard netwerkprotocol voor afdrukken op afstand. Anders dan andere IP-protocollen op afstand, ondersteunt IPP toegangcontrole, authenticatie en codering om veiliger af te drukken.
	- **Proxyinstellingen**: Toont informatie over het proxyadres, de poort en de status van de authenticatie. U kunt de proxyinstellingen wijzigen vanaf de EWS.

Om de proxyinstellingen te wijzigen, klikt u vanaf de EWS op **Netwerk** en vervolgens op **Proxyinstellingen**, en selecteert u ten slotten de juiste opties.

### <span id="page-69-0"></span>**Printerinformatiepagina**

U kunt een printerinformatiepagina afdrukken voor een overzicht van de algemene status van de netwerkverbinding, de Web Services (HP ePrint) en **HP wireless direct** .

### **Om de printerinformatiepagina af te drukken**

**A** Druk op de knop (**ii**) (Informatie ) om de printerinformatiepagina af te drukken.

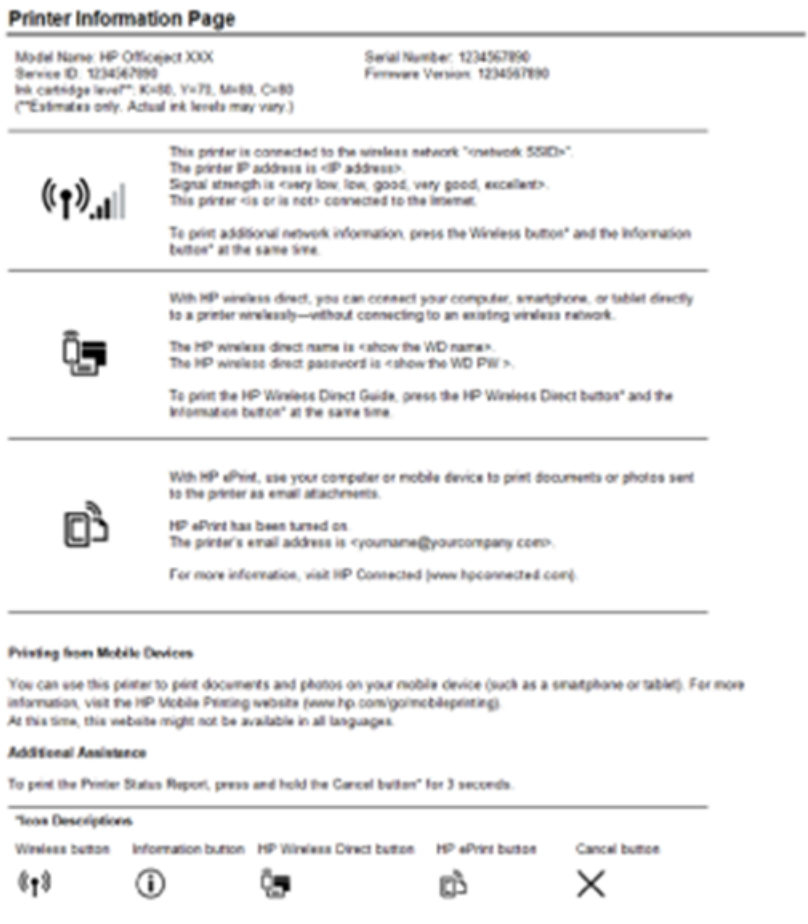

### **Diagnoserapport afdrukkwaliteit**

Problemen met de afdrukkwaliteit kunnen vele oorzaken hebben: software-instellingen, een afbeelding van slechte kwaliteit, of het printsysteem zelf. Als u niet tevreden bent met de kwaliteit van uw afdrukken, kunt u een Diagnosepagina van de afdrukkwaliteit afdrukken om vast te stellen of het printsysteem goed werkt.

### **Om een diagnoserapport van de afdrukkwaliteit af te drukken via de EWS**

- **1.** Open de geïntegreerde webserver (EWS). Zie [De geïntegreerde webserver openen](#page-60-0) voor meer informatie.
- **2.** Klik op het tabblad **Extra**.
- **3.** Klik op **Werkset afdrukkwaliteit** onder **Hulpprogramma's**.
- **4.** Klik op de knop **Rapport afdrukkwaliteit**.

### **Om een diagnoserapport van de afdrukkwaliteit af te drukken via het HP Hulpprogramma (OS X)**

**1.** Klik in het gedeelte **Informatie en ondersteuning** op **Diagnose afdrukkwaliteit**.

### **2.** Klik op **Afdrukken**.

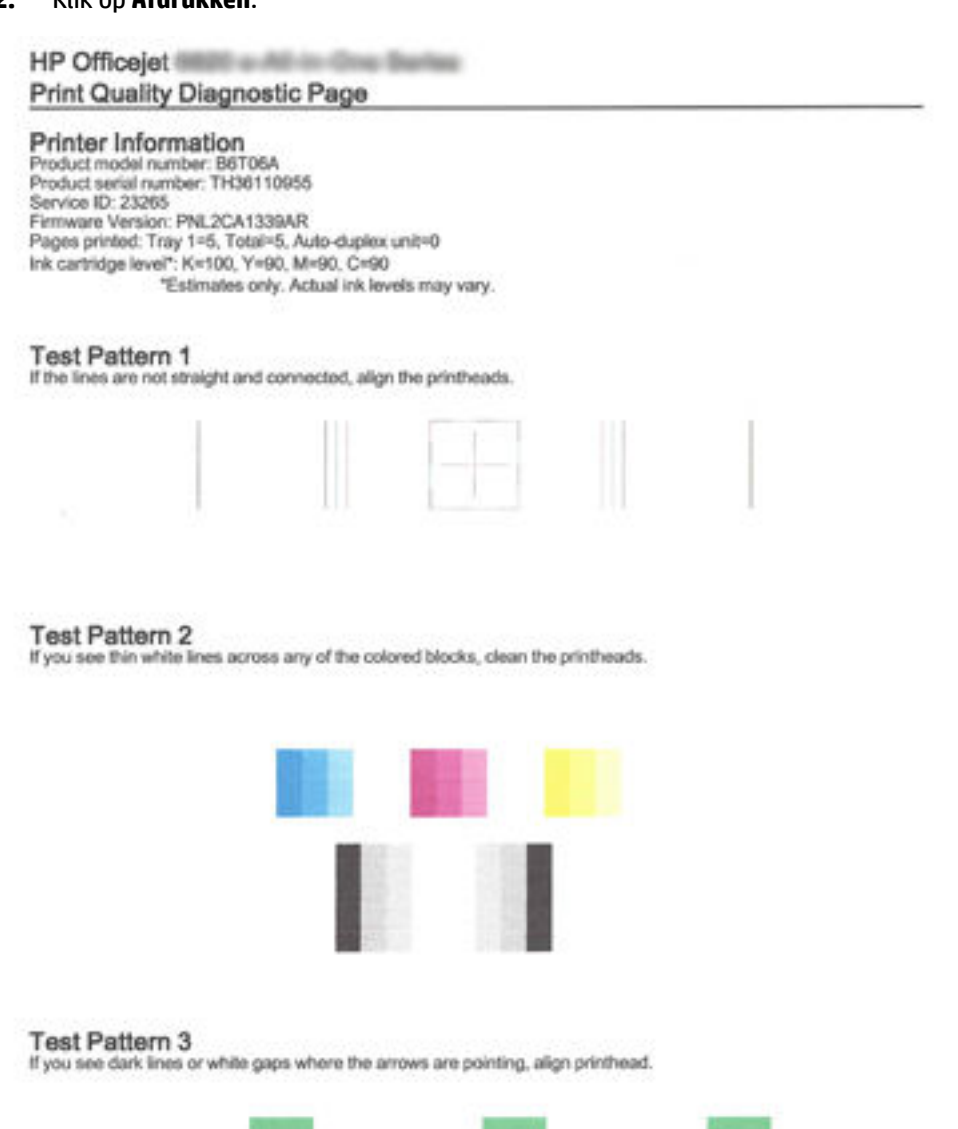

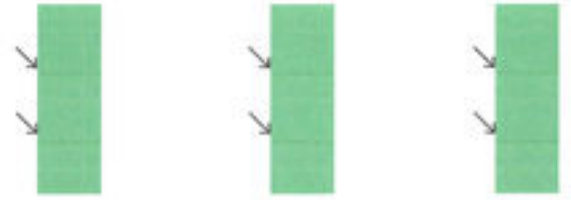

Als u fouten ziet op de pagina, volg dan onderstaande stappen:

**1.** Als op het Rapport van de afdrukkwaliteit vervaagde, gedeeltelijke, streperige of ontbrekende gekleurde balken of patronen staan, controleert u of de inktcartridges bijna leeg zijn en vervangt u de cartridge die overeenkomt met de defecte gekleurde balk of het defecte kleurenpatroon. Als geen van de

<span id="page-71-0"></span>inktcartridges bijna leeg is, verwijdert u alle inktcartridges en plaatst ze allemaal terug om er zeker van te zijn dat ze correct zijn geplaatst.

Vervang de lege inktcartridge pas als u beschikt over een nieuwe inktcartridge die u kunt installeren. Zie [Inktcartridges vervangen](#page-49-0) voor informatie over het plaatsen van nieuwe inktcartridges.

- **2.** Lijn de printer uit als de lijnen in Testpatroon 1 niet recht en aaneengesloten zijn. Zie [Onherdoud de](#page-78-0) [printkop en inktcartridges](#page-78-0) voor meer informatie.
- **3.** Reinig de printkop als u witte lijnen ziet in een van de kleurenblokken in Testpatroon 2. Zie [Onherdoud](#page-78-0)  [de printkop en inktcartridges](#page-78-0) voor meer informatie.
- **4.** Lijn de printkop uit als u witte of donkere lijnen ziet op de plaats waar de pijlen wijzen in Testpatroon 3. Zie [Onherdoud de printkop en inktcartridges](#page-78-0) voor meer informatie.
- **5.** Als geen van de vorige stappen heeft geholpen, neemt u contact op met ondersteuning van HP om de printkop te vervangen. Zie [HP-ondersteuning](#page-63-0) voor meer informatie.

### **Testrapport draadloze verbinding**

Druk het draadloze testrapport af voor informatie over de draadloze verbinding van de printer. Het draadloze testrapport biedt informatie over de status van de printer, het hardwareadres (MAC) en het IP-adres. Als de printer is aangesloten op een netwerk, toont het testrapport details over de netwerkinstellingen.

### **Om het testrapport van de draadloze verbinding af te drukken**

**▲** Druk gelijktijdig op de knop ( **Draadloos** ) en de knop ( **Informatie** ) om de netwerkconfiguratiepagina en het testrapport van de draadloze verbinding af te drukken.

## **Printerproblemen oplossen**

 $\hat{X}$  **TIP:** (Windows) Start de HP Print- en scandokter om print-, scan- en kopieerproblemen op te sporen en automatisch op te lossen. De toepassing is slechts in enkele talen beschikbaar.

### **De printer wordt onverwacht uitgeschakeld**

- Controleer de netvoeding en de aansluiting van het netsnoer.
- Zorg dat het netsnoer goed is aangesloten op een werkende voedingsadapter.

### **Uitlijning printkop ontbreekt**

- Als het uitlijningsproces mislukt, zorg er dan voor dat u ongebruikt, gewoon wit papier in de invoerlade hebt geplaatst. Wanneer bij het uitlijnen van de inktcartridges gekleurd papier in de invoerlade is geplaatst, mislukt de uitlijning.
- Als het uitlijningsproces herhaaldelijk mislukt, kan het zijn dat u de printkop moet reinigen of dat de sensor defect is. Zie [Onherdoud de printkop en inktcartridges](#page-78-0) om de printkop te reinigen.
- Neem contact op met HP-ondersteuning als het probleem niet is opgelost door het reinigen van de printkop. Ga naar [www.hp.com/support](http://h20180.www2.hp.com/apps/Nav?h_pagetype=s-001&h_page=hpcom&h_client=s-h-e008-1&h_product=5390311,5390317&h_lang=nl&h_cc=nl) . Deze website biedt informatie en hulpmiddelen waarmee u veelvoorkomende printerproblemen kunt verhelpen. Selecteer uw land/regio wanneer dit wordt gevraagd en klik vervolgens op **Alle HP-contacten** voor informatie over het aanvragen van technische ondersteuning.

#### **Problemen met de papieraanvoer**

● **Papier wordt niet uit de invoerlade opgenomen**
- <span id="page-72-0"></span>— Zorg dat er papier in de papierlade zit. Zie [Plaats papier](#page-26-0) voor meer informatie. Wapper met het papier voor u het in de lade plaatst.
- Zorg ervoor dat de breedtegeleiders voor het papier zijn ingesteld op de correcte markeringen in de lade voor het papierformaat dat u plaatst. Controleer ook of de geleiders goed, maar niet te stevig tegen de stapel rusten.
- Kijk na of het papier niet in de lade geklemd zit. Maak het papier weer recht door het in de tegenovergestelde richting van de krul te buigen.
- Zorg ervoor dat de stapel papier is uitgelijnd met de juiste papierformaatlijnen op de bodem van de invoerlade en dat hij de stapelhoogtemarkering op de zijkant van de lade niet overschrijft.

#### ● **Pagina's zitten scheef**

- Zorg ervoor dat het papier in de invoerlade is uitgelijnd met de papierbreedtegeleiders. Indien nodig trekt u de invoerlade uit de printer, plaatst u het papier correct terug in de lade en controleert u of de papiergeleiders goed zijn uitgelijnd.
- Plaats alleen papier in de printer als deze niet aan het afdrukken is.
- **Er worden meerdere vellen tegelijk aangevoerd**
	- Zorg ervoor dat de breedtegeleiders voor het papier zijn ingesteld op de correcte markeringen in de lade voor het papierformaat dat u plaatst. Controleer ook of de geleiders goed, maar niet te stevig tegen de stapel rusten.
	- Controleer of er niet te veel papier in de lade is geplaatst.
	- Gebruik HP-papier voor optimale prestaties en efficiëntie.

## **Afdrukproblemen oplossen**

 $\mathcal W$  **TIP:** (Windows) Start de HP Print- en scandokter om print-, scan- en kopieerproblemen op te sporen en automatisch op te lossen. De toepassing is slechts in enkele talen beschikbaar.

#### **De printer reageert niet (drukt niet af)**

#### ● **Er zitten printtaken vast in de afdrukwachtrij**

Open de afdrukwachtrij, annulleer alle documenten, en start vervolgens de computer opnieuw op. Probeer af te drukken nadat de computer opnieuw is opgestart. Zie het Help-systeem voor het besturingssysteem voor meer informatie.

#### **De installatie van de HP-software controleren**

Als de printer uit staat terwijl u afdrukt, moet een waarschuwing verschijnen op uw computerscherm. Als dit niet het geval is, is de bij de printer geleverde HP-software mogelijk niet goed geïnstalleerd. U kunt dit oplossen door de HP-software volledig van uw computer te verwijderen en de HP-software vervolgens opnieuw te installeren.

#### ● **Controleer de kabelaansluitingen**

Controleer of beide uiteinden van de Ethernet-/USB-kabel goed zijn aangesloten.

Als de printer is aangesloten op een netwerk, controleert u het volgende:

- Controleer of het verbindingslampje aan de achterzijde van de printer brandt.
- Controleer of u geen telefoonkabel hebt gebruikt voor het aansluiten van de printer.
- **Kijk na of er individuele firewall op de computer is geïnstalleerd**

<span id="page-73-0"></span>De individuele firewallsoftware is een beveiligingstoepassing die de computer beschermt tegen indringers. De firewall kan echter ook communicatie tussen de computer en de printer blokkeren. Als er problemen zijn bij de communicatie met de printer, kunt u proberen de firewall tijdelijk uit te schakelen. Als het probleem zich blijft voordoen, worden de communicatieproblemen niet door de firewall veroorzaakt. Schakel de firewall weer in.

Gebruik deze probleemoplossing om uw printer op het netwerk te krijgen als u een firewall- of

antivirusbescherming hebt die een probleem veroorzaakt. [Klik hier voor meer informatie online.](http://h20180.www2.hp.com/apps/Nav?h_pagetype=s-924&h_client=s-h-e004-01&h_keyword=lp70017-win-OJ6220&h_lang=nl&h_cc=nl) Deze website is momenteel nog niet beschikbaar in alle talen.

#### Start de printer en de computer opnieuw op.

Als de printer nog steeds niet reageert, moet u hem samen met de computer uitschakelen en weer inschakelen.

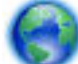

Als de bovenstaande oplossingen het probleem niet verhelpen, [klik dan hier voor meer online](http://h20180.www2.hp.com/apps/Nav?h_pagetype=s-924&h_client=s-h-e004-01&h_keyword=lp70011-win-OJ6220&h_lang=nl&h_cc=nl) 

[oplossingen.](http://h20180.www2.hp.com/apps/Nav?h_pagetype=s-924&h_client=s-h-e004-01&h_keyword=lp70011-win-OJ6220&h_lang=nl&h_cc=nl)

#### **De afdruk is niet correct of er ontbreken gedeelten**

● Probeer de oplossingen in **Afdrukkwaliteit is niet aanvaardbaar**

#### ● **Controleer de locatie van de printer en de lengte van de USB-kabel**

Hoge elektromagnetische velden (zoals velden gegenereerd door USB-kabels) kunnen soms lichte vervormingen op afdrukken veroorzaken. Plaats de printer verder weg van de bron van de elektromagnetische velden. Het wordt ook aanbevolen om een USB-kabel te gebruiken die korter is dan 3 meter om de effecten van de elektromagnetische velden te minimaliseren.

#### **Afdrukkwaliteit is niet aanvaardbaar**

**1.** Controleer of u originele HP-inktcartridges gebruikt. Inktcartridges van HP zijn ontworpen voor en getest op HP-printers, zodat u altijd bent verzekerd van fantastische resultaten.

**The OPMERKING:** HP kan de kwaliteit of betrouwbaarheid van materiaal dat niet van HP is, niet garanderen. Onderhoud of herstellingen aan de printer die nodig zijn door het gebruik van dergelijk materiaal, worden niet gedekt door de garantie.

Als u meent dat u originele HP-inktcartridge hebt aangeschaft, gaat u naar:

www.hp.com/go/anticounterfeit

- **2.** Controleer de inktniveaus. Mogelijk zit er onvoldoende inkt in de inktcartridges.
	- **The OPMERKING:** Waarschuwingen en indicatorlampjes voor het inktniveau bieden uitsluitend schattingen om te kunnen plannen. Wanneer u een waarschuwing voor een laag inktniveau krijgt, overweeg dan om een vervangende cartridge klaar te houden om eventuele afdrukvertragingen te vermijden. U hoeft de inktcartridges niet te vervangen voor de afdrukkwaliteit onaanvaardbaar wordt.
	- **A** VOORZICHTIG: Hoewel de inktcartridges niet beschadigen wanneer ze buiten de printer worden bewaard, is het voor de printkop nodig dat alle cartridges altijd zijn geïnstalleerd nadat de printer is geïnstalleerd en in gebruik is genomen. Een of meer cartridgesleuven gedurende een lange tijd leeg laten kan leiden tot problemen met de afdrukkwaliteit en kan de printkop mogelijk beschadigen. Als u onlangs een cartridge gedurende een lange tijd uit de printer hebt gelaten, of als onlangs het papier vastzat en u een slechte afdrukkwaliteit hebt opgemerkt, reinig dan de printkop. Zie [Onherdoud de](#page-78-0)  [printkop en inktcartridges](#page-78-0) voor meer informatie.

Zie [De geschatte inktniveaus bekijken](#page-48-0) voor meer informatie.

- **3.** Controleer het papier in de invoerlade. Zorg ervoor dat het papier correct is geladen en dat het niet gekreukt of te dik is.
	- Plaats het papier met de afdrukzijde naar onder. Als u bijvoorbeeld glanzend fotopapier plaatst, plaatst u het papier met de glanzende zijde naar beneden.
	- Zorg ervoor dat het papier vlak in de invoerlade ligt en niet is gekreukt. Als het papier tijdens het afdrukken te dicht bij de printkop komt, kunnen er vegen ontstaan. Dit is mogelijk bij papier met reliëf, gekreukt papier of erg dik papier (zoals een envelop voor mailingen).

Zie [Plaats papier](#page-26-0) voor meer informatie.

**4.** Controleer het papiertype

HP raadt u aan HP-papier te gebruiken of om het even welke andere papiersoort die geschikt is voor de printer. Al het papier met het ColorLok-logo is onafhankelijk getest om aan de hoogste standaarden van betrouwbaarheid en afdrukkwaliteit te voldoen, en documenten te produceren met heldere kleuren, scherper zwart en die sneller drogen dan normaal eenvoudig papier. Zie [Elementaire informatie over](#page-23-0)  [papier](#page-23-0) voor meer informatie.

Zorg er altijd voor dat het papier waarop u afdrukt plat ligt. Gebruik HP Geavanceerd fotopapier voor afdrukken met het beste resultaat.

Bewaar speciale afdrukmaterialen in de oorspronkelijke verpakking of in een hersluitbare plastic zak op een vlakke ondergrond op een koele, droge plaats. Als u gaat afdrukken, haalt u alleen het papier eruit dat u onmiddellijk wilt gebruiken. Stop al het papier dat u niet hebt gebruikt terug in de plastic zak wanneer u klaar bent met afdrukken. Hierdoor krult het fotopapier niet.

- **5.** Controleer de afdrukinstellingen door te klikken op de knop die het dialoogvenster **Eigenschappen**  oppent. (Afhankelijk van uw softwaretoepassing heeft deze knop de naam **Eigenschappen**, **Opties**, **Printerinstellingen**, **Printereigenschappen**, **Printer**, of **Voorkeuren**.)
	- Controleer de afdrukinstellingen om te zien of de kleurinstellingen juist zijn.

U kunt bijvoorbeeld controleren of het document is ingesteld om in grijswaarden te worden afgedrukt. Of controleer of geavanceerde kleurinstellingen zoals verzadiging, helderheid of kleurschakering zijn ingesteld om het uitzicht van kleuren te wijzigen.

Controleer de instelling Afdrukkwaliteit zodat deze overeenkomt met de papiersoort in de printer.

Mogelijk moet u een lagere instelling kiezen voor de afdrukkwaliteit, als de kleuren in elkaar overlopen. Of kies een hogere instelling als u een kwaliteitsfoto afdrukt, en zorg ervoor dat fotopapier zoals HP Geavanceerd fotopapier in de invoerlade is geplaatst.

- **The OPMERKING:** Op bepaalde computerschermen kunnen kleuren anders worden weergegeven dan wanneer ze worden afgedrukt op papier. In dat geval is er niets mis met de printer, de afdrukinstellingen of de inktcartridges. U hoeft verder geen probleem op te lossen.
- **6.** Druk een afdrukkwaliteitsrapport af en evalueer deze Om dit rapport af te drukken, zie [Diagnoserapport](#page-69-0)  [afdrukkwaliteit.](#page-69-0)

Gebruik dit document om problemen met de afdrukkwaliteit op te lossen. [Klik hier voor meer](http://h20180.www2.hp.com/apps/Nav?h_pagetype=s-924&h_client=s-h-e004-01&h_keyword=lp70004-all-OJ6220&h_lang=nl&h_cc=nl) 

[informatie online.](http://h20180.www2.hp.com/apps/Nav?h_pagetype=s-924&h_client=s-h-e004-01&h_keyword=lp70004-all-OJ6220&h_lang=nl&h_cc=nl) Deze website is momenteel nog niet beschikbaar in alle talen.

## **Problemen oplossen bij gebruik van HP ePrint**

Als u problemen hebt bij het gebruik van HP ePrint, controleert u het volgende:

- Zorg ervoor dat de printer is aangesloten op het internet door middel van een Ethernet- of draadloze verbinding.
- **The OPMERKING:** U kunt deze webfuncties niet gebruiken indien de printer is aangesloten met een USBkabel.
- Zorg ervoor dat de laatste productupdates op de printer zijn geïnstalleerd. Zie [De printer bijwerken](#page-32-0) voor meer informatie.
- Zorg ervoor dat HP ePrint is ingeschakeld in de geïntegreerde webserver (EWS). Zie [Instellen van HP](#page-46-0)  [ePrint](#page-46-0) voor meer informatie.
- Controleer of de hub, switch of router van het netwerk is ingeschakeld en goed functioneert.
- Als u de printer aansluit met een Ethernet-kabel, moet u controleren of u geen telefoonsnoer of crosskabel gebruikt om de printer met het netwerk te verbinden en of de Ethernet-kabel goed op de printer is aangesloten. Zie [Algemene netwerkproblemen oplossen](#page-76-0) voor meer informatie.
- Indien u de printer aansluit met een draadloze verbinding, moet u ervoor zorgen dat het draadloos netwerk correct werkt. Zie [Printer draadloos verbinden niet mogelijk](#page-77-0) voor meer informatie.
- Als u HP ePrint gebruikt, controleert u het volgende:
	- Zorg ervoor dat het e-mailadres van de printer correct is.
	- Zorg ervoor dat enkel het e-mailadres van de printer wordt weergegeven in de regel "Naar" van het e-mailbericht. Als er nog een ander e-mailadres staat in de regel "Naar", worden de bijlagen die u verzendt waarschijnlijk niet afgedrukt.
	- Zorg ervoor dat u documenten verstuurt die voldoen aan de HP ePrint vereisten. Ga voor meer informatie naar HP Connected op [www.hpconnected.com](http://www.hpconnected.com) .
- Als uw netwerk proxy-instellingen gebruikt om verbinding te maken met het internet, zorg er dan voor dat de ingevoerde proxy-instellingen geldig zijn:
- <span id="page-76-0"></span>— Controleer de instellingen van de webbrowser die u gebruikt (zoals Internet Explorer, Firefox, of Safari).
- Neem contact op met de IT-beheerder of de persoon die uw firewall heeft ingesteld.

Als de proxy-instellingen van uw firewall zijn gewijzigd, moet u deze instellingen updaten in het bedieningspaneel van de printer. Als deze instellingen niet zijn bijgewerkt, kunt u HP ePrint niet gebruiken.

Zie [Instellen van HP ePrint](#page-46-0) voor meer informatie.

 $\hat{\mathcal{F}}$  TIP: Voor meer informatie over het instellen en gebruiken van webservices kunt u HP Connected op [www.hpconnected.com](http://www.hpconnected.com) raadplegen.

## **Netwerkproblemen oplossen**

Deze sectie bevat oplossingen voor gebruikelijke problemen bij het verbinden met of gebruiken van de printer op het netwerk.

- Algemene netwerkproblemen oplossen
- [Printer draadloos verbinden niet mogelijk](#page-77-0)

Voor meer informatie over netwerkproblemen kunt u het volgende controleren:

- Gebruik deze probleemoplossing om u te helpen bij het zoeken naar uw netwerkbeveiligingsinstellingen. [Klik hier voor meer informatie online](http://h20180.www2.hp.com/apps/Nav?h_pagetype=s-924&h_client=s-h-e004-01&h_keyword=lp70018-all-OJ6220&h_lang=nl&h_cc=nl). Deze website is momenteel nog niet beschikbaar in alle talen.
- Gebruik deze probleemoplossing die u helpt om van een USB-verbinding over te schakelen naar een draadloze verbinding. [Klik hier voor meer informatie online](http://h20180.www2.hp.com/apps/Nav?h_pagetype=s-924&h_client=s-h-e004-01&h_keyword=lp70015-win-OJ6220&h_lang=nl&h_cc=nl). Deze website is momenteel nog niet beschikbaar in alle talen.
- Gebruik deze probleemoplossing om u te helpen bij het verbinding maken met HP Wireless Direct, of bij het verhelpen van problemen met HP Wireless Direct, zoals geen verbinding kunnen maken met HP Wireless Direct, niet kunnen afdrukken bij het gebruik van HP Wireless Direct of geen verbinding kunnen maken met het internet. [Klik hier voor meer informatie online.](http://h20180.www2.hp.com/apps/Nav?h_pagetype=s-924&h_client=s-h-e004-01&h_keyword=lp70046-win-OJ6220&h_lang=nl&h_cc=nl) Deze website is momenteel nog niet beschikbaar in alle talen.
- Gebruik deze probleemoplossing om u uw printer (opnieuw) op uw netwerk aan te sluiten. [Klik hier voor](http://h20180.www2.hp.com/apps/Nav?h_pagetype=s-924&h_client=s-h-e004-01&h_keyword=lp70016-win-OJ6220&h_lang=nl&h_cc=nl) [meer informatie online](http://h20180.www2.hp.com/apps/Nav?h_pagetype=s-924&h_client=s-h-e004-01&h_keyword=lp70016-win-OJ6220&h_lang=nl&h_cc=nl). Deze website is momenteel nog niet beschikbaar in alle talen.
- Gebruik deze probleemoplossing om uw printer op het netwerk te krijgen als u een firewall- of antivirusbescherming hebt die een probleem veroorzaakt. [Klik hier voor meer informatie online.](http://h20180.www2.hp.com/apps/Nav?h_pagetype=s-924&h_client=s-h-e004-01&h_keyword=lp70017-win-OJ6220&h_lang=nl&h_cc=nl) Deze website is momenteel nog niet beschikbaar in alle talen.

### **Algemene netwerkproblemen oplossen**

Als de software tijdens de software-installatie geen printer op het netwerk kan vinden, zal u worden gevraagd om het IP-adres van de printer in te voeren. Dit is terug te vinden op de netwerkconfiguratiepagina. Zie Netwerkconfiguratiepagina voor meer informatie.

 $\hat{X}$  **TIP:** Ga naar de HP-website voor online ondersteuning op [www.hp.com/support](http://h20180.www2.hp.com/apps/Nav?h_pagetype=s-001&h_page=hpcom&h_client=s-h-e008-1&h_product=5390311,5390317&h_lang=nl&h_cc=nl) voor informatie en hulpmiddelen waarmee u veelvoorkomende printerproblemen kunt verhelpen.

(Windows) Start de HP Print- en scandokter om print-, scan- en kopieerproblemen op te sporen en automatisch op te lossen. De toepassing is slechts in enkele talen beschikbaar.

<span id="page-77-0"></span>Zorg voor het volgende:

- Als u een draadverbinding met een netwerk maakt, sluit de Ethernet-kabel dan aan als hierom tijdens de software-installatie wordt gevraagd en controleer of de Ethernet-lampje naast de connector gaat branden.
- Alle kabelverbindingen tussen de computer en de printer in orde zijn.
- Het netwerk operationeel zijn en de hub, switch of router van het netwerk zijn ingeschakeld.
- (Windows) Alle toepassingen, inclusief beveiliging tegen virussen en spyware, en firewalls, moeten worden gesloten of uitgezet tijdens de software-installatie.

## **Printer draadloos verbinden niet mogelijk**

Zorg ervoor dat u de draadloze functies van de printer al hebt ingesteld. Zie [De printer instellen voor](#page-52-0)  [draadloze communicatie](#page-52-0) voor meer informatie.

**The OPMERKING:** Zorg ervoor dat de Ethernet-kabel niet op de printer is aangesloten. De draadloze functies worden uitgeschakeld wanneer een Ethernet-kabel wordt aangesloten.

Probeer de volgende stappen om de printer draadloos te verbinden.

**1.** Zorg ervoor dat het lampje Draadloos (802.11) brandt. Als het blauwe lampje Draadloos niet brandt op het bedieningspaneel van de printer, zijn de draadloze functies van de printer mogelijk uitgeschakeld.

#### **De draadloze functies van de printer inschakelen**

Druk op de knop ( **Draadloos** ) als u de draadloze functies van de printer wilt inschakelen.

Als het lampje draadloos blauw knippert, betekent dit dat de printer niet is verbonden met een netwerk. Zie [De printer instellen op uw draadloos netwerk](#page-53-0) voor meer informatie.

**2.** Controleer of uw computer is verbonden met uw draadloos netwerk.

Als u de computer niet met het netwerk kunt verbinden, is er mogelijk een hardwareprobleem met de router of de computer.

- **3.** Controleer of het IP-adres van de printer niet is gewijzigd. Als het IP-adres van de printer na de eerste installatie is gewijzigd, dan moet u het hulpprogramma Update IP starten vooraleer u opnieuw kunt afdrukken. Het hulpprogramma Update IP-adres werd samen met de software geïnstalleerd.
	- **a.** Open de printersoftware. Zie [Open de HP-printersoftware \(Windows\)](#page-32-0) voor meer informatie.
	- **b.** Selecteer het hulpprogramma **Update IP-adres**.

Als de test is mislukt, bekijk dan het testrapport voor informatie over het verhelpen van het probleem en voer de test opnieuw uit.

- **4.** Start de test van de draadloze verbinding om zeker te zijn dat de draadloze verbinding correct werkt.
	- **a.** Controleer of de printer is ingeschakeld en of er papier in de lade aanwezig is.
	- **b.** Druk op het bedieningspaneel van de printer gelijktijdig op de knop  $(\phi)$  (Draadloos ) en de knop

(Informatie) om de netwerkconfiguratiepagina en het testrapport van de draadloze verbinding af te drukken.

Als de test is mislukt, bekijk dan het testrapport voor informatie over het verhelpen van het probleem en voer de test opnieuw uit.

**5.** Herstart de onderdelen van het draadloze netwerk.

- <span id="page-78-0"></span>**a.** Schakel de router en de printer uit.
- **b.** Schakel de router en de printer in deze volgorde opnieuw in: eerst de router en dan de printer.

Soms wordt een netwerkcommunicatieprobleem opgelost door de apparaten uit- en weer in te schakelen. Als u nog steeds geen verbinding kunt maken, zet u de router, de printer en uw computer uit en zet u deze vervolgens weer aan in deze volgorde: eerst de router, dan de printer en dan de computer.

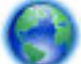

Gebruik deze probleemoplossing om u uw printer (opnieuw) op uw netwerk aan te sluiten. [Klik hier](http://h20180.www2.hp.com/apps/Nav?h_pagetype=s-924&h_client=s-h-e004-01&h_keyword=lp70016-win-OJ6220&h_lang=nl&h_cc=nl)

[voor meer informatie online](http://h20180.www2.hp.com/apps/Nav?h_pagetype=s-924&h_client=s-h-e004-01&h_keyword=lp70016-win-OJ6220&h_lang=nl&h_cc=nl). Deze website is momenteel nog niet beschikbaar in alle talen.

Als u nog steeds problemen ondervindt, kunt u het HP Wireless Printing Center ( www.hp.com/go/ wirelessprinting ) raadplegen. Deze website is momenteel nog niet beschikbaar in alle talen). Deze website bevat de nieuwste informatie over het instellen en gebruiken van de printer op een draadloos netwerk en het oplossen van problemen met een draadloze verbinding en beveiligingssoftware.

Indien u geen draadloze verbinding tot stand kunt brengen, kan de printer ook met het netwerk worden verbonden met behulp van een Ethernet-kabel.

## **Onderhoud aan de printer uitvoeren**

Aan de hand van de instructies in dit gedeelte kunt u ervoor zorgen dat de printer optimaal blijft functioneren. Voer de volgende onderhoudsprocedures uit voor zover nodig.

- De buitenkant reinigen
- Onherdoud de printkop en inktcartridges

### **De buitenkant reinigen**

WAARSCHUWING! Vooraleer u de printer reinigt, moet u de printer uitschakelen door op (b) (de **Stroomvoorziening** -knop) te drukken en de stekker uit het stopcontact trekken.

Gebruik een zachte, vochtige, pluisvrije doek om stof en vlekken van de behuizing te verwijderen. Zorg ervoor dat er geen vloeistoffen in de printer of op het bedieningspaneel van de printer terechtkomen.

## **Onherdoud de printkop en inktcartridges**

Als er zich problemen voordoen tijdens het afdrukken, kan er iets mis zijn met de printkop. U moet de procedures in de volgende hoofdstukken alleen uitvoeren als u hiertoe opdracht krijgt om problemen met de afdrukkwaliteit op te lossen.

De uitlijn- en reinigingsprocedures onnodig uitvoeren kan inkt verspillen en de levensduur van de cartridges verkorten.

Reinig de printkop als uw afgedrukte kopie strepen bevat of als er kleuren ontbreken.

Er zijn twee reinigingsfasen. Elke fase duurt ongeveer twee minuten en er wordt één vel papier en tamelijk veel inkt gebruikt. Controleer na elke fase de kwaliteit van de afgedrukte pagina. U start de volgende reinigingsfase alleen als de afdrukkwaliteit slecht is.

<span id="page-79-0"></span>Als de afdrukkwaliteit nog steeds slecht lijkt na beide reinigingsfasen, probeert u de printer uit te lijnen. Neem contact op met HP-ondersteuning als er na het uitlijnen en reinigen nog steeds problemen met de afdrukkwaliteit zijn. Zie [HP-ondersteuning](#page-63-0) voor meer informatie.

De printer lijnt de printkop tijdens de eerste installatie automatisch uit.

U kunt deze functie gebruiken wanneer er in het printerstatuspagina strepen of witte lijnen door een van de gekleurde vlakken lopen of als u problemen hebt met de afdrukkwaliteit van uw afdrukken.

Verwijder de inktvlekken als uw afgedrukte kopie vlekken op de achterkant heeft. Op sommige plaatsen in de printer kan inkt zijn opgestapeld en moet dus worden verwijderd.

**<sup>2</sup> OPMERKING:** Het reinigen kost inkt. Reinig de printkop daarom uitsluitend wanneer dit noodzakelijk is. Dit reinigingsproces neemt enkele minuten in beslag. Dit proces kan wat geluid produceren.

Het fout uitschakelen van de printer kan problemen met de afdrukkwaliteit veroorzaken. Zie [Schakel de](#page-32-0) [printer uit](#page-32-0) voor meer informatie.

#### **Om de printkoppen schoon te maken of uit te lijnen of om inktvlekken te verwijderen vanaf de Werkset (Windows)**

- **1.** Open de Werkset Zie [Werkset \(Windows\)](#page-59-0) voor meer informatie.
- **2.** Klik in het tabblad **Apparaatservices** op de gewenste optie en volg de instructies op het scherm.

#### **Om de printkoppen schoon te maken of uit te lijnen of om inktvlekken te verwijderen vanaf de geïntegreerde webserver (EWS)**

- **1.** Open de geïntegreerde webserver (EWS). Zie [De geïntegreerde webserver openen](#page-60-0) voor meer informatie.
- **2.** Klik op het tabblad **Extra** en klik vervolgens op **Werkset afdrukkwaliteit** in het gedeelte **Hulpprogramma's**.
- **3.** Klik op de gewenste optie en volg de instructies op het scherm.

#### **Om de printkoppen schoon te maken of uit te lijnen of om inktvlekken te verwijderen vanaf het HP Hulpprogramma (OS X)**

- **1.** Open het HP Hulpprogramma. Zie [HP-hulpprogramma's \(OS X\)](#page-59-0) voor meer informatie.
- **2.** Klik in het gedeelte **Informatie en ondersteuning** op de gewenste optie en volg de instructies op het scherm.

## **Papierstoringen verhelpen**

Soms loopt het papier tijdens een afdruktaak vast.

**A VOORZICHTIG:** Om mogelijke schade aan de printkoppen te voorkomen moet u papierstoringen zo snel mogelijk oplossen.

#### **Een papierstoring verhelpen**

**VOORZICHTIG:** Trek geen vastgelopen papier uit de voorkant van de printer, volg in plaats daarvan onderstaande stappen om de papierstoring te verhelpen. Als u het vastgelopen papier uit de voorkant van de printer trekt, kan dit tot gevolg hebben dat het papier scheurt en dat er stukjes papier in de printer blijven zitten; dit kan resultaten in meer papierstoringen.

**1.** Open de toegangsklep van de inktcartridges.

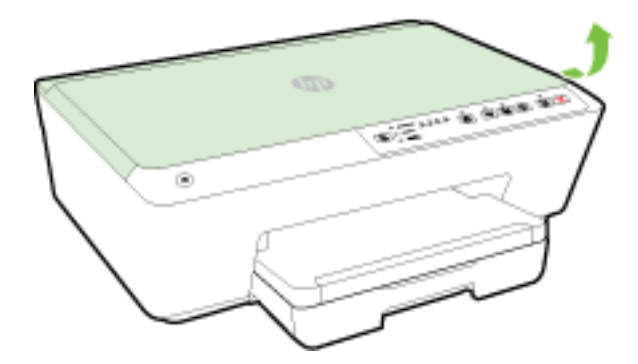

- **2.** Controleer de papierbaan in de printer.
	- **a.** Til de hendel van de papierbaankap op en verwijder de kap.

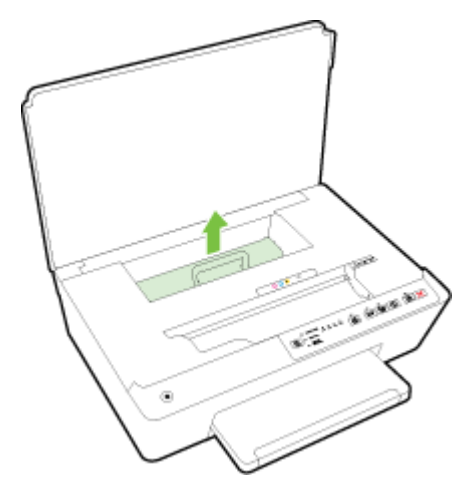

- **b.** Als u het vastgelopen papier in de printer hebt gevonden, pak het dan met beide handen vast en trek het naar u toe.
	- **VOORZICHTIG:** Als het papier scheurt wanneer u het van de rollen verwijdert, moet u de rollen en wieltjes controleren op gescheurde stukjes papier die in de printer kunnen zijn achtergebleven.

Als u niet alle stukjes papier uit de printer verwijdert, is de kans groot dat er nieuwe papierstoringen optreden.

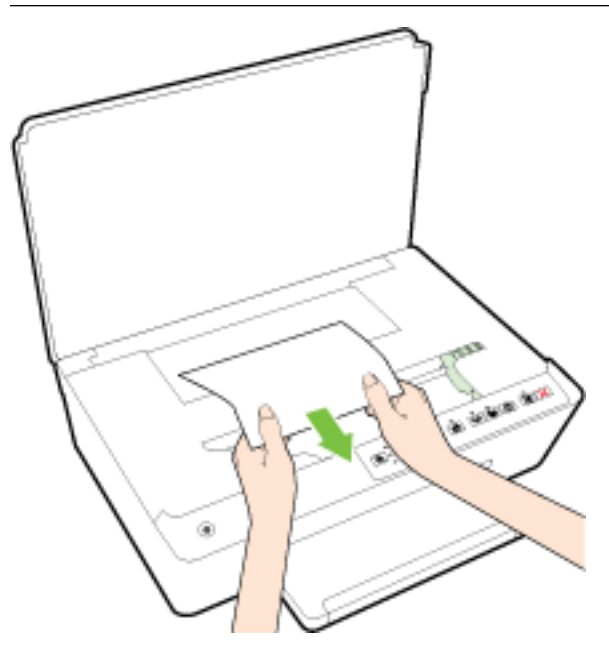

**c.** Plaats de papierbaankap terug tot ze terug op haar plaats zit.

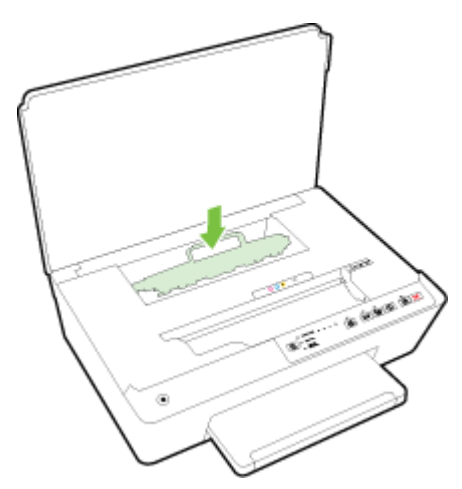

**3.** Als het probleem niet is opgelost, controleer dan de zone van de wagen met inktcartridges in de printer.

**A VOORZICHTIG:** Vermijd tijdens het proces alle contact met de kabel aan de wagen met inktcartridges.

**a.** Als er een vastgelopen papier aanwezig is, verplaats de wagen met inktcartridges dan naar de rechterkant van de printer, grijp het vastgelopen papier met twee handen vast en trek het naar u toe.

**A VOORZICHTIG:** Als het papier scheurt wanneer u het van de rollen verwijdert, moet u de rollen en wieltjes controleren op gescheurde stukjes papier die in de printer kunnen zijn achtergebleven.

Als u niet alle stukjes papier uit de printer verwijdert, is de kans groot dat er nieuwe papierstoringen optreden.

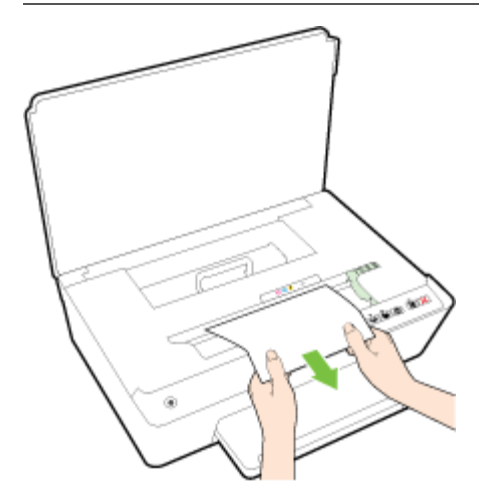

**b.** Verplaats de wagen naar de linkerkant van de printer en doe hetzelfde als in de vorige stap om afgescheurde stukjes papier te verwijderen.

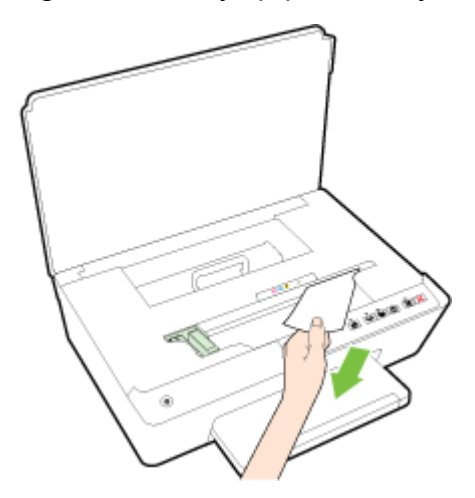

- **4.** Sluit de toegangsklep van de inktcartridges.
- **5.** Als het probleem nog steeds niet is opgelost, controleer dan de zone van de lade.
	- **a.** Trek de uitvoerlade naar boven.

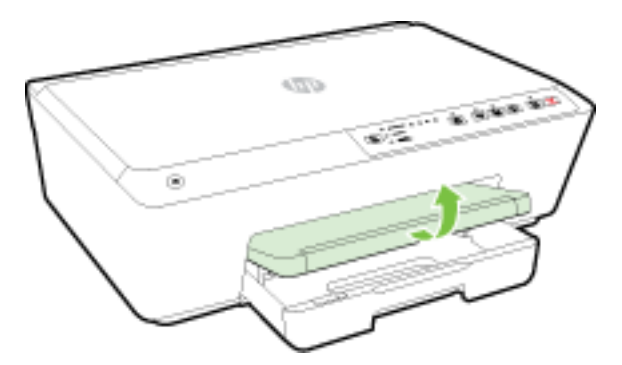

**b.** Trek de invoerlade naar buiten om ze te verlengen.

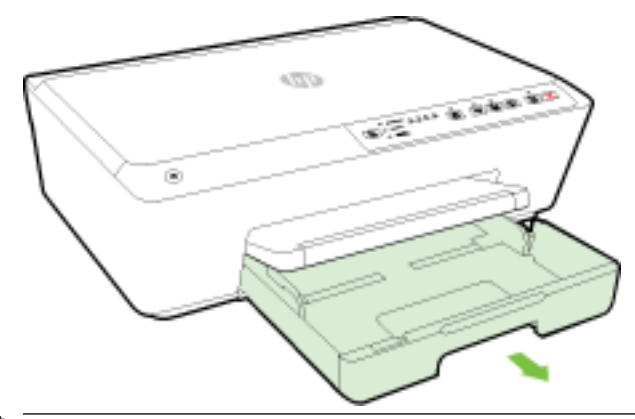

- **The OPMERKING:** Bij het openen van de invoerlade zal u worden gevraagd om de instelling van het papierformaat te behouden of te wijzigen. Als u een ander papierformaat hebt geplaatst, moet u het papierformaat wijzigen. Zie [Stel het papierformaat voor de printer in](#page-45-0) voor meer informatie.
- **c.** Druk de knoppen aan beide kanten van de invoerlade in en trek om de invoerlade te verwijderen.

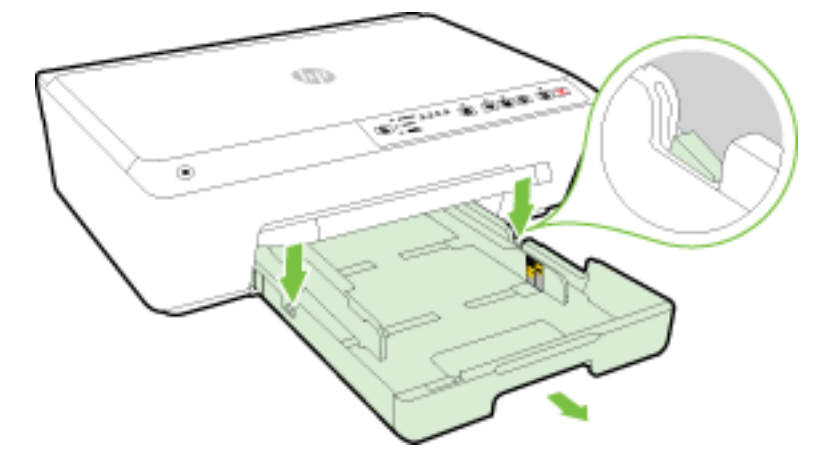

- **d.** Controleer de opening in de printer waar de invoerlade zich bevond. Als er vastgelopen papier aanwezig is, grijp dan in de opening en neem het papier met beide handen vast en trek het naar u toe.
	- **A VOORZICHTIG:** Als het papier scheurt wanneer u het van de rollen verwijdert, moet u de rollen en wieltjes controleren op gescheurde stukjes papier die in de printer kunnen zijn achtergebleven.

Als u niet alle stukjes papier uit de printer verwijdert, is de kans groot dat er nieuwe papierstoringen optreden.

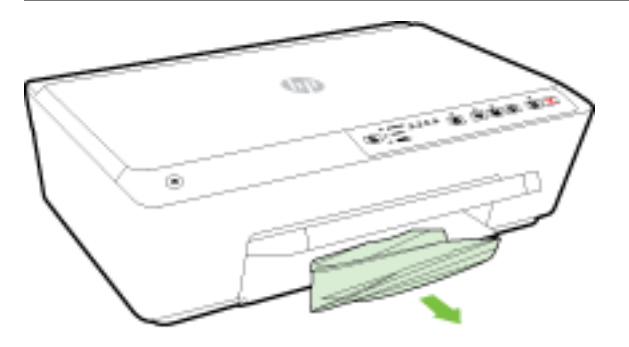

<span id="page-84-0"></span>**e.** Plaats de invoerlade terug, plaats er papier in en laat de uitvoerlade zakken.

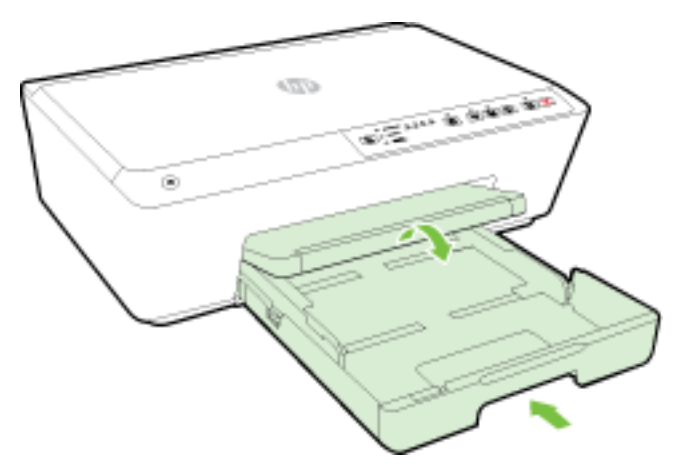

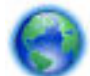

[Klik hier](http://h20180.www2.hp.com/apps/Nav?h_pagetype=s-924&h_client=s-h-e004-01&h_keyword=lp70005-all-OJ6220&h_lang=nl&h_cc=nl) om de online probleemoplossing van HP te gebruiken om een papierstoring te verhelpen.

Als de wagen met inktcartridges niet kan worden bewogen, [klik dan hier](http://h20180.www2.hp.com/apps/Nav?h_pagetype=s-924&h_client=s-h-e004-01&h_keyword=lp70007-all-OJ6220&h_lang=nl&h_cc=nl) om de online

probleemoplossing van HP te gebruiken om een blokkering van de wagen met inktcartridges te verhelpen. Deze website is momenteel nog niet beschikbaar in alle talen.

#### **Om papierstoringen te vermijden**

Houd u aan de volgende richtlijnen om papierstoringen te voorkomen.

- Verwijder afgedrukte exemplaren regelmatig uit de uitvoerlade.
- Druk niet af op gekreukeld, gevouwen of beschadigd papier.
- Zorg dat papier niet krult of kreukt door al het ongebruikte papier in een hersluitbare verpakking te bewaren.
- Gebruik geen papier dat te dik of te dun is voor de printer.
- Zorg ervoor dat de lades correct geplaatst zijn en niet te vol zitten. Ga voor meer informatie naar Plaats [papier](#page-26-0).
- Zorg dat het papier plat in de invoerlade ligt en dat de randen niet omgevouwen of gescheurd zijn.
- Leg niet papier van verschillende soorten en formaten tegelijk in de invoerlade; al het papier in de invoerlade moet van dezelfde soort en hetzelfde formaat zijn.
- Verschuif de papierbreedtegeleider in de invoerlade totdat deze vlak tegen het papier aanligt. Zorg dat de papierbreedtegeleider het papier in de invoerlade niet buigt.
- Schuif het papier niet de diep in de invoerlade.
- Als u op beide zijden van een pagina afdrukt, druk dan geen volle afbeeldingen op licht papier af.
- Gebruik papiersoorten die worden aanbevolen voor de printer. Zie [Aanbevolen papiersoorten om af te](#page-23-0) [drukken](#page-23-0) voor meer informatie.
- Als het papier in de printer bijna op is, zorgt u dat de lade van de printer eerst leeg is voordat u papier toevoegt. Vul nooit papier bij als de printer nog aan het afdrukken is.
- Zorg ervoor dat de printer schoon is. Zie [Onderhoud aan de printer uitvoeren](#page-78-0) voor meer informatie.

## <span id="page-85-0"></span>**De wagen met inktcartridges vrijmaken**

Verwijder alle voorwerpen, bijvoorbeeld papier, die de wagen met printcartridges blokkeren.

Zie [Papierstoringen verhelpen](#page-79-0) voor meer informatie.

**OPMERKING:** Gebruik geen gereedschap of andere apparaten om vastgelopen papier te verwijderen. Wees altijd voorzichtig bij het verwijderen van vastgelopen papier in de printer.

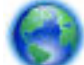

Als de wagen met inktcartridges niet kan worden bewogen, [klik dan hier](http://h20180.www2.hp.com/apps/Nav?h_pagetype=s-924&h_client=s-h-e004-01&h_keyword=lp70007-all-OJ6220&h_lang=nl&h_cc=nl) om de online

probleemoplossing van HP te gebruiken om een blokkering van de wagen met inktcartridges te verhelpen. Deze website is momenteel nog niet beschikbaar in alle talen.

## **Reset de printer**

U kunt de printer terugzetten naar de oorspronkelijke netwerkinstellingen

#### **Om de printer terug te zetten naar de oorspronkelijke netwerkinstellingen**

▲ Druk op het bedieningspaneel van de printer gelijktijdig op de knop ((♥)) (Draadloos ) en de knop ◆ ( **Annuleren** ) en houd deze ongeveer 5 seconden ingedrukt. Laat de knoppen vervolgens weer los.

# <span id="page-86-0"></span>**A Technische informatie**

Dit gedeelte bevat de volgende onderwerpen:

- Garantie-informatie inktcartridge
- **Specificaties**
- [Wettelijk verplichte informatie](#page-88-0)
- [Programma voor milieubeheer](#page-95-0)

## **Garantie-informatie inktcartridge**

De garantie op HP-cartridges is van toepassing wanneer het product wordt gebruikt in combinatie met de daarvoor bedoelde printer van HP. Deze garantie geldt niet voor HP-inktproducten die zijn nagevuld, nagemaakt, gerepareerd, verkeerd gebruikt of waaraan is geknoeid.

Tijdens de garantieperiode is het product gedekt zolang de HP-inkt niet op is en het einde van de garantieperiode niet is bereikt. Het einde van de garantiedatum, in JJJJ-MM-formaat , vindt als volgt op het product terug:

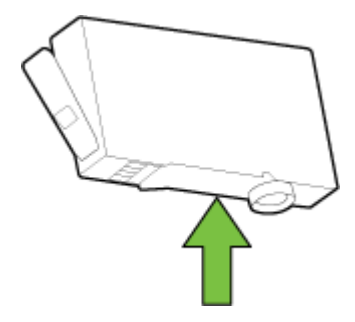

## **Specificaties**

### **Systeemvereisten**

- Software en systeemvereisten vindt u in het Leesmij-bestand. Dit bevindt zich op de cd met HPprintersoftware die bij uw printer werd geleverd.
- Voor meer informatie over toekomstige releases van het besturingssysteem verwijzen we naar de online ondersteunende website van HP op [www.hp.com/support](http://h20180.www2.hp.com/apps/Nav?h_pagetype=s-001&h_page=hpcom&h_client=s-h-e008-1&h_product=5390311,5390317&h_lang=nl&h_cc=nl) .

#### **Omgevingsspecificaties**

- Bedrijfstemperatuur: 5° tot 40°C
- Vochtigheidsgraad in bedrijf: 15 tot 80 % relatieve luchtvochtigheid, niet-condenserend
- Aanbevolen bedrijfstemperatuur: 15° tot 32°C
- Aanbevolen relatieve luchtvochtigheid 20 tot 80 % niet-condenserend

#### <span id="page-87-0"></span>**Capaciteit invoerlade**

- Normaal papier (60 tot 105 g/m<sup>2</sup> maximaal 225
- Enveloppen: maximaal 30
- Systeemkaarten: maximaal 80
- Vellen fotopapier: maximaal 100

#### **Capaciteit uitvoerlade**

● Normaal papier (60 tot 105 g/m<sup>2</sup>) maximaal 60

#### **Papierformaat en gewicht**

Raadpleeg de HP-printersoftware voor een lijst van ondersteunde papierformaten.

- $\bullet$  Gewoon papier: 60 tot 105 g/m<sup>2</sup>
- Enveloppen: 75 tot 90 gr/m<sup>2</sup>
- Kaarten: Tot 200 g/m<sup>2</sup>
- $\bullet$  Fotopapier: 250 g/m<sup>2</sup> (66 lb)

#### **\$fdrukspecificDties**

- Afdruksnelheden variëren naargelang de complexiteit van het document en het printermodel
- Methode: afdrukken met druppelsgewijze thermische inktstraal
- Taal: PCL3 GUI
- Afdrukresolutie:

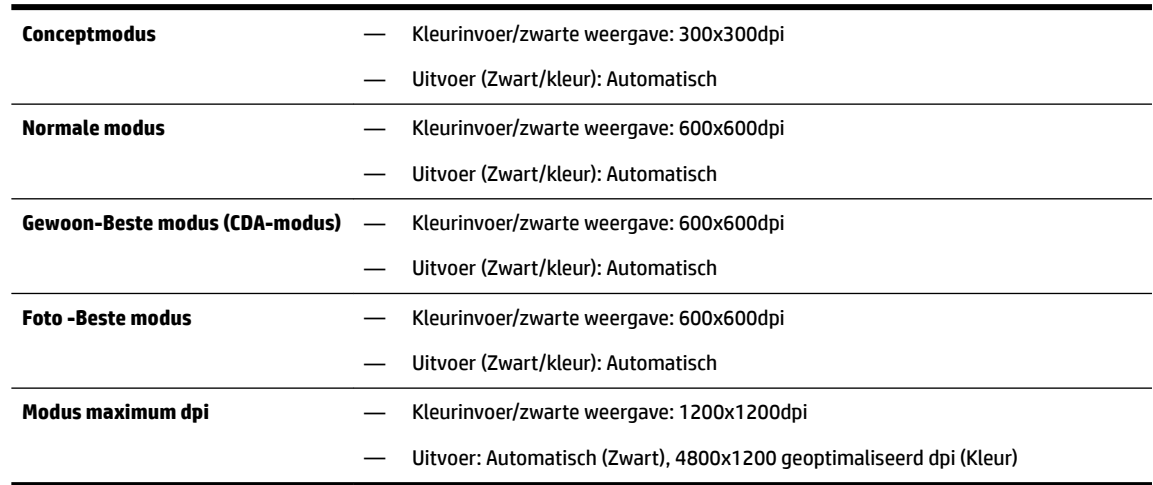

Om af te drukken met maximale dpi, zie [Afdrukken met maximum aantal dpi.](#page-41-0)

#### **Cartridgeopbrengst**

● Bezoek [www.hp.com/go/learnaboutsupplies](http://www.hp.com/go/learnaboutsupplies) voor meer informatie over de gewenste printcartridgeopbrengst.

#### <span id="page-88-0"></span>**GeluidsspecificDties**

- Geluidsdruk (bij apparaat)
	- LpAm 55 (dBA) (mono kladafdruk)
- Geluidsvermogen
	- LwAd 6.9 (BA)

Ga voor meer informatie naar [www.hp.com/support](http://h20180.www2.hp.com/apps/Nav?h_pagetype=s-001&h_page=hpcom&h_client=s-h-e008-1&h_product=5390311,5390317&h_lang=nl&h_cc=nl) . Selecteer uw land/regio. Klik op **Productondersteuning en problemen oplossen**. Voer de naam in die u terugvindt op de voorkant van de printer. Selecteer dan **Zoeken**. Klik op **Productinformatie** en vervolgens **ProductspecificDties**.

## **Wettelijk verplichte informatie**

De printer voldoet aan de producteisen van overheidsinstellingen in uw land/regio.

Dit gedeelte bevat de volgende onderwerpen:

- Voorgeschreven modelnummer:
- [FCC-verklaring](#page-89-0)
- [Bericht aan gebruikers in Korea](#page-89-0)
- [VCCI \(Klasse B\) conformiteitverklaring voor gebruikers in Japan](#page-89-0)
- [Bericht aan gebruikers in Japan over het netsnoer](#page-90-0)
- [Verklaring geluidsemissie voor Duitsland](#page-90-0)
- [Verklaring beeldschermwerk voor Duitsland](#page-90-0)
- [Bericht voor de Europese Unie](#page-90-0)
	- [Producten met externe AC-adapters](#page-90-0)
	- [Producten met draadloze functionaliteit](#page-90-0)
	- [Verklaring Europees telefoonnetwerk \(modem/fax\)](#page-91-0)
- **[Conformiteitverklaring](#page-92-0)**
- [Wettelijke informatie inzake draadloze producten](#page-93-0)
	- [Blootstelling aan straling op radiofrequentie](#page-93-0)
	- [Bericht voor gebruikers in Brazilië](#page-93-0)
	- [Bericht voor gebruikers in Canada](#page-94-0)
	- [Bericht aan gebruikers in Taiwan](#page-94-0)
	- [Bericht aan gebruikers in Mexico](#page-95-0)
	- [Bericht aan gebruikers in Japan in verband met draadloze netwerken](#page-95-0)

### **Voorgeschreven modelnummer:**

Voor wettelijke identificatiedoeleinden is aan dit product een voorgeschreven modelnummer toegewezen. Het voorgeschreven identificatienummer van uw product is SNPRC-1403-01. Dit voorgeschreven nummer is niet hetzelfde als de marketingnaam (HP Officejet 6220 ePrinter of HP Officejet Pro 6230 ePrinter) of het productnummer (C9S13A of E3E03A).

## <span id="page-89-0"></span>**FCC-verklaring**

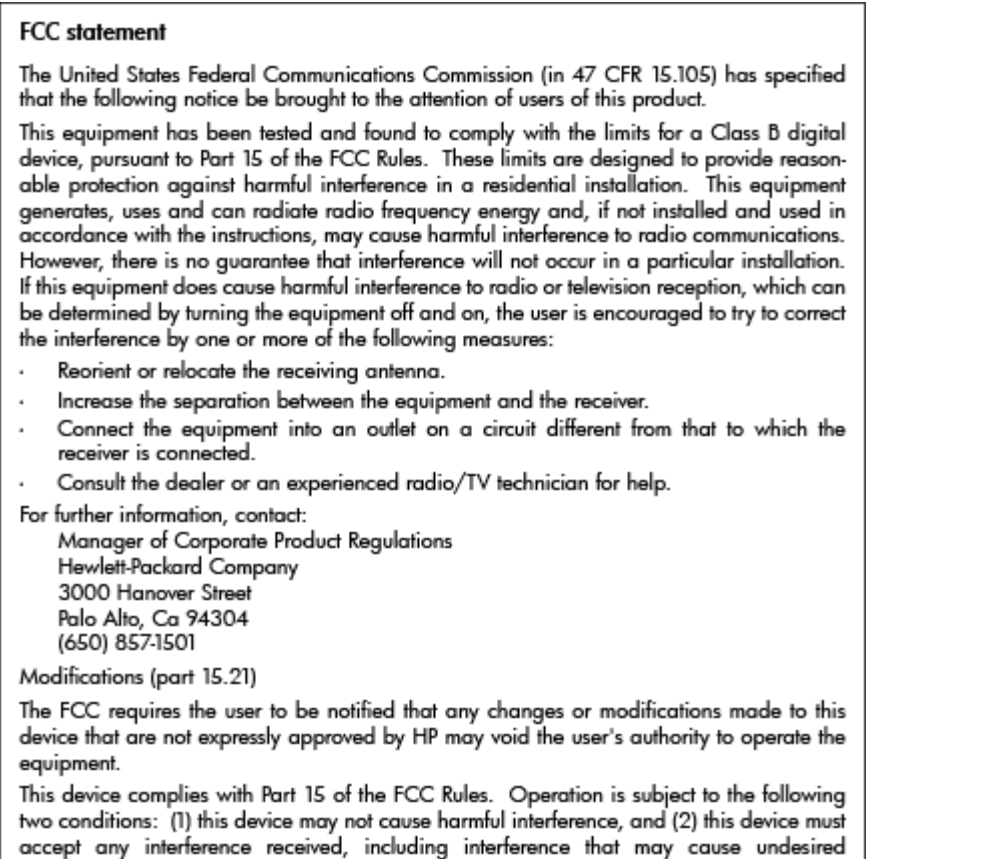

## **Bericht aan gebruikers in Korea**

operation.

이 기기는 가정용(B급)으로 전자파적합등록을 한 B 급 기기 기기로서 주 로 가정에서 사용하는 것을 목적으로 하며, (가정용 방송통신기기) 모든 지역에서 사 용할 수 있습니다.

## **VCCI (Klasse B) conformiteitverklaring voor gebruikers in Japan**

この装置は、クラスB情報技術装置です。この装置は、家 庭環境で使用することを目的としていますが、この装置が ラジオやテレビジョン受信機に近接して使用されると、受 信障害を引き起こすことがあります。取扱説明書に従って 正しい取り扱いをして下さい。

**VCCI-B** 

### <span id="page-90-0"></span>**Bericht aan gebruikers in Japan over het netsnoer**

製品には、同梱された電源コードをお使い下さい。 同梱された電源コードは、他の製品では使用出来ません。

### **Verklaring geluidsemissie voor Duitsland**

Geräuschemission

LpA < 70 dB am Arbeitsplatz im Normalbetrieb nach DIN 45635 T. 19

## **Verklaring beeldschermwerk voor Duitsland**

### GS-Erklärung (Doutschland)

Das Gerät ist nicht für die Benutzung im unmittelbaren Gesichtsfeld am Bildschirmarbeitsplatz vorgesehen. Um störende Reflexionen am Bildschirmarbeitsplatz zu vermeiden, darf dieses Produkt nicht im unmittelbaren Gesichtsfeld platziert werden.

## **Bericht voor de Europese Unie**

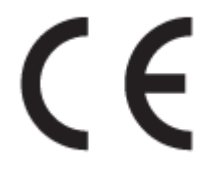

Producten met CE-label voldoen aan een of meer van de volgende EU-richtlijnen die mogelijk van toepassing zijn: Laagspanningsrichtlijn 2006/95/EC, EMC-richtlijn 2004/108/EC, Ecodesign-richtlijn 2009/125/EC, R&TTE-richtlijn 1999/5/EC, RoHS-richtlijn 2011/65/EU. Conformiteit met deze richtlijnen wordt beoordeeld aan de hand van de geldende European Harmonised Standards (Geharmoniseerde Europese Normen). Ook is de volledig Conformiteitsverklaring beschikbaar op de volgende website: www.hp.com/go/certificates (zoeken op naam van productmodel of het Regulatory Model Number (RMN), dit bevindt zich op het certificeringsetiket.)

Contactpunt voor regulatoire informatie:

Hewlett-Packard GmbH, Dept./MS: HQ-TRE, Herrenberger Strasse 140, 71034 Boeblingen, DUITSLAND

### **Producten met externe AC-adapters**

De EG-conformiteit van dit product is alleen geldig indien het wordt gebruikt samen met de CE-gemarkeerde AC-adapter die door HP is geleverd.

### **Producten met draadloze functionaliteit**

**EMF**

Dit product voldoet aan de internationale richtlijnen (ICNIRP) voor blootstelling aan radiofrequente straling.

Als het apparaat een radiozender en -ontvanger bevat, zorgt een minimale separatie-afstand van 20 cm er bij normaal gebruik voor dat de blootstellingsniveaus inzake radiofreqnuenties voldoen aan de EUvereisten.

#### <span id="page-91-0"></span>**Draadloze functionaliteit in Europa**

● Dit product is ontworpen voor gebruik zonder beperkingen in alle EU-landen plus IJsland, Liechtenstein, Noorwegen en Zwitserland.

### **Verklaring Europees telefoonnetwerk (modem/fax)**

HP-producten met FAX-functionaliteit voldoen aan de vereisten van de R&TTE-richtlijn 1999/5/EC (Bijlage II) en kregen daarom een CE-markering. Omdat er echter technologische verschillen bestaan tussen de telefoonnetten in de verschillende landen, biedt deze algemene Europese goedkeuring geen volledige garantie dat het apparaat vanaf elk aansluitingspunt op het openbare netwerk naar behoren zal functioneren. Als u problemen hebt met het apparaat, neemt u in eerste instantie contact op met de leverancier van het apparaat.

## <span id="page-92-0"></span>**Conformiteitverklaring**

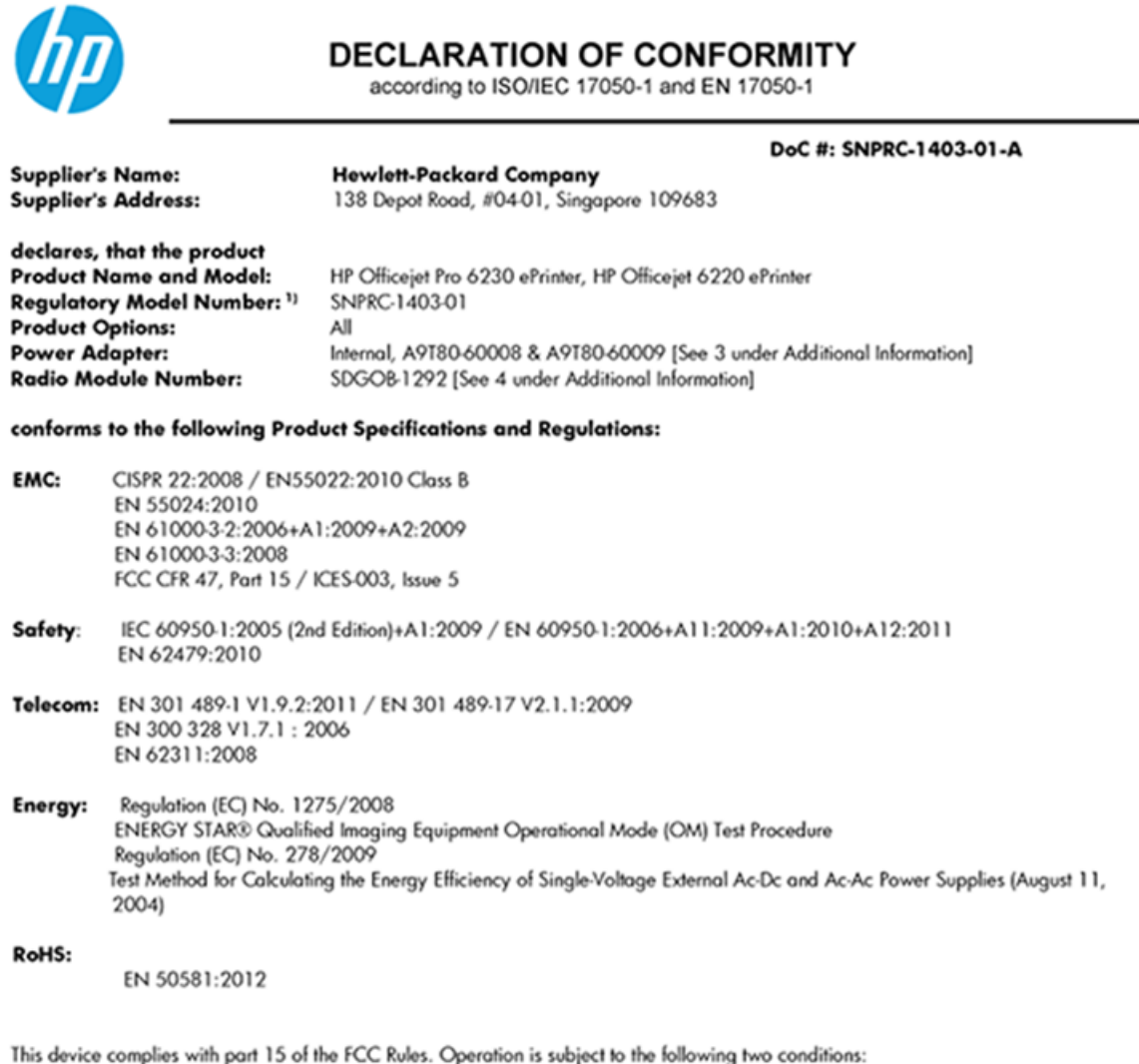

(1) This device may not cause harmful interference, and (2) this device must accept any interference received, including interference that may cause undesired operation.

The product herewith complies with the requirements of the Low Voltage Directive 2006/95/EC, the EMC Directive 2004/108/EC, the R&TTE Directive 1999/5/EC, the Ecodesign Directive 2009/125/EC, the RoHS Directive 2011/95/EU and carries the CE marking accordingly.

#### **Additional Information:**

- 1) This product is assigned a Regulatory Model Number which stays with the regulatory aspects of the design. The Regulatory Model Number is the main product identifier in the regulatory documentation and test reports, this number should not be confused with the marketing name or the product numbers.
- 2) The product was tested in a typical configuration.
- 3) The internal power adapter A9T80-60009 is for India and China market only.
- 4) WIFI module operates only in 2.4GHz band within this product.

Singapore 22 November 2013

#### Local contact for regulatory topics only:

EMEA: Hewlett-Packard GmbH, HQ-TRE, Herrenberger Strasse 140, 71034 Boeblingen, Germany

Hewlett-Packard, 3000 Hanover St., Palo Alto 94304, U.S.A. 650-857-1501  $U.S.$ :

www.hp.eu/certificates

## <span id="page-93-0"></span>**Wettelijke informatie inzake draadloze producten**

Dit hoofdstuk bevat de volgende overheidsinformatie met betrekking tot draadloze producten:

- Blootstelling aan straling op radiofrequentie
- Bericht voor gebruikers in Brazilië
- [Bericht voor gebruikers in Canada](#page-94-0)
- **[Bericht aan gebruikers in Taiwan](#page-94-0)**
- [Bericht aan gebruikers in Mexico](#page-95-0)
- [Bericht aan gebruikers in Japan in verband met draadloze netwerken](#page-95-0)

### **Blootstelling aan straling op radiofrequentie**

#### Exposure to radio frequency radiation

Caution The radiated output power of this device is far below the FCC radio<br>frequency exposure limits. Nevertheless, the device shall be used in such a manner that the potential for human contact during normal operation is minimized. This product and any attached external antenna, if supported, shall be placed in such a manner to minimize the potential for human contact during normal operation. In order to avoid the possibility of exceeding the FCC radio frequency exposure limits, human proximity to the antenna shall not be less than 20 cm (8 inches) during normal operation.

### **Bericht voor gebruikers in Brazilië**

#### Aviso aos usuários no Brasil

Este equipamento opera em caráter secundário, isto é, não tem direito à proteção contra interferência prejudicial, mesmo de estações do mesmo tipo, e não pode causar interferência a sistemas operando em caráter primário.

### <span id="page-94-0"></span>**Bericht voor gebruikers in Canada**

#### Notice to users in Canada/Note à l'attention des utilisateurs canadiens

Under Industry Canada reaulations, this radio transmitter may only operate using an antenna of a type and maximum (or lesser) gain approved for the transmitter by Industry Canada. To reduce potential radio interference to other users, the antenna type and its gain should be so chosen that the equivalent isotropically radiated power (e.i.r.p.) is not more than that necessary for successful communication.

This device complies with Industry Canada licence-exempt RSS standard(s). Operation is subject to the following two conditions: (1) this device may not cause interference, and (2) this device must accept any interference, including interference that may cause undesired operation of the device.

WARNING! Exposure to Radio Frequency Radiation The radiated output power of this device is below the Industry Canada radio frequency exposure limits. Nevertheless, the device should be used in such a manner that the potential for human contact is minimized during normal operation.

To avoid the possibility of exceeding the Industry Canada radio frequency exposure limits, human proximity to the antennas should not be less than 20 cm (8 inches).

Conformément au Règlement d'Industrie Canada, cet émetteur radioélectrique ne peut fonctionner qu'avec une antenne d'un type et d'un gain maximum (ou moindre) approuvé par Industrie Canada. Afin de réduire le brouillage radioélectrique potentiel pour d'autres utilisateurs, le type d'antenne et son gain doivent être choisis de manière à ce que la puissance isotrope rayonnée équivalente (p.i.r.e.) ne dépasse pas celle nécessaire à une communication réussie.

Cet appareil est conforme aux normes RSS exemptes de licence d'Industrie Canada. Son fonctionnement dépend des deux conditions suivantes : (1) cet appareil ne doit pas provoquer d'interférences nuisibles et (2) doit accepter toutes interférences reçues, y compris des interférences pouvant provoquer un fonctionnement non souhaité de l'appareil.

AVERTISSEMENT relatif à l'exposition aux radiofréquences. La puissance de rayonnement de cet appareil se trouve sous les limites d'exposition de radiofréquences d'Industrie Canada. Néanmoins, cet appareil doit être utilisé de telle sorte qu'il soit mis en contact le moins possible avec le corps humain.

Afin d'éviter le dépassement éventuel des limites d'exposition aux radiofréquences d'Industrie Canada, il est recommandé de maintenir une distance de plus de 20 cm entre les antennes et l'utilisateur.

#### **Bericht aan gebruikers in Taiwan**

#### 低功率電波輻射性電機管理辦法

#### 第十二條

經型式認證合格之低功率射頻電機,非經許可,公司、商號或使用者均不得擅自變更頻 率、加大功率或變更設計之特性及功能。

第十四條

低功率射頻電機之使用不得影響飛航安全及干擾合法通信;經發現有干擾現象時,應立 即停用,並改善至無干擾時方得繼續使用。

前項合法通信,指依電信法規定作業之無線電通信。低功率射頻電機須忍受合法通信或 工業、科學及醫藥用電波輻射性電機設備之干擾。

### <span id="page-95-0"></span>**Bericht aan gebruikers in Mexico**

#### Aviso para los usuarios de México

La operación de este equipo está sujeta a las siguientes dos condiciones: (1) es posible que este equipo o dispositivo no cause interferencia perjudicial y (2) este equipo o dispositivo debe aceptar cualquier interferencia, incluyendo la que pueda causar su operación no deseada.

Para saber el modelo de la tarjeta inalámbrica utilizada, revise la etiqueta regulatoria de la impresora.

### **Bericht aan gebruikers in Japan in verband met draadloze netwerken**

```
この機器は技術基準適合証明又は工事設計認証を受けた無線設備を搭載しています。
```
## **Programma voor milieubeheer**

Hewlett-Packard streeft ernaar om producten van hoge kwaliteit te leveren die op milieuvriendelijke wijze zijn geproduceerd.

- Dit product is ontworpen met het oog op recycling.
- Het aantal materialen is tot een minimum beperkt, zonder dat dit ten koste gaat van de functionaliteit en de betrouwbaarheid.
- Materialen en verschillende grondstoffen werden zo ontworpen dat ze gemakkelijk van elkaar te scheiden zijn.
- Strips en andere verbindingen zijn gemakkelijk te herkennen, gemakkelijk bereikbaar en gemakkelijk met gewoon gereedschap te verwijderen.
- Onderdelen met een hoge prioriteit werden zo ontworpen dat ze gemakkelijk bereikbaar zijn zodat ze efficiënt uit elkaar kunnen worden gehaald om te worden gerepareerd.

Bezoek [www.hp.com/ecosolutions](http://www.hp.com/ecosolutions) voor meer informatie.

Dit gedeelte bevat de volgende onderwerpen:

- [Papiergebruik](#page-96-0)
- **[Plastiek](#page-96-0)**
- [Veiligheidsinformatiebladen](#page-96-0)
- [Kringloopprogramma](#page-96-0)
- [Recyclingprogramma van HP inkjet-onderdelen](#page-96-0)
- [Wegwerpen van afgedankte apparatuur door gebruikers](#page-96-0)
- [Stroomverbruik](#page-97-0)
- [Chemische stoffen](#page-97-0)
- [Wegwerpen van batterijen in Taiwan](#page-97-0)
- [Batterijmelding voor Brazilië](#page-97-0)
- [California Perchloraat materiaalbericht](#page-97-0)
- <span id="page-96-0"></span>[Tabel giftige en gevaarlijke stoffen \(China\)](#page-98-0)
- [Beperking voor gevaarlijke producten \(Oekraïne\)](#page-98-0)
- [Beperking voor gevaarlijke producten \(India\)](#page-98-0)
- **[EPEAT](#page-98-0)**
- [Gebruikersinformatie China SEPA Ecolabel](#page-99-0)

### **Papiergebruik**

Dit product is geschikt voor het gebruik van kringlooppapier dat voldoet aan DIN-norm 19309 en EN 12281:2002.

## **Plastiek**

Onderdelen van kunststof die zwaarder zijn dan 25 gram zijn volgens de internationaal geldende normen gemerkt. Deze onderdelen kunnen hierdoor eenvoudig worden herkend en aan het einde van de levensduur van het product worden gerecycled.

## **Veiligheidsinformatiebladen**

MSDS (material safety data sheets - veiligheidsinformatiebladen) zijn verkrijgbaar op de website van HP website op:

[www.hp.com/go/msds](http://www.hp.com/go/msds)

### **Kringloopprogramma**

HP biedt in veel landen en regio's een toenemend aantal productrecyclingprogramma's. Daarnaast werkt HP samen met een aantal van de grootste centra voor het recyclen van elektronische onderdelen ter wereld. HP bespaart op het verbruik van kostbare hulpbronnen door een aantal van zijn populairste producten opnieuw te verkopen. Meer informatie over het recyclen van HP producten kunt u vinden op:

[www.hp.com/recycle](http://www.hp.com/recycle)

### **Recyclingprogramma van HP inkjet-onderdelen**

HP streeft ernaar om het milieu te beschermen. Het recyclingprogramma van HP Inkjet-onderdelen is in veel landen/regio's beschikbaar. Het programma biedt u de mogelijkheid gebruikte print- en inktcartridges gratis te recyclen. Ga voor meer informatie naar de volgende website:

[www.hp.com/hpinfo/globalcitizenship/environment/recycle/](http://www.hp.com/hpinfo/globalcitizenship/environment/recycle/)

## **Wegwerpen van afgedankte apparatuur door gebruikers**

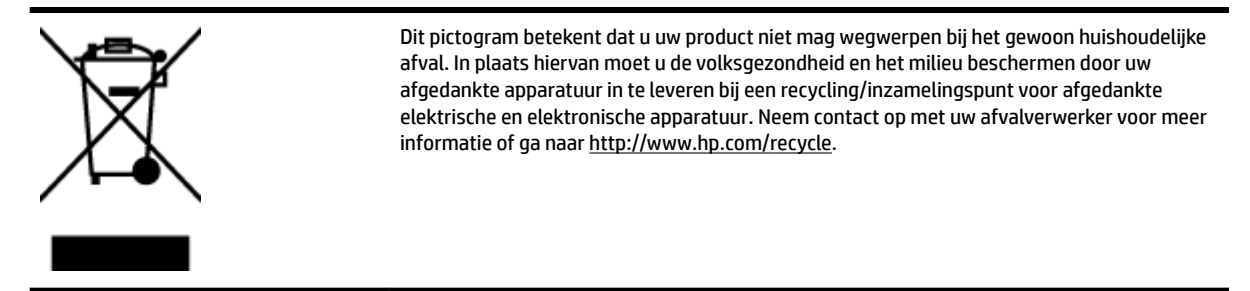

### <span id="page-97-0"></span>**Stroomverbruik**

Afdruk- en beeldbewerkingsapparatuur van Hewlett-Packard met het ENERGY STAR®-logo voldoet aan de ENERGY STAR-vereisten van de Environmental Protection Agency van de VS voor beeldbewerkingsapparatuur. Op beeldbewerkingsproducten met de kwalificatie ENERGY STAR wordt het volgende merk weergeven:

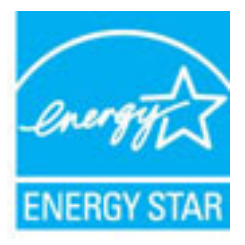

Meer informatie over beeldbewerkingsproducten met de ENERGY STAR-kwalificatie is te vinden op: [www.hp.com/go/energystar](http://www.hp.com/go/energystar)

### **Chemische stoffen**

HP engageert zich ertoe om onze klanten te informeren over chemische stoffen in onze producten, om te voldoen aan de wettelijke bepalingen, zoals REACH *(EG-richtlijn 1907/2006 van het Europees parlement en de Raad)*. Een rapport met de chemische informatie over dit product vindt u hier: [www.hp.com/go/reach.](http://www.hp.com/go/reach)

### **Wegwerpen van batterijen in Taiwan**

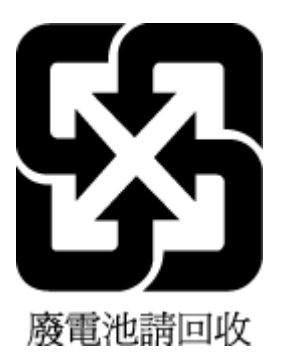

## **Batterijmelding voor Brazilië**

A bateria deste equipamento não foi projetada para ser removida pelo cliente.

## **California Perchloraat materiaalbericht**

## California Perchlorate Material Notice

Perchlorate material - special handling may apply. See: http://www.dtsc.ca.gov/hazardouswaste/perchlorate/

This product's real-time clock battery or coin cell battery may contain perchlorate and may require special handling when recycled or disposed of in California.

## <span id="page-98-0"></span>**Tabel giftige en gevaarlijke stoffen (China)**

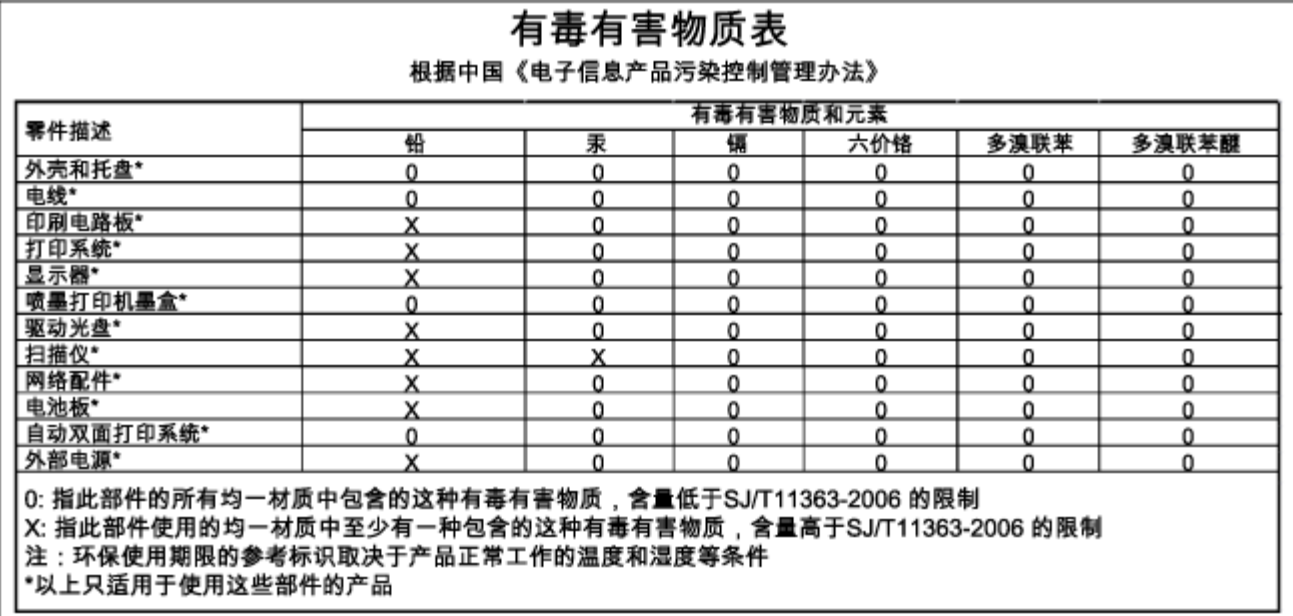

## **Beperking voor gevaarlijke producten (Oekraïne)**

### Технічний регламент щодо обмеження використання небезпечних речовин (Україна)

Обладнання відповідає вимогам Технічного регламенту щодо обмеження використання деяких небезпечних речовин в електричному та електронному обладнанні, затвердженого постановою Кабінету Міністрів України від 3 грудня 2008 № 1057

## **Beperking voor gevaarlijke producten (India)**

#### Restriction of hazardous substances (India)

This product complies with the "India E-waste (Management and Handling) Rule 2011" and prohibits use of lead, mercury, hexavalent chromium, polybrominated biphenyls or polybrominated diphenyl ethers in concentrations exceeding 0.1 weight % and 0.01 weight % for cadmium, except for the exemptions set in Schedule 2 of the Rule.

## **EPEAT**

### **EPEAT**

Most HP products are designed to meet EPEAT. EPEAT is a comprehensive environmental rating that helps identify greener electronics equipment. For more information on EPEAT go to www.epeat.net. For information on HP's EPEAT registered products go to

www.hp.com/hpinfo/globalcitizenship/environment/pdf/epeat\_printers.pdf.

## <span id="page-99-0"></span>**Gebruikersinformatie China SEPA Ecolabel**

### 中国环境标识认证产品用户说明

噪声大于63.0Db(A)的办公设备不宜放置于办公室内,请在独立的隔离区域使用。 如需长时间使用本产品或打印大量文件,请确保在通风良好的房间内使用。 如您需要确认本产品处于零能耗状态,请按下电源关闭按钮,并将插头从电源插 座断开。

您可以使用再生纸、以减少资源耗费。

# **B Fouten (Windows)**

- <u>[Inkt bijna op](#page-100-0)</u>
- [Inkt bijna op.](#page-100-0)
- [Probleem met inktcartridge](#page-100-0)
- [Papierformaat foutief](#page-101-0)
- [Wagen met inktcartridges geblokkeerd](#page-101-0)
- [Papierstoring of probleem met de lade](#page-101-0)
- [Het papier is op](#page-101-0)
- [Document afdrukken mislukt](#page-102-0)
- [Printerfout](#page-102-0)
- [Klep is open](#page-102-0)
- [Probleem met de inktcatrtride](#page-102-0)
- [Upgrade printerbenodigdheden mislukt](#page-102-0)
- [Advies omtrent nagemaakte cartridges](#page-102-0)
- [Gebruik SETUP-cartridges](#page-103-0)
- [Gebruik geen SETUP-cartridges](#page-103-0)
- [Probleem met de instelling van de cartridges](#page-103-0)
- [Niet compatibele inktcartridges](#page-103-0)
- [Probleem met printervoorbereiding](#page-103-0)
- [Papier te kort](#page-103-0)
- [Inktcartridge is niet juist geïnstalleerd](#page-103-0)
- [Probleem met de printkop](#page-104-0)
- [Incompatibele HP Instant Ink cartridge](#page-104-0)
- [Gebruikte HP Instant Ink cartridge](#page-104-0)
- [Gelieve de printer te verbinden met HP Connected](#page-104-0)
- <span id="page-100-0"></span>● [Afdrukken niet mogelijk](#page-104-0)
- [Uitvoerlade gesloten](#page-104-0)
- [HP Protected cartridge geïnstalleerd](#page-104-0)

## **Inkt bijna op**

De inktcartridge geïdentificeerd in het bericht is bijna leeg.

Waarschuwingen en indicatorlampjes voor het inktniveau bieden uitsluitend schattingen om te kunnen plannen. Wanneer u een waarschuwingsbericht voor een laag inktniveau krijgt, overweeg dan om een vervanginktcartridge klaar te houden om eventuele afdrukvertragingen te vermijden. U hoeft de inktcartridges niet te vervangen voordat de afdrukkwaliteit onaanvaardbaar wordt.

Zie [Inktcartridges vervangen](#page-49-0) voor informatie over het vervangen van inktcartridges. Zie [Inktcartridges](#page-51-0)  [bestellen](#page-51-0) voor informatie over het bestellen van inktcartridges. Zie [Recyclingprogramma van HP inkjet](#page-96-0)[onderdelen](#page-96-0) voor meer informatie over het recyclen van gebruikte inkten.

**OPMERKING:** Tijdens het afdrukproces wordt de inkt van de inktcartridges op verschillende manieren gebruikt, onder meer voor de initialisatieprocedure die de printer en de inktcartridges voorbereidt op het afdrukken. Daarnaast blijft er altijd wat inkt in de cartridge achter na gebruik. Zie www.hp.com/go/inkusage voor meer informatie.

## **Inkt bijna op.**

De inktcartridge geïdentificeerd in het bericht is bijna leeg.

Waarschuwingen en indicatorlampjes voor het inktniveau bieden uitsluitend schattingen om te kunnen plannen. Wanneer u een waarschuwingsbericht voor een laag inktniveau krijgt, raadt HP u aan om een vervangcartridge klaar te houden om eventuele afdrukvertragingen te vermijden. U moet de cartridges pas vervangen als de afdrukkwaliteit onaanvaardbaar wordt.

Zie [Inktcartridges vervangen](#page-49-0) voor informatie over het vervangen van inktcartridges. Zie [Inktcartridges](#page-51-0)  [bestellen](#page-51-0) voor informatie over het bestellen van inktcartridges. Zie [Recyclingprogramma van HP inkjet](#page-96-0)[onderdelen](#page-96-0) voor meer informatie over het recyclen van gebruikte inkten.

**The OPMERKING:** Tijdens het afdrukproces wordt de inkt van de inktcartridges op verschillende manieren gebruikt, onder meer voor de initialisatieprocedure die de printer en de inktcartridges voorbereidt op het afdrukken. Daarnaast blijft er altijd wat inkt in de cartridge achter na gebruik. Zie www.hp.com/go/inkusage voor meer informatie.

## **Probleem met inktcartridge**

De inktcartridge die is geïdentificeerd in het bericht ontbreekt, is beschadigd, niet-compatibel of is in de verkeerde sleuf van de printer geplaatst.

**The OPMERKING:** Als de cartridge in het bericht wordt aangeduid als een incompatibele cartridge, raadpleegt u [Inktcartridges bestellen](#page-51-0) voor informatie over het aanschaffen van cartridges voor de printer.

Probeer de volgende oplossingen om dit probleem op te lossen. De oplossingen staan in volgorde, met de meest waarschijnlijke oplossing eerst. Als de eerste oplossing het probleem niet oplost, gaat u verder met de resterende oplossingen tot het probleem is opgelost.

- Oplossing 1: Schakel de printer uit en weer in.
- Oplossing 2: Installeer de inktcartridges op de juiste wijze.

#### <span id="page-101-0"></span>**Oplossing 1: Schakel de printer uit en weer in**

Zet de printer uit en vervolgens weer aan.

Als het probleem zich blijft voordoen, probeer dan de volgende oplossing.

#### **Oplossing 2: Installeer de inktcartridges juist**

Zorg ervoor dat alle inktcartridges juist in de printer zijn geplaatst:

- **1.** Open de toegangsklep voor inktcartridges voorzichtig.
- **2.** Verwijder de inktcartridge door deze naar binnen te duwen om hem los te zetten en hem vervolgens stevig naar u toe te trekken.
- **3.** Plaats de cartridge in de sleuf. Druk de cartridge goed aan om te zorgen dat er goed contact wordt gemaakt.
- **4.** Sluit de toegangsklep voor de inktcartridges en controleer of het foutbericht weg is.

## **Papierformaat foutief**

Het papierformaat of papiertype (papiersoort) dat in het printerstuurprogramma is geselecteerd, komt niet overeen met dat van het papier dat in de printer is geplaatst. Zorg ervoor dat het juiste papier is geladen in de printer en druk vervolgens het document opnieuw af. Zie [Plaats papier](#page-26-0) voor meer informatie.

**The OPMERKING:** Als het papier dat in de printer is geplaatst, het gewenste formaat heeft, wijzigt u het geselecteerde papierformaat in het printerstuurprogramma en drukt u het document opnieuw af.

## **Wagen met inktcartridges geblokkeerd**

De wagen met inktcartridges (het deel van de printer waarin de inktcartridges zich bevinden) wordt door iets geblokkeerd.

Controleer de printer op storingen om de blokkering te verhelpen.

Zie [Papierstoringen verhelpen](#page-79-0) voor meer informatie.

## **Papierstoring of probleem met de lade**

Papier is vastgelopen in de printer.

Controleer voordat u de storing probeert te verhelpen het volgende:

- Zorg ervoor dat u papier hebt geplaatst dat aan de specificaties voldoet en dat niet gekreukeld, gevouwen of beschadigd is. Raadpleeg Specificaties voor meer informatie.
- Zorg ervoor dat de printer schoon is. Zie [Onderhoud aan de printer uitvoeren](#page-78-0) voor meer informatie.
- Zorg ervoor dat de lades correct geplaatst zijn en niet te vol zitten. Zie [Plaats papier](#page-26-0) voor meer informatie.

Voor instructies om storingen te verhelpen, en meer informatie over hoe u storingen kunt vermijden, zie [Papierstoringen verhelpen.](#page-79-0)

## **Het papier is op**

De standaard lade is leeg.

<span id="page-102-0"></span>Laad meer papier en druk vervolgens op de knop | **identie papierformaat** ) om het papierformaat in te stellen.

Zie [Plaats papier](#page-26-0) voor meer informatie.

## **Document afdrukken mislukt**

De printer kan het document niet afdrukken omdat er een probleem is opgetreden in het afdruksysteem.

Zie [Printerproblemen oplossen](#page-71-0) voor informatie over het oplossen van afdrukproblemen.

## **Printerfout**

Er is een probleem opgetreden met de printer. Meestal kunt u dergelijke problemen oplossen door de volgende stappen uit te voeren:

- **1.** Druk op de knop (**b**) (**Stroomvoorziening**) om de printer uit te schakelen.
- **2.** Koppel het netsnoer los en sluit het weer aan.
- **3.** Druk op de knop (**l**) (**Stroomvoorziening**) om de printer in te schakelen.

Als het probleem zich blijft voordoen, noteer dan de foutcode die in de melding wordt gegeven en neem vervolgens contact op met HP-ondersteuning. Zie [HP-ondersteuning](#page-63-0) voor meer informatie over contact opnemen met HP-ondersteuning.

## **Klep is open**

Voordat de printer documenten kan afdrukken, moeten alle deuren en kleppen gesloten zijn.

 $\mathcal{F}$  **TIP:** Bij de meeste deuren en kleppen is een klik hoorbaar als ze volledig worden gesloten.

Als het probleem blijft bestaan nadat u alle deuren en kleppen goed hebt dichtgedaan, neemt u contact op met HP-ondersteuning. Zie [HP-ondersteuning](#page-63-0) voor meer informatie.

## **Probleem met de inktcatrtride**

De cartridges die in het bericht worden aangeduid, zijn beschadigd of werken niet.

Zie [Inktcartridges vervangen.](#page-49-0)

## **Upgrade printerbenodigdheden mislukt**

De upgrade van printerbenodigdheden is mislukt. De cartridges die in het bericht worden vermeld, kunnen nog steeds in deze printer worden gebruikt. Vervang de upgradecartridge. Raadpleeg [Inktcartridges](#page-49-0)  [vervangen](#page-49-0) voor meer informatie.

## **Advies omtrent nagemaakte cartridges**

De geïnstalleerde cartridge is geen nieuwe, authentieke HP-cartridge. Neem contact op met de winkel waar u deze cartridge hebt gekocht. Om verdachte fraude te rapporteren gaat u naar HP op www.hp.com/go/ anticounterfeit . Als u de cartridge verder wilt gebruiken, klikt u op **Doorgaan**.

## <span id="page-103-0"></span>**Gebruik SETUP-cartridges**

Bij de eerste installatie van de printer moet u de cartridges installeren die in de doos met de printer zitten. Deze cartridges hebben het label SETUP, en ze kalibreren uw printer voor de eerste afdruktaak. Het niet plaatsen van de SETUP-cartridges tijdens de eerste installatie veroorzaakt een fout. Als u een set normale cartridges hebt geplaatst, verwijder ze dan en plaats de SETUP-cartridges om de printerinstallatie te voltooien. Na het voltooien van de printerinstallatie kunt u gewone cartridges gebruiken.

als u nog steeds foutberichten krijgt en de printer de inktsysteeminitialisatie niet kan voltooien, contacteer de HP ondersteuning. Zie [HP-ondersteuning](#page-63-0) voor meer informatie.

[Klik hier voor meer informatie online](http://h20180.www2.hp.com/apps/Nav?h_pagetype=s-924&h_client=s-h-e004-01&h_keyword=lp70035-all&h_lang=nl&h_cc=nl). Deze website is momenteel nog niet beschikbaar in alle talen.

## **Gebruik geen SETUP-cartridges**

Nadat de printer is geïnitialiseerd, kunt u de SETUP-cartridges niet meer gebruiken. Verwijder de SETUPcartridges en plaats gewone cartridges. Raadpleeg [Inktcartridges vervangen](#page-49-0) voor meer informatie.

## **Probleem met de instelling van de cartridges**

Er is een probleem met de instelling van de cartridges en de printer kan de initialisatie van het inktsysteem niet voltooien. Neem contact op met [HP-ondersteuning](#page-63-0).

## **Niet compatibele inktcartridges**

De inktcartridge is niet compatibel met uw printer.

Oplossing: Verwijder deze cartridge onmiddellijk en plaats een compatibele inktcartridge. Zie [Inktcartridges](#page-49-0) [vervangen](#page-49-0) voor informatie over het plaatsen van nieuwe inktcartridges.

## **Probleem met printervoorbereiding**

De printerklok werkt niet goed, zodat de inkt niet goed wordt verwerkt. Het geschatte inktniveau van de inktmeter is mogelijk onjuist.

Oplossing: Controleer de afdrukkwaliteit van de afdruktaak. Als deze onvoldoende is, kunt u dit mogelijk verhelpen door de reinigingsprocedure voor de printkop uit te voeren. U vindt deze in de werkset.

## **Papier te kort**

Het geplaatste papier is korter dan de minimumvereiste. Er moet papier worden geplaatst dat voldoet aan de printervereisten. Zie Specificaties en [Plaats papier](#page-26-0) voor meer informatie.

## **Inktcartridge is niet juist geïnstalleerd**

De inktcartridge geïdentificeerd in het bericht is niet juist geïnstalleerd.

Zorg ervoor dat alle inktcartridges juist in de printer zijn geplaatst:

- **1.** Open de toegangsklep voor inktcartridges voorzichtig.
- **2.** Verwijder de inktcartridge door deze naar binnen te duwen om hem los te zetten en hem vervolgens stevig naar u toe te trekken.
- <span id="page-104-0"></span>**3.** Plaats de cartridge in de sleuf. Druk de cartridge goed aan om te zorgen dat er goed contact wordt gemaakt.
- **4.** Sluit de toegangsklep voor de inktcartridges en controleer of het foutbericht weg is.

## **Probleem met de printkop**

Er is een probleem met de printkop.

Zet de printer uit en vervolgens weer aan.

Als het probleem zich blijft voordoen, neem dan contact op met HP-ondersteuning voor hulp. Zie [HP](#page-63-0)[ondersteuning](#page-63-0) voor meer informatie.

## **Incompatibele HP Instant Ink cartridge**

Deze cartridge kan enkel worden gebruikt in een printer van HP Instant Ink.

Als u denkt dat uw printer deze cartridge moet aanvaarden, gelieve dan contact op te nemen met www.hp.com/buy/supplies .

## **Gebruikte HP Instant Ink cartridge**

De HP Instant Ink cartridge(s) in de lijst op het scherm van het bedieningspaneel van de printer kan enkel worden gebruikt in de HP Instant Ink printer die de cartridge oorspronkelijk heeft geïnstalleerd. De inktcartridge moet worden vervangen.

Zie [Inktcartridges vervangen](#page-49-0) voor informatie over het vervangen van inktcartridges. Zie [Inktcartridges](#page-51-0)  [bestellen](#page-51-0) voor informatie over het bestellen van inktcartridges. Zie [Recyclingprogramma van HP inkjet](#page-96-0)[onderdelen](#page-96-0) voor meer informatie over het recyclen van gebruikte inkten.

## **Gelieve de printer te verbinden met HP Connected**

De printer moet met HP Connected worden verbonden, anders zult u, zonder waarschuwing, binnenkort niet meer kunnen afdrukken. Raadpleeg het bedieningspaneel van de printer voor meer instructies voor de verbinding.

## **Afdrukken niet mogelijk**

De printer moet verbonden zijn met HP Connected voor de update van de status van Instant Ink.

U zult niet kunnen afdrukken tot de printer is verbonden voor de update van de status van Instant Ink. Raadpleeg het bedieningspaneel van de printer voor meer instructies voor de verbinding.

## **Uitvoerlade gesloten**

Open de uitvoerlade en ga verder met afdrukken.

## **HP Protected cartridge geïnstalleerd**

De inktcartridge in de lijst op het bediendingspaneel van de printer kan enkel worden gebruikt in een printer die de cartridge oorspronkelijk heeft beschermd door middel van de functie HP Cartridgebescherming. De inktcartridge moet opnieuw in deze printer worden geplaatst.

Zie [Inktcartridges vervangen](#page-49-0) voor meer informatie over de installatie van een nieuwe inktcartridge.

# **Index**

### **A**

aansluitingen, locatie [4](#page-11-0) accessoires statusrapport voor de printer [58](#page-65-0) achterpaneel illustratie [4](#page-11-0) afdrukken dubbelzijdig [33](#page-40-0) problemen oplossen [64](#page-71-0) afdrukken, aan beide zijden [33](#page-40-0) afdrukkwaliteit vlekken verwijderen [71](#page-78-0) afdrukmateriaal dubbelzijdig afdrukken [33](#page-40-0)

### **B**

bedieningspaneel Knoppen [5](#page-12-0) lampjes [5](#page-12-0) referentie lampjes [6](#page-13-0) bedieningspaneel van printer netwerkinstelllingen [49](#page-56-0) zoeken [3](#page-10-0) benodigdheden statusrapport voor de printer [58](#page-65-0) Brochures afdrukken printen [28](#page-35-0)

### **C**

cartridges [44](#page-51-0)

#### **D**

diagnosepagina [62](#page-69-0) HP ePrint [11](#page-18-0) Diagnosepagina HP ePrint [11](#page-18-0) draadloze communicatie instellen [45](#page-52-0) wettelijke informatie [86](#page-93-0) dubbelzijdig afdrukken [33](#page-40-0)

#### **E**

EWS (geïntegreerde webserver). *Zie*  geïntegreerde webserver (EWS)

### **F**

firewalls, problemen oplossen [65](#page-72-0)

### **G**

geïntegreerde webserver openen [53](#page-60-0) geïntegreerde webserver (EWS) info over [53](#page-60-0) problemen oplossen, kan niet worden geopend [54](#page-61-0) geluidsdruk [81](#page-88-0) geluidsinformatie [81](#page-88-0) geluidsproductie [81](#page-88-0) gids snelle start voor de draadloze verbinding [46](#page-53-0)

### **H**

handleiding HP Wireless Direct [49](#page-56-0) Handleiding HP Wireless Direct [49](#page-56-0) HP-hulpprogramma (OS X) openen [52](#page-59-0)

### **I**

informatie is onjuist of ontbreekt, problemen oplossen [66](#page-73-0) informatiepagina [62](#page-69-0) inktcartridges [4](#page-11-0) artikelnummers [44](#page-51-0) onderdeelnummers [59](#page-66-0) status [59](#page-66-0) vervaldatums garantie [59](#page-66-0) zoeken [4](#page-11-0) Inktcartridges controleren van inktniveaus [41](#page-48-0) Tips [41](#page-48-0) vervangen [42](#page-49-0) Inktcartridges vervangen [42](#page-49-0) inktniveaus controleren [41](#page-48-0) instellingen netwerk [49](#page-56-0) IP-adres printer opsporen [55](#page-62-0)

#### **K**

klantenondersteuning elektronische [56](#page-63-0) knoppen, bedieningspaneel [5](#page-12-0) kop [71](#page-78-0)

### **L**

lade papierbreedtegeleiders [3](#page-10-0) zoeken [3](#page-10-0) laden papierstoringen verhelpen [72](#page-79-0) Plaats papier [19](#page-26-0) problemen met het invoeren oplossen [64](#page-71-0) lampjes, bedieningspaneel [5](#page-12-0) luchtvochtigheidspecificaties [79](#page-86-0)

### **M**

Mac OS [28](#page-35-0) meerdere vellen, problemen oplossen [65](#page-72-0) milieubeschermingsprogramma [88](#page-95-0) Modelnummer [58](#page-65-0)

### **N**

na de ondersteuningsperiode [57](#page-64-0) netaansluiting, locatie [4](#page-11-0) netwerken firewalls, problemen oplossen [65](#page-72-0) illustratie van aansluiting [4](#page-11-0) instellingen, wijzigen [49](#page-56-0) instellingen draadloze communicatie [45](#page-52-0) instellingen voor draadloze verbinding [59](#page-66-0) instellingen weergeven en afdrukken [49](#page-56-0) problemen op te lossen [69](#page-76-0)

### **O**

omgevingsspecificaties [79](#page-86-0) onderhoud controleren van inktniveaus [41](#page-48-0)

diagnosepagina [62](#page-69-0) Inktcartridges vervangen [42](#page-49-0) printkop [71](#page-78-0) printkop reinigen [72](#page-79-0) printkop uitlijnen [71](#page-78-0) rapport afdrukkwaliteit [62](#page-69-0) schoonmaken [71](#page-78-0) onderhouden printkop [71](#page-78-0) vlekken [71](#page-78-0) ondersteunde besturingssystemen [79](#page-86-0) ondersteuning [56](#page-63-0) OS X HP-hulpprogramma [52](#page-59-0)

### **P**

papier HP, bestellen [18](#page-25-0) lade plaatsen [19](#page-26-0) problemen met het invoeren oplossen [64](#page-71-0) scheef invoeren van pagina's [65](#page-72-0) selecteren [18](#page-25-0) specificaties [80](#page-87-0) storingen [77](#page-84-0) storingen verhelpen [72](#page-79-0) patronen lampjes [6](#page-13-0) periode telefonische ondersteuning periode voor ondersteuning [57](#page-64-0) printen diagnosepagina [62](#page-69-0) printerstatusrapport [58](#page-65-0) rapport afdrukkwaliteit [62](#page-69-0) printer informatiepagina [62](#page-69-0) printersoftware (Windows) openen [25,](#page-32-0) [52](#page-59-0) over [52](#page-59-0) printerstatusrapport informatie over [58](#page-65-0) printen [58](#page-65-0) printkop schoonmaken [72](#page-79-0) printkop, uitlijnen [71](#page-78-0) printkop uitlijnen [71](#page-78-0) problemen met de papieraanvoer, problemen oplossen [64](#page-71-0) problemen oplossen afdrukken [64](#page-71-0)

afdrukprobleem [65](#page-72-0) drukt niet af [65](#page-72-0) firewalls [65](#page-72-0) geïntegreerde webserver (EWS) [54](#page-61-0) meerdere vellen opgenomen [65](#page-72-0) netwerkconfiguratiepagina [59](#page-66-0) netwerkproblemen oplossen [69](#page-76-0) ontbrekende of onjuiste informatie, problemen oplossen [66](#page-73-0) papier wordt niet van de lade aangevoerd [64](#page-71-0) printerinformatiepagina [62](#page-69-0) printerstatusrapport [58](#page-65-0) problemen met de papieraanvoer [64](#page-71-0) scheef invoeren van pagina's [65](#page-72-0) storingen, papier [77](#page-84-0) voeding [64](#page-71-0)

### **R**

radiointerferentie wettelijke informatie [86](#page-93-0) rapport afdrukkwaliteit [62](#page-69-0) rapporten afdrukkwaliteit [62](#page-69-0) diagnose [62](#page-69-0) test draadloze verbinding [64](#page-71-0) recycling printcartridges [89](#page-96-0) referentie lampjes [6](#page-13-0)

### **S**

scheef, probleemoplossing printen [65](#page-72-0) schoonmaken buitenkant [71](#page-78-0) printer, buitenkant [71](#page-78-0) printkop [71,](#page-78-0) [72](#page-79-0) serienummer [58](#page-65-0) snelle startgids voor de draadloze verbinding [46](#page-53-0) specificaties fysiek [79](#page-86-0) geluidsproductie [81](#page-88-0) papier [80](#page-87-0) systeemvereisten [79](#page-86-0)

**Status** netwerkconfiguratiepagina [59](#page-66-0) statusrapport voor de printer [58](#page-65-0) storingen papier [77](#page-84-0) papier dat u beter niet kunt gebruiken [18](#page-25-0) verhelpen [72](#page-79-0) systeemvereisten [79](#page-86-0)

### **T**

telefonische ondersteuning [57](#page-64-0) temperatuurspecificaties [79](#page-86-0) testen rapport draadloze verbinding [59](#page-66-0) testrapport draadloze verbinding [64](#page-71-0) toegangsklep voor inktcartridges, zoeken [4](#page-11-0) toegankelijkheid [1](#page-8-0) tweezijdig afdrukken [33](#page-40-0)

### **U**

uitvoerlade zoeken [3](#page-10-0) USB-verbinding poort, locatie [4](#page-11-0)

### **V**

voeding problemen oplossen [64](#page-71-0) voorgeschreven modelnummer [81](#page-88-0)

### **W**

wagen storingen met de wagen oplossen [78](#page-85-0) wat te doen bij problemen [56](#page-63-0) websites klantenondersteuning [56](#page-63-0) milieuprogramma's [88](#page-95-0) toegankelijkheidsinformatie [2](#page-9-0) weergeven netwerkinstelllingen [49](#page-56-0) wettelijke informatie [86](#page-93-0) wettelijk verplichte informatie [81](#page-88-0) Windows brochures afdrukken [27](#page-34-0) systeemvereisten [79](#page-86-0)